# R&S® FSV-K40 Firmware Option Phase Noise **Measurements** Operating Manual

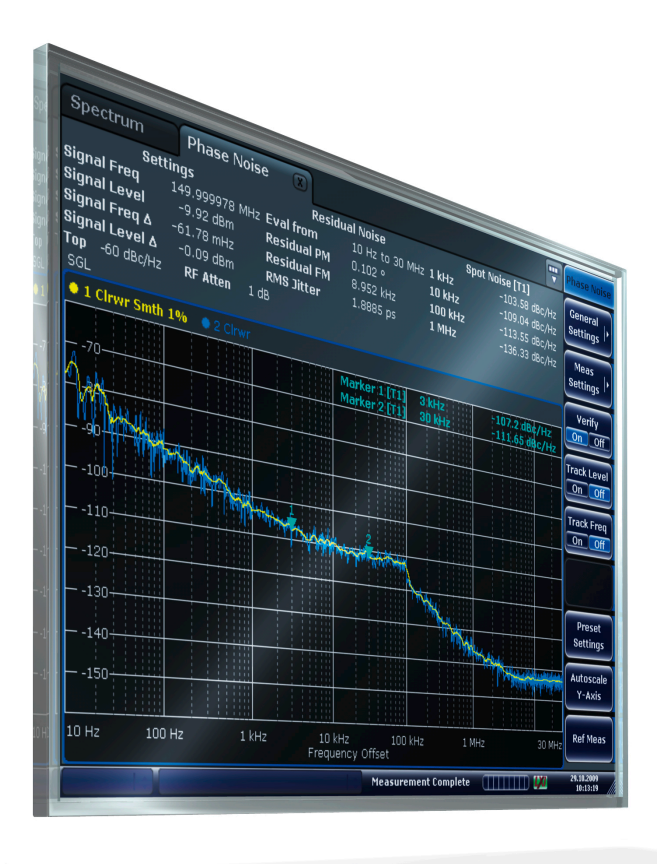

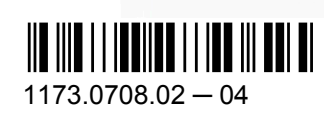

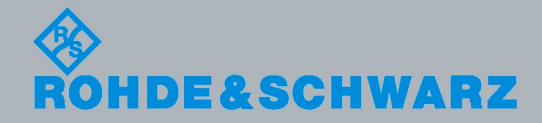

**Operating Manual** Operating Manual

Test & Measurement

Test & Measuremen

This manual describes the following R&S®FSV options:

● analyzer-K40 (1310.8403.02)

This manual is applicable for the following analyzer models with firmware version 1.55:

- R&S®FSV 3 (1307.9002K03)
- R&S®FSV 7 (1307.9002K07)
- R&S®FSV 13 (1307.9002K13)
- R&S®FSV 30 (1307.9002K30)
- R&S®FSV 40 (1307.9002K39)
- R&S®FSV 40 (1307.9002K40)
- R&S®FSVR 7 (1311.0006K7)
- R&S®FSVR 13 (1311.0006K13)
- R&S®FSVR 30 (1311.0006K30)

The firmware of the instrument makes use of several valuable open source software packages. The most important of them are listed below together with their corresponding open source license. The verbatim license texts are provided on the user documentation CD-ROM (included in delivery).

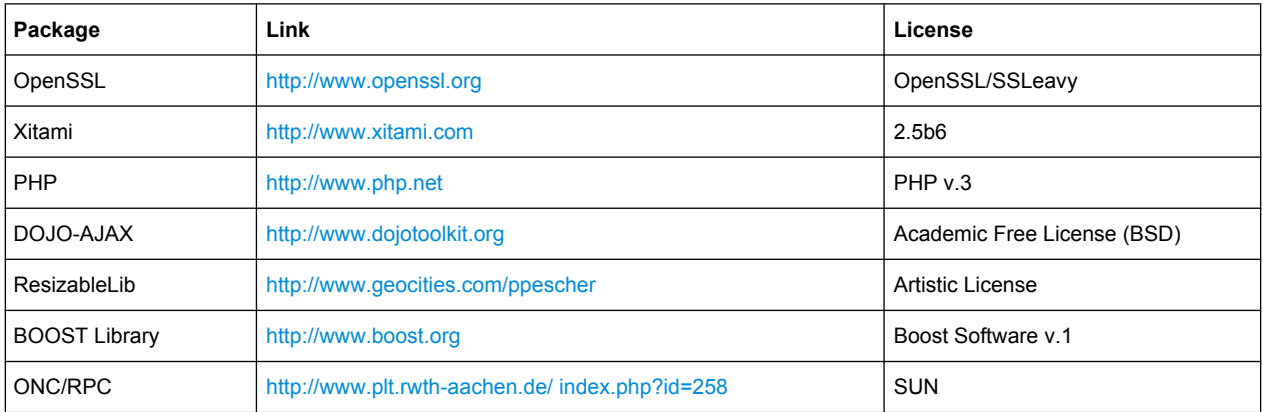

The product Open SSL includes cryptographic software written by Eric Young (eay@cryptsoft.com) and software written by Tim Hudson (tjh@cryptsoft.com).

Rohde & Schwarz would like to thank the open source community for their valuable contribution to embedded computing.

© 2010 Rohde & Schwarz GmbH & Co. KG

Muehldorfstr. 15, 81671 Munich, Germany

Phone: +49 89 41 29 - 0

Fax: +49 89 41 29 12 164

E-mail: [info@rohde-schwarz.com](mailto:info@rohde-schwarz.com)

Internet: <http://www.rohde-schwarz.com>

Printed in Germany – Subject to change – Data without tolerance limits is not binding.

R&S® is a registered trademark of Rohde & Schwarz GmbH & Co. KG.

Trade names are trademarks of the owners.

The following abbreviations are used throughout this manual: R&S®FSV is abbreviated as R&S FSV.

## **Contents**

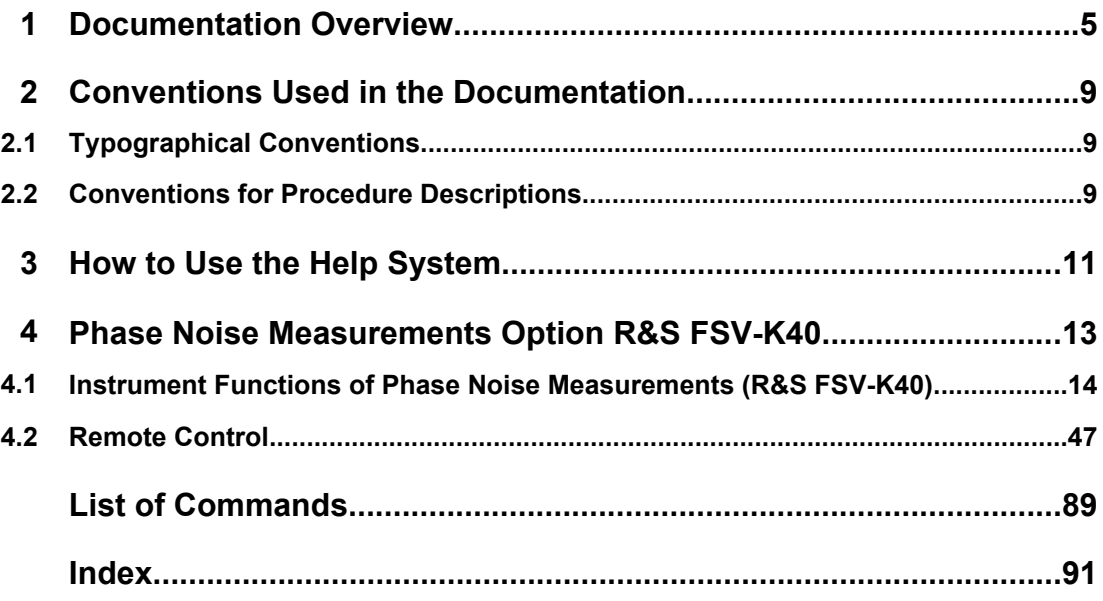

## <span id="page-4-0"></span>1 Documentation Overview

The user documentation for the analyzer is divided as follows:

- **Quick Start Guide**
- Operating Manuals for base unit and options
- Service Manual
- **Online Help**
- **Release Notes**

## **Quick Start Guide**

This manual is delivered with the instrument in printed form and in PDF format on the CD. It provides the information needed to set up and start working with the instrument. Basic operations and basic measurements are described. Also a brief introduction to remote control is given. The manual includes general information (e.g. Safety Instructions) and the following chapters:

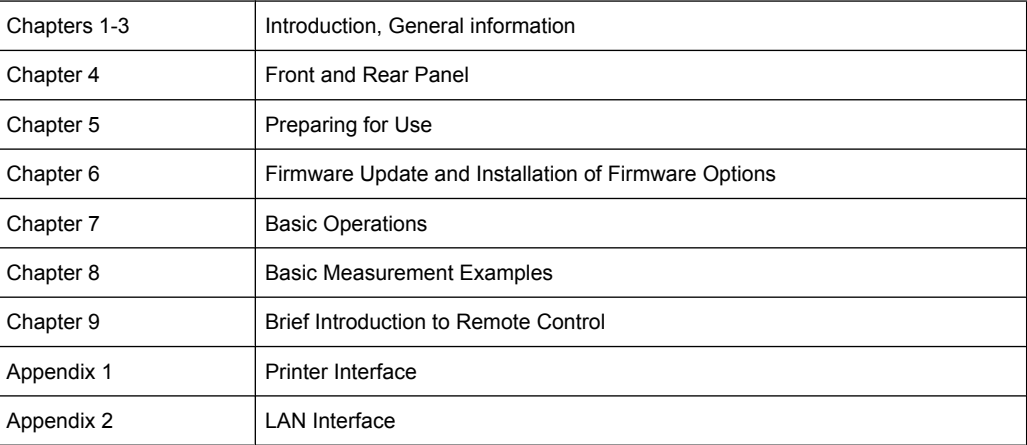

## **Operating Manuals**

The Operating Manuals are a supplement to the Quick Start Guide. Operating Manuals are provided for the base unit and each additional (software) option.

The Operating Manual for the base unit provides basic information on operating the analyzer in general, and the "Spectrum" mode in particular. Furthermore, the software options that enhance the basic functionality for various measurement modes are described here. The set of measurement examples in the Quick Start Guide is expanded by more advanced measurement examples. In addition to the brief introduction to remote control in the Quick Start Guide, a description of the basic analyzer commands and programming examples is given. Information on maintenance, instrument interfaces and error messages is also provided.

In the individual option manuals, the specific instrument functions of the option are described in detail. For additional information on default settings and parameters, refer to the data sheets. Basic information on operating the analyzer is not included in the option manuals.

The following Operating Manuals are available for the analyzer:

- R&S FSV base unit; in addition:
	- R&S FSV-K9 Power Sensor Support
	- R&S FSV-K14 Spectrogram Measurement
- R&S FSV-K7 Analog Demodulation and R&S FSV-K7S FM Stereo Measurements
- R&S FSV-K10 GSM/EDGE Measurement
- R&S FSV-K30 Noise Figure Measurement
- R&S FSV-K40 Phase Noise Measurement
- R&S FSV-K70 Vector Signal Analysis
- R&S FSV-K72 3GPP FDD BTS Analysis
- R&S FSV-K73 3GPP FDD UE Analysis
- R&S FSV-K76/77 3GPP TD-SCDMA BTS/UE Measurement
- R&S FSV-K82/83 CDMA2000 BTS/MS Analysis
- R&S FSV-K84/85 1xEV-DO BTS/MS Analysis
- R&S FSV-K91 WLAN IEEE 802.11a/b/q/j/n
- R&S FSV-K93 WiMAX IEEE 802.16 OFDM/OFDMA Analysis
- R&S FSV-K100/K104 EUTRA / LTE Downlink Measurement Application

These manuals are available in PDF format on the CD delivered with the instrument. The printed manual can be ordered from Rohde & Schwarz GmbH & Co. KG.

## **Service Manual**

This manual is available in PDF format on the CD delivered with the instrument. It describes how to check compliance with rated specifications, instrument function, repair, troubleshooting and fault elimination. It contains all information required for repairing the analyzer by replacing modules. The manual includes the following chapters:

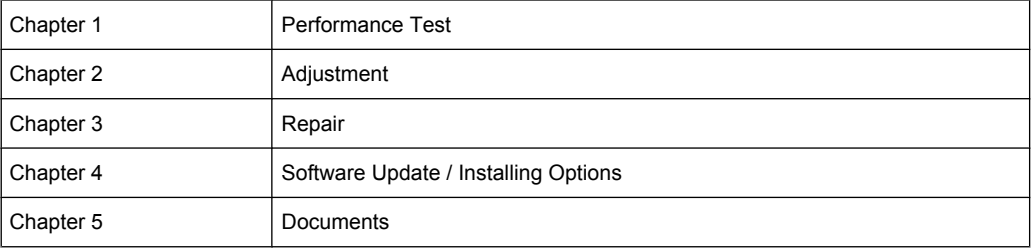

## **Online Help**

The online help contains context-specific help on operating the analyzer and all available options. It describes both manual and remote operation. The online help is installed on the analyzer by default, and is also available as an executable .chm file on the CD delivered with the instrument.

## **Release Notes**

The release notes describe the installation of the firmware, new and modified functions, eliminated problems, and last minute changes to the documentation. The corresponding firmware version is indicated on the title page of the release notes. The current release notes are provided in the Internet.

Typographical Conventions

## <span id="page-8-0"></span>2 Conventions Used in the Documentation

## **2.1 Typographical Conventions**

The following text markers are used throughout this documentation:

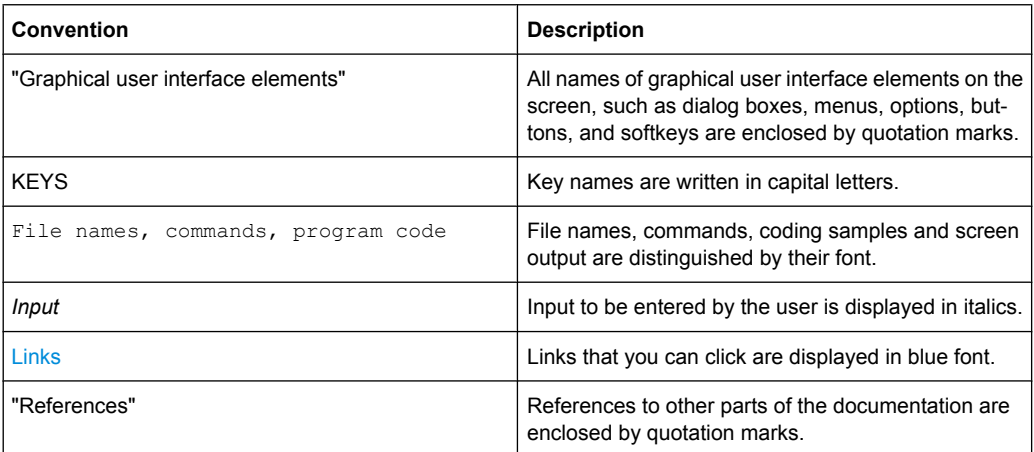

## **2.2 Conventions for Procedure Descriptions**

When describing how to operate the instrument, several alternative methods may be available to perform the same task. In this case, the procedure using the touch screen is described. Any elements that can be activated by touching can also be clicked using an additionally connected mouse. The alternative procedure using the keys on the device or the on-screen keyboard is only described if it deviates from the standard operating procedures.

The term "select" may refer to any of the described methods, i.e. using a finger on the touchscreen, a mouse pointer in the display, or a key on the device or on a keyboard.

## <span id="page-10-0"></span>3 How to Use the Help System

## **Calling context-sensitive and general help**

To display the general help dialog box, press the HELP key on the front panel.

The help dialog box "View" tab is displayed. A topic containing information about the current menu or the currently opened dialog box and its function is displayed.

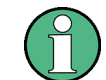

For standard Windows dialog boxes (e.g. File Properties, Print dialog etc.), no contextsensitive help is available.

If the help is already displayed, press the softkey for which you want to display help. A topic containing information about the softkey and its function is displayed.

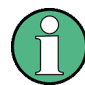

If a softkey opens a submenu and you press the softkey a second time, the submenu of the softkey is displayed.

## **Contents of the help dialog box**

The help dialog box contains four tabs:

- "Contents" contains a table of help contents
- "View" contains a specific help topic
- "Index" contains index entries to search for help topics
- "Zoom" contains zoom functions for the help display

To change between these tabs, press the tab on the touchscreen.

## **Navigating in the table of contents**

- To move through the displayed contents entries, use the UP ARROW and DOWN ARROW keys. Entries that contain further entries are marked with a plus sign.
- To display a help topic, press the ENTER key. The "View" tab with the corresponding help topic is displayed.
- To change to the next tab, press the tab on the touchscreen.

## **Navigating in the help topics**

- To scroll through a page, use the rotary knob or the UP ARROW and DOWN ARROW keys.
- To jump to the linked topic, press the link text on the touchscreen.

## **Searching for a topic**

1. Change to the "Index" tab.

- 2. Enter the first characters of the topic you are interested in. The entries starting with these characters are displayed.
- 3. Change the focus by pressing the ENTER key.
- 4. Select the suitable keyword by using the UP ARROW or DOWN ARROW keys or the rotary knob.
- 5. Press the ENTER key to display the help topic.

The "View" tab with the corresponding help topic is displayed.

## **Changing the zoom**

- 1. Change to the "Zoom" tab.
- 2. Set the zoom using the rotary knob. Four settings are available: 1-4. The smallest size is selected by number 1, the largest size is selected by number 4.

## **Closing the help window**

► Press the ESC key or a function key on the front panel.

## <span id="page-12-0"></span>4 Phase Noise Measurements Option R&S FSV-K40

Phase Noise Measurement Software R&S FSV-K40 extends the measurement capabilities of Rohde&Schwarz signal and spectrum analyzers by phase noise tests. The analyzer is ideal for this purpose because of its low inherent phase noise and noise figure. The high phase noise measurement speed is achieved through the high sweep rates of all analyzers. It is possible to trade off speed against accuracy at small resolution bandwidths (≤1 kHz) by using either FFT or digital filters. The software allows different settings within a phase noise diagram, e.g. FFT close to the carrier and analog/digital filters far off the carrier.

This part of the documentation consists of the following chapters:

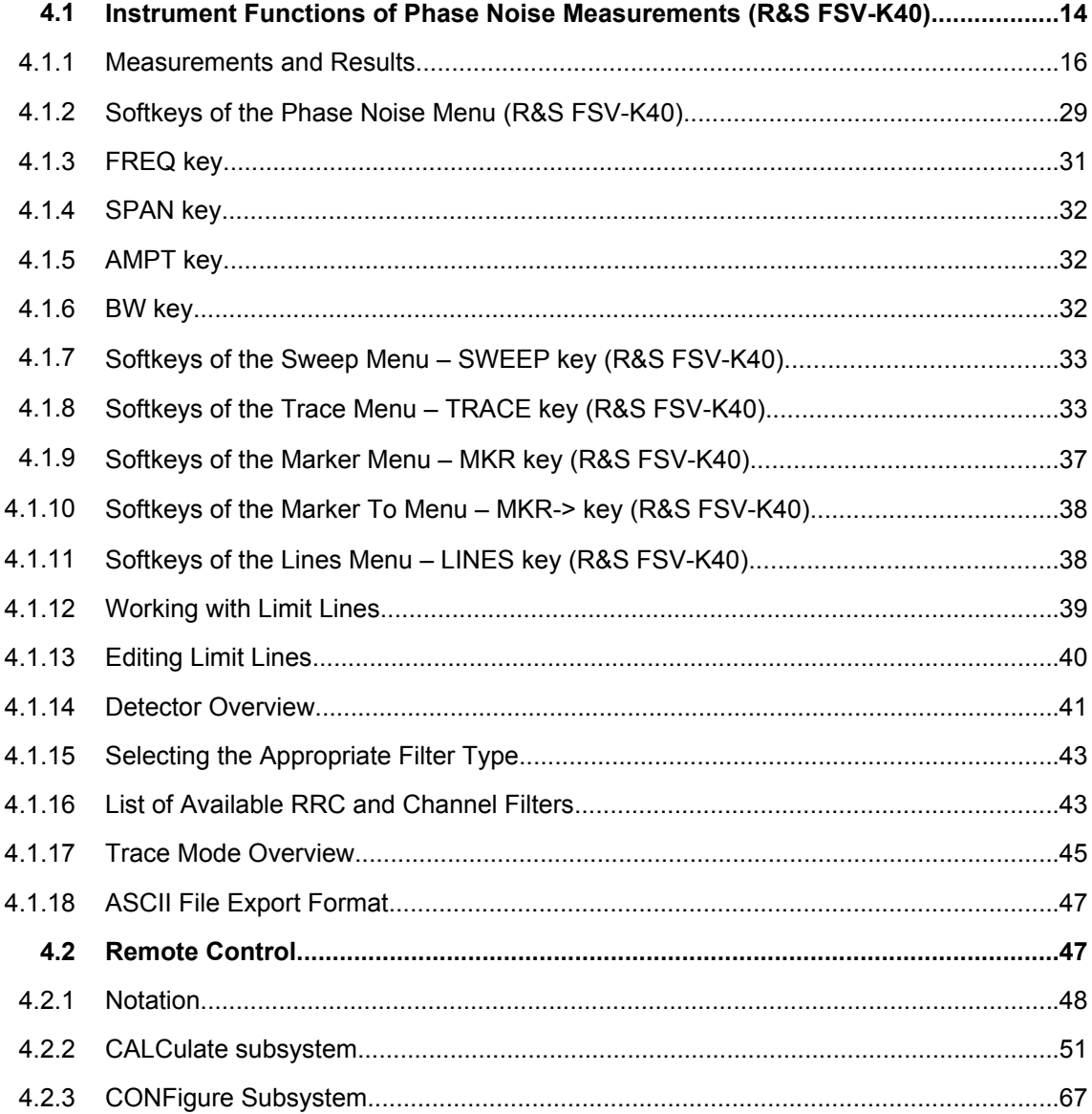

<span id="page-13-0"></span>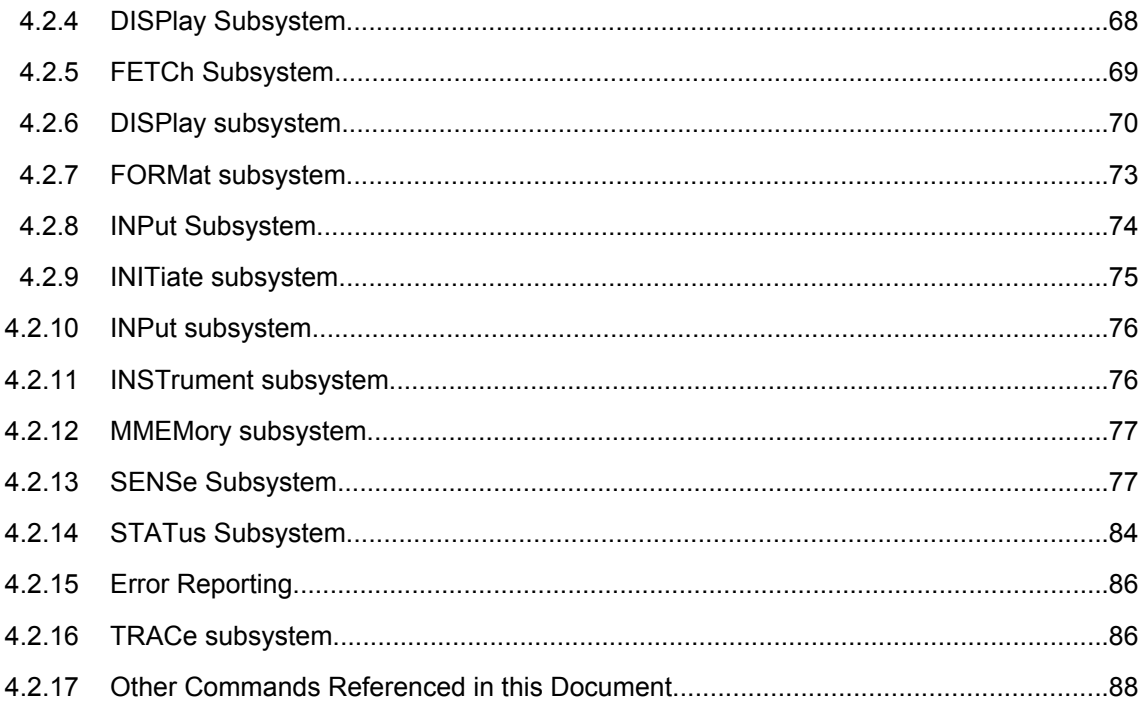

## **4.1 Instrument Functions of Phase Noise Measurements (R&S FSV-K40)**

## **To open the main Phase Noise measurements menu**

- If the Phase Noise mode is not the active measurement mode, press the MODE key and activate the "Phase Noise" option.
- If the Phase Noise mode is already active, press the HOME key. The main phase noise figure measurements menu is displayed.

## **Menu and softkey description**

In the following sections the specific softkeys available for phase noise measurements are described.

- [chapter 4.1.2, "Softkeys of the Phase Noise Menu \(R&S](#page-28-0) FSV-K40)", on page 29
- [chapter 4.1.7, "Softkeys of the Sweep Menu SWEEP key \(R&S](#page-32-0) FSV-K40)", [on page 33](#page-32-0)
- [chapter 4.1.8, "Softkeys of the Trace Menu TRACE key \(R&S](#page-32-0) FSV-K40)", [on page 33](#page-32-0)
- [chapter 4.1.11, "Softkeys of the Lines Menu LINES key \(R&S](#page-37-0) FSV-K40)", [on page 38](#page-37-0)
- [chapter 4.1.9, "Softkeys of the Marker Menu MKR key \(R&S](#page-36-0) FSV-K40)", [on page 37](#page-36-0)

● [chapter 4.1.10, "Softkeys of the Marker To Menu – MKR-> key \(R&S](#page-37-0) FSV-K40)", [on page 38](#page-37-0)

The "Auto Set", "Trigger", "Meas Config", "Input/Output", and "Marker Functions" menus are not available for Phase noise measurements.

## **Further information**

- [chapter 4.1.1.4, "Measurement Settings and Results Display", on page 27](#page-26-0)
- [chapter 4.1.14, "Detector Overview", on page 41](#page-40-0)
- [chapter 4.1.17, "Trace Mode Overview", on page 45](#page-44-0)
- [chapter 4.1.15, "Selecting the Appropriate Filter Type", on page 43](#page-42-0)
- [chapter 4.1.16, "List of Available RRC and Channel Filters", on page 43](#page-42-0)
- [chapter 4.1.18, "ASCII File Export Format", on page 47](#page-46-0)

## **Tasks**

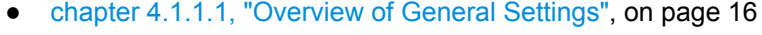

- [chapter 4.1.1.2, "Overview of Measurement Settings", on page 23](#page-22-0)
- [chapter 4.1.1.3, "Running Measurements", on page 26](#page-25-0)
- [chapter 4.1.12, "Working with Limit Lines", on page 39](#page-38-0)
- [chapter 4.1.13, "Editing Limit Lines", on page 40](#page-39-0)

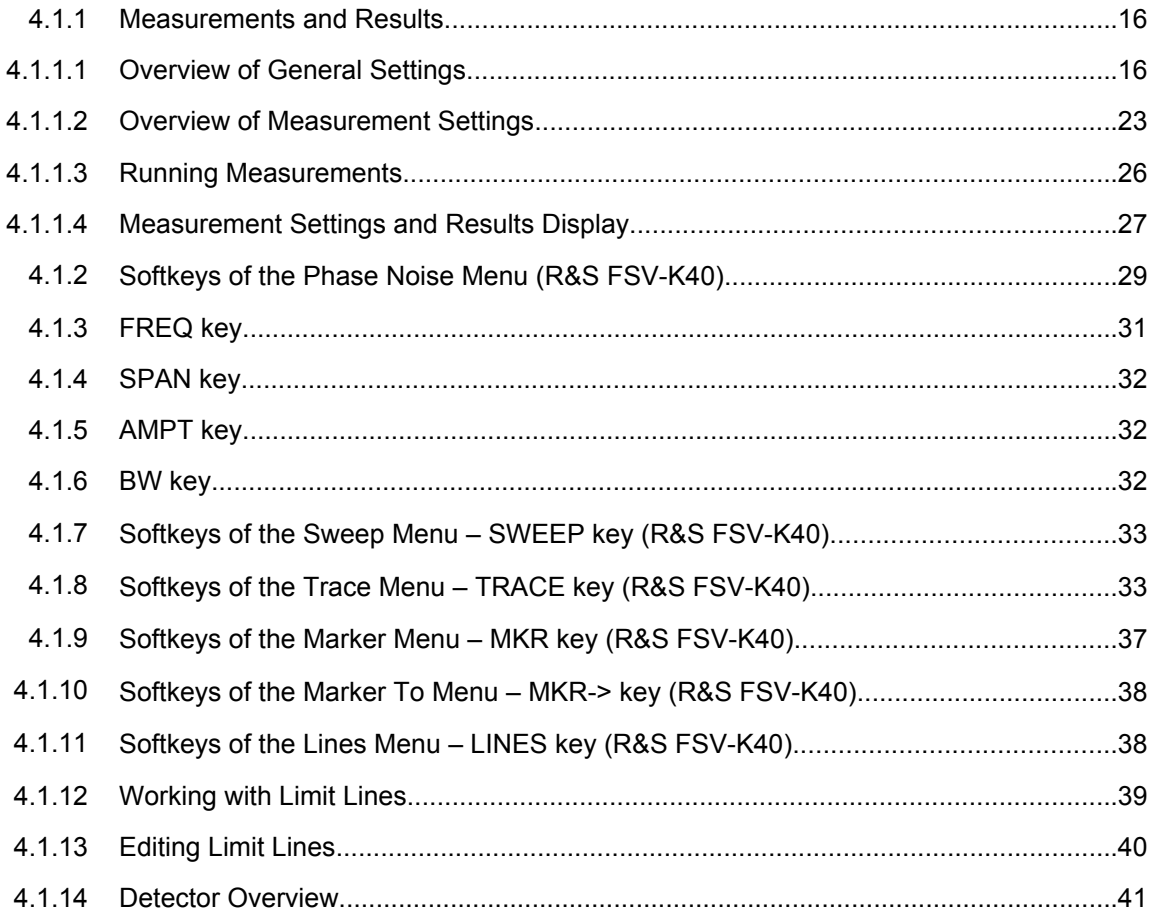

<span id="page-15-0"></span>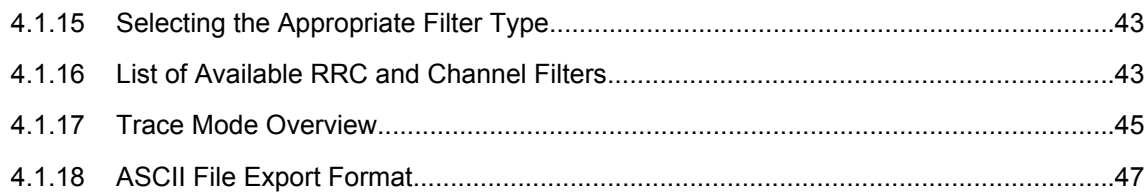

## **4.1.1 Measurements and Results**

This section contains a detailed description of performing measurements and their results. It covers the following subjects:

- [chapter 4.1.1.3, "Running Measurements", on page 26](#page-25-0)
- [chapter 4.1.1.4, "Measurement Settings and Results Display", on page 27](#page-26-0)

## **4.1.1.1 Overview of General Settings**

This section describes the "General Settings" view where all settings related to the general measurement can be modified, i.e. the signal characteristics, display settings, trace settings, residual calculation settings and spot noise settings.

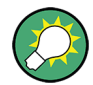

When a particular parameter is selected within the "General Settings" view, the status bar changes to display information on the valid settings for the selected parameter.

| Spectrum                                                                                                    | Phase Noise $\mathbf{H}^{\left( n\right) }$                                                              |                                                                                                    |                                                                                 |
|----------------------------------------------------------------------------------------------------|----------------------------------------------------------------------------------------------------|----------------------------------------------------------------------------------------------------|---------------------------------------------------------------------------------|
| General Settings                                                                                                    |                                                                                                    |                                                                                                    | $\vert x \vert$                                                                 |
| Signal Settings<br><b>Frequency</b><br>Level<br>Sweep Forward<br>Verify Freg & Level<br>Frequency Tolerance<br>Relative<br>Absolute<br>Level Tolerance $(+/-)$<br><b>AFC Settings</b><br><b>Track Frequency</b><br><b>Track Level</b> | 15,000000 GHz<br>dBm<br>$-10$<br>= max(Rel Tol, Abs Tol)<br>10<br>$\mathbf{Q}_0$<br>kHz<br>1<br>10<br>dВ | Residual Calculations-<br>Use Meas Settings<br>∨<br>Eval From<br>To<br><b>Spot Noise Settings</b><br>Enable<br>✓<br>Offset Freq1<br>Offset Freg2<br>Offset Freg3<br>100<br>Offset Freg4<br>Analyzer Settings | kHz<br>1<br>1<br><b>MHz</b><br>kHz<br>1<br>10<br>kHz<br>kHz<br><b>MHz</b><br>1. |
| Display Settings<br>X Axis Start<br>X Axis Stop<br>Autoscale Once<br>✓<br>Y Axis Top<br>Y Axis Range<br>Trace Settings <sup>.</sup>                                                                                                   | kHz<br>1<br>1<br><b>MHz</b><br>dBc/Hz<br>$-20$<br>100<br>$\overline{dB}$                                 | PreSelector<br>Preamplifier (Presel)<br>Preamplifier                                                                                                    |                                                                                 |
| Trace Offset<br>Smoothing<br>Smoothing Type                                                                                                    | dB<br>0<br>1<br>$\mathbf{Q}_0$<br>Linear                                                                 |                                                                                                    |                                                                                 |

Fig. 4-1: "General Settings" view

The parameters within the "General Settings" view are logically grouped together into:

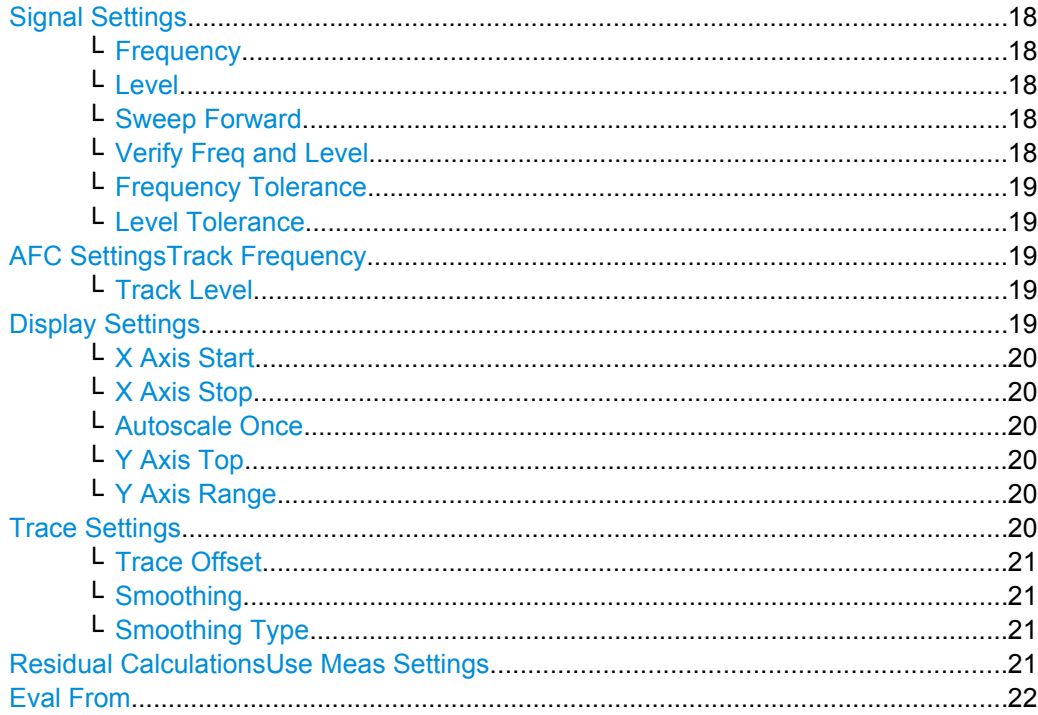

<span id="page-17-0"></span>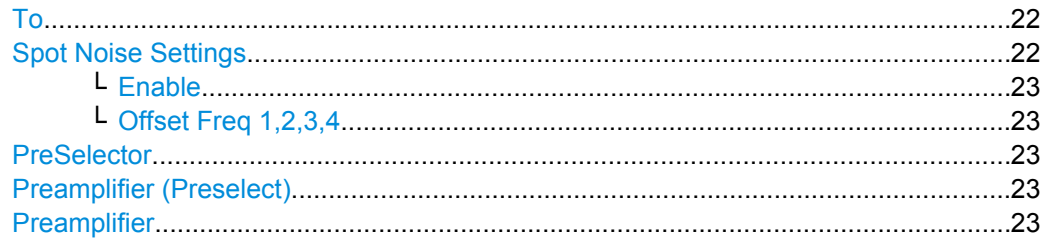

## **Signal Settings**

The "Signal Settings" are the general settings concerning the level and frequency of the signal to be measured. These settings contain the following parameters:

- "Frequency" on page 18
- "Level" on page 18
- "Sweep Forward" on page 18
- "Verify Freq and Level" on page 18
- ["Frequency Tolerance" on page 19](#page-18-0)
- ["Level Tolerance" on page 19](#page-18-0)

## **Frequency ← Signal Settings**

Specifies the center frequency of the signal to be measured.

**Tip**: you can switch directly to this field by pressing the FREQ key.

SCPI command:

[\[SENSe:\]FREQuency:CENTer](#page-77-0) on page 78

## **Level ← Signal Settings**

Specifies the expected level of the RF input signal.

**Tip**: you can switch directly to this field by pressing the AMPT key.

[SENSe: ] POWer: RLEVel on page 81

## **Sweep Forward ← Signal Settings**

Determines the sweep direction for the current measurement.

- "ON" The measurement is performed from the start offset frequency to the stop offset frequency.
- "OFF" The measurement is performed from the stop offset frequency to the start offset frequency.

SCPI command:

[\[SENSe:\]SWEep:FORWard](#page-82-0) on page 83

## **Verify Freq and Level ← Signal Settings**

Enables a search across a frequency tolerance range, for the carrier of greatest magnitude. Carrier frequency and level are measured. If the level is within a level tolerance range, the measured level overrides the specified Level. Otherwise the measurement is aborted.

This should be used when the carrier frequency is not known precisely.

<span id="page-18-0"></span>When ""Verify Freq"" is on, Frequency Tolerance and Level Tolerance parameters become enabled.

SCPI command:

[\[SENSe:\]FREQuency:VERify\[:STATe\]](#page-78-0) on page 79

## **Frequency Tolerance ← Signal Settings**

Used to verify the input signal frequency; the value used is the higher value of the specified "Relative" or "Absolute" tolerance values.

- "Relative" The "Relative Frequency Tolerance" parameter is the ratio of the subspan's start frequency. A frequency and level check is carried out before each subsweep.
- "Absolute" The "Absolute Frequency Tolerance" is the range either side of the "Signal Frequency" within which the carrier is known to be. A frequency and level check is carried out before each subsweep.

SCPI command:

[SENSe: ]FREQuency: VERify: TOLerance: RELative on page 80 [\[SENSe:\]FREQuency:VERify:TOLerance](#page-78-0) on page 79

## **Level Tolerance ← Signal Settings**

Offset relative to the "Level". It is used to verify the "Level" of the input signal.

"Level Tolerance" specifies the maximum and mimum deviation from the specified "Level" setting that the input signal may vary by and still pass the verification, i.e. the measured level between ("Level"+"Level\_Tolerance") and ("Level"-"Level\_Tolerance") is accepted.

SCPI command:

[\[SENSe:\]POWer:RLEVel:VERify:TOLerance](#page-81-0) on page 82

## **AFC Settings Track Frequency**

Enables or disables the signal frequency tracking mechanism during the measurement.

This parameter is only available when the ["Verify Freq and Level" on page 18](#page-17-0) parameter is enabled.

SCPI command: [\[SENSe:\]FREQuency:TRACk](#page-78-0) on page 79

## **Track Level ← AFC Settings Track Frequency**

Enables or disables the signal level tracking mechanism during the measurement.

This parameter is only available when the ["Verify Freq and Level" on page 18](#page-17-0) parameter is enabled.

SCPI command: [\[SENSe:\]POWer:TRACk](#page-81-0) on page 82

## **Display Settings**

The display settings configure the display of the measurement results. The settings contain the following parameters:

- ["X Axis Start" on page 20](#page-19-0)
- ["X Axis Stop" on page 20](#page-19-0)
- ["Autoscale Once" on page 20](#page-19-0)

- <span id="page-19-0"></span>"Y Axis Top" on page 20
- "Y Axis Range" on page 20

## **X Axis Start ← Display Settings**

Specifies the minimum frequency for the X axis.

When "X Axis Start" changes, the "Start" parameter in the "Measurement Settings" view is updated accordingly.

SCPI command:

[\[SENSe:\]FREQuency:STARt](#page-77-0) on page 78

## **X Axis Stop ← Display Settings**

Specifies the maximum frequency for the X axis.

When "X Axis Stop" changes, the "Stop" parameter in the "Measurement Settings" view is updated accordingly.

SCPI command: [\[SENSe:\]FREQuency:STOP](#page-78-0) on page 79

## **Autoscale Once ← Display Settings**

If activated, the y-axis scaling is calculated from the results.

The autoscaling is only carried out once in the first sweep. The subsequent sweeps do not autoscale the y-axis.

When "Autoscale Once" is on, "Y Axis Top" and "Range" parameters are unavailable. When it is off, the "Y Axis Top" and "Range" parameters are editable.

SCPI command:

[DISPlay\[:WINDow<n>\]:TRACe<t>:Y\[:SCALe\]:AUTO](#page-68-0) on page 69

## **Y Axis Top ← Display Settings**

Specifies the maximum phase noise level in the y-axis for the trace results.

SCPI command:

[DISPlay\[:WINDow<n>\]:TRACe<t>:Y\[:SCALe\]:AUTO](#page-68-0) on page 69

#### **Y Axis Range ← Display Settings**

Specifies the distance from the top to the origin in the y-axis.

SCPI command:

[\[SENSe:\]POWer:RLEVel:VERify:TOLerance](#page-81-0) on page 82

## **Trace Settings**

The trace settings configure the trace and contain the following parameters:

- ["Trace Offset" on page 21](#page-20-0)
- ["Smoothing" on page 21](#page-20-0)
- ["Smoothing Type" on page 21](#page-20-0)

If smoothing is activated using the ["Smoothing" on page 35](#page-34-0) softkey in the "Trace" menu, the trace on the screen is smoothed by the defined smoothing percentage (see ["Smooth](#page-20-0)[ing" on page 21](#page-20-0)). Each trace (trace1, trace2 and trace3) can be smoothed and unsmoothed individually.

The smoothing algorithm used is as follows:

<span id="page-20-0"></span>
$$
y'(s) = 10 * Log_{10}\left(\frac{x-s(\frac{n-1}{2})}{x-s(\frac{n-1}{2})}10^{\frac{y(x)}{10}}\right) + n\right)
$$

Where:

"s" = the trace sample number

 $y(s)$ " = the phase noise at sample "s"

"x" = the sample offset from "s"

"n" = the width of the sliding window

When "x "exceeds the boundary samples, the boundary sample is used, i.e. if the trace has samples numbered 0 to 500, then with "n" = 5 and "s" = 0, the average is calculated as:

$$
y'(0) = 10 * Log_{10}\left( \left( 3 * 10^{\left( \frac{y(0)}{10} \right)} + 10^{\left( \frac{y(1)}{10} \right)} + 10^{\left( \frac{y(2)}{10} \right)} \right) + 5 \right)
$$

If both trace averaging (see ["Sweep Mode Settings" on page 24](#page-23-0)) and smoothing are activated, then trace smoothing is applied first, and averaging is performed on the smoothed trace.

When smoothing is applied to a trace, the original (unsmoothed) trace is still held in memory. This makes it possible to toggle between a smoothed and unsmoothed trace without the need to run a new measurement sweep.

SCPI command:

[DISPlay\[:WINDow<n>\]:TRACe<t>:SMOothing:APERture](#page-67-0) on page 68

#### **Trace Offset ← Trace Settings**

Defines an arithmetic reference level offset which is added to the y axis labelling. SCPI command:

[DISPlay\[:WINDow<n>\]:TRACe<t>:Y\[:SCALe\]:RLEVel:OFFSet](#page-71-0) on page 72

## **Smoothing ← Trace Settings**

Specifies the % of the display width to be used as a window when a trace is smoothed.

The larger the setting of the "Smoothing" parameter, the greater the smoothing effect. SCPI command:

[DISPlay\[:WINDow<n>\]:TRACe<t>:SMOothing:APERture](#page-67-0) on page 68

## **Smoothing Type ← Trace Settings**

Defines whether linear or logarithmic smoothing is to be used.

SCPI command: [DISPlay\[:WINDow<n>\]:TRACe<t>:SMOothing:TYPE](#page-68-0) on page 69

## **Residual Calculations Use Meas Settings**

Specifies whether to use the whole measurement range or the user defined evaluation range for the residual calculations.

<span id="page-21-0"></span>If the "Use Meas Settings "is activated, the "Eval From" on page 22 and "To" on page 22 fields become disabled and residual calculations are performed across the complete range of the measurement results.

If the "Use Meas Settings" is deactivated, the "Eval From" on page 22 and "To" on page 22 fields become enabled. Use them to specify the range over which residual calculations are performed.

SCPI command:

[CALCulate<n>:EVALuation\[:STATe\]](#page-52-0) on page 53

#### **Eval From**

Specifies the start of the measurement range for which residual calculations are to be performed.

The minimum value that can be specified for the "Eval From" setting is the value of the ["X Axis Start" on page 20](#page-19-0) setting.

The maximum value that can be specified for the "Eval From" setting is the value of the ["X Axis Stop" on page 20](#page-19-0) setting.

When the ["X Axis Start" on page 20](#page-19-0) or ["X Axis Stop" on page 20](#page-19-0) settings are modified, the "Eval From" is automatically adjusted to ensure that it is not outside the measurement range.

The "Eval From" setting cannot be set higher than the "To" setting.

SCPI command:

[CALCulate<n>:EVALuation:STARt](#page-53-0) on page 54

## **To**

Specifies the end of the measurement range for which residual calculations are to be performed.

The minimum value that can be specified for the "To" setting is the value of the ["X Axis](#page-19-0) [Start" on page 20](#page-19-0) setting.

The maximum value that can be specified for the "To" setting is the value of the ["X Axis](#page-19-0) [Stop" on page 20](#page-19-0) setting.

When the ["X Axis Start" on page 20](#page-19-0)or ["X Axis Stop" on page 20](#page-19-0) settings are modified, the "Eval From" on page 22 setting is automatically adjusted to ensure that it is not outside the measurement range.

The "To" setting cannot be set lower than the "Eval From" on page 22 setting.

SCPI command:

[CALCulate<n>:EVALuation:STOP](#page-53-0) on page 54

## **Spot Noise Settings**

In spot noise settings you can specify up to 4 discrete frequency points from which the phase noise result from a measurement sweep can be obtained and displayed.

Spot noise results are updated while a sweep is running.

## <span id="page-22-0"></span>**Enable ← Spot Noise Settings**

Activates and deactivates spot noise calculations.

SCPI command:

[CALCulate<n>:SNOise<m>:STATe](#page-64-0) on page 65 [CALCulate<n>:SNOise<m>:AOFF](#page-64-0) on page 65

## **Offset Freq 1,2,3,4 ← Spot Noise Settings**

In the "Offset Freq" settings you can specify up to four frequency points at which spot noise calculations are performed.

If an offset frequency is specified which is outside the measurement frequency range, no results are displayed for that offset frequency.

SCPI command: [CALCulate<n>:SNOise<m>:X](#page-64-0) on page 65

## **PreSelector**

Activates or deactivates the preselector (if installed).

SCPI command: [INPut:PRESelection\[:STATe\]](#page-73-0) on page 74

## **Preamplifier (Preselect)**

Activates or deactivates the preamplifier on the preselector (if installed).

SCPI command: [INPut:GAIN:STATe](#page-75-0) on page 76

## **Preamplifier**

Activates or deactivates the preamplifier. SCPI command: [INPut:GAIN:STATe](#page-75-0) on page 76

### **4.1.1.2 Overview of Measurement Settings**

This section describes the "Measurement Settings" view, in which the settings associated with measurement sweep are specified.

The "Measurement Settings" are logically grouped together into:

- ["Sweep Mode Settings" on page 24](#page-23-0)
- ["Span Settings" on page 25](#page-24-0)
- ["Carrier Frequency Offset Table" on page 25](#page-24-0)
- ["Preset Settings" on page 26](#page-25-0)

When a particular parameter is selected within the "Measurement Settings" view, the status bar changes to display information about the valid settings for the selected parameter.

<span id="page-23-0"></span>

| Phase Noise $\sqrt{2}$<br>Spectrum                                           |                           |           |                                  |                    |              |            |                           |                         |                  |          |  |  |  |
|------------------------------------------------------------------------------|---------------------------|-----------|----------------------------------|--------------------|--------------|------------|---------------------------|-------------------------|------------------|----------|--|--|--|
| <b>N</b> Measurement Settings<br>$\vert x \vert$                             |                           |           |                                  |                    |              |            |                           |                         |                  |          |  |  |  |
| ▼ Sweep Settings FFT Window FLATTOP<br>Use Overlap<br>Sweep Mode NORMAL      |                           |           |                                  |                    |              |            |                           |                         |                  |          |  |  |  |
| Span Settings<br><b>Carrier Frequency Offset</b>                             |                           |           |                                  |                    |              |            |                           |                         |                  |          |  |  |  |
| Start Offset 1 kHz                                                           | From                      |           | To                               |                    | <b>RBW</b>   |            | Avg                       | FFT                     | <b>Meas Time</b> |          |  |  |  |
| Stop Offset 1 MHz                                                            | 1                         | Hz        | 3                                | Hz                 | 1            | <b>Hz</b>  | 1                         | $\overline{\mathbf{v}}$ | 3.91             | s        |  |  |  |
|                                                                              | 3                         | Hz        | 10                               | Hz                 | $\mathbf{1}$ | Hz         | $\mathbf{1}$              | $\overline{\mathbf{v}}$ | 3.91             | S.       |  |  |  |
|                                                                              | 10                        | Hz        | 30                               | Hz                 | $\mathbf{1}$ | Hz         | $\mathbf{1}$              | $\overline{\mathbf{v}}$ | 3.91             | Š.       |  |  |  |
|                                                                              | 30                        | Hz        | 100                              | Hz                 | $\mathbf{1}$ | Hz.        | 3                         | $\overline{\mathbf{v}}$ | 11.74            | Š.       |  |  |  |
|                                                                              | 100                       | <b>Hz</b> | 300                              | Hz                 | 3            | <b>Hz</b>  | $\overline{\overline{3}}$ | $\overline{\mathbf{v}}$ | 4.23             | s.       |  |  |  |
|                                                                              | 300                       | Hz        | $\mathbf{1}$                     | kHz                | 10           | <b>Hz</b>  | 3                         | $\overline{\mathbf{v}}$ | 1.24             | s.       |  |  |  |
|                                                                              |                           | kHz       | З                                | kHz                | 30           | Ηz         | 10                        | $\overline{\mathbf{v}}$ | 1.5              | s.       |  |  |  |
|                                                                              | з                         | kHz       | -10                              | kHz   100          |              | Ηz         | 10                        | $\overline{\mathbf{v}}$ | 521.98           | ms       |  |  |  |
|                                                                              | $10^{\circ}$              | kHz       | 30                               | kHz 300            |              | Ηz         | 10                        | $\overline{\mathbf{v}}$ | 233.94           | ms       |  |  |  |
|                                                                              | 30                        | kHz       | 100                              | kHz                |              | kHz        | 10                        | $\overline{\mathbf{v}}$ | 191.62           | ms.      |  |  |  |
|                                                                              | .00                       |           | kHz 1300                         | kHz.               | з            | kHz        | 10                        | $\overline{\mathbf{v}}$ | 227.07           | ms       |  |  |  |
|                                                                              | 300                       | kHz       |                                  | MHz                | 10           | kHz        | 10                        |                         | 409.13           | ms.      |  |  |  |
|                                                                              |                           | MHz       | 3                                | MHz                | 30           | kHz        | 10                        |                         | 296.36           | ms.      |  |  |  |
|                                                                              | 3                         | MHzl      | 10                               | MHz 100            |              | kHz        | 10                        |                         | 222.77           | ms       |  |  |  |
|                                                                              | 10                        | MHz       | 30                               | MHz <sub>300</sub> |              | kHz        | 10                        |                         | 202.15           | ms.      |  |  |  |
|                                                                              | 30<br>100                 | MHz 100   | MHz300                           | MHz                |              | MHz        | 10<br>10                  |                         | 214.15           | ms       |  |  |  |
|                                                                              | 300                       | MHz       | 1                                | MHz<br>GHz         | 10           | MHz<br>MHz | 10                        |                         | 327.75<br>344.23 | ms       |  |  |  |
|                                                                              | 1                         | GHz       | 3                                | GHz                | 10           | MHz        | 10                        |                         | 347.71           | ms<br>ms |  |  |  |
|                                                                              | 3                         | GHz       | 10                               | GHz                | 10           | MHz        | 10                        |                         | 351.18           | ms       |  |  |  |
|                                                                              |                           |           | Total Estimated Measurement Time |                    |              |            |                           |                         | 3.08             | s.       |  |  |  |
| <b>Preset Settings</b><br>$10\%$<br><b>RBW</b><br>lAverage<br> FFT Filters √ | $H$ of start frequency )– |           |                                  |                    |              |            |                           | Λ                       |                  |          |  |  |  |

*Fig. 4-2: Measurement Settings view*

## **Sweep Mode Settings**

When the "Sweep Mode" parameter is changed, the "Carrier Frequency Offset" table is updated from the instrument's default settings.

**Tip**: You can switch directly to this field by pressing the "Sweep Mode" softkey.

In fast, normal and averaged modes, the table is not editable, it is for information only.

- "Fast" Not averaged. The measurement is very fast, as the average column is set to 1 for all sub-bands.
- "Normal" Normal averaged. The measurement is slower than the "Fast" mode, but the sub-bands are averaged more.
- "Averaged" Highly averaged. The measurement is very slow, with high average in each sub-band for more accurate results.
- "Manual" The "RBW", "Average" and "FFT" columns in the "Carrier Ferquency Offset Table", as well as the "Preset Settings", can be set by the user (see ["Carrier Frequency Offset Table" on page 25](#page-24-0) and ["Preset Set](#page-25-0)[tings" on page 26\)](#page-25-0).

## **Sweep Settings ← Sweep Mode Settings**

The following sweep settings are displayed for information only:

<span id="page-24-0"></span>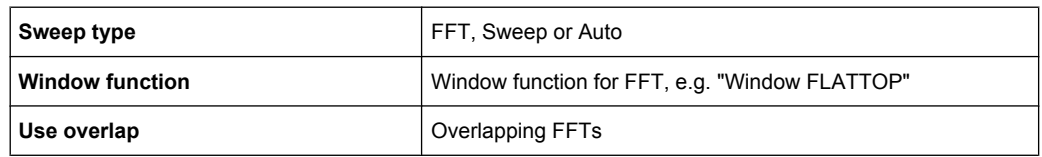

## **Span Settings**

Defines the span settings of the measurement.

## **Start Offset ← Span Settings**

Defines the start frequency of the measurement.

When this parameter changes, the ["X Axis Start" on page 20](#page-19-0) parameter in the "General Settings" view is updated accordingly.

The selected span for the noise measurement is highlighted in the "Carrier Frequency Offset Table" on page 25 table.

**Tip**: you can switch directly to this setting by pressing the SPAN key.

## **Stop Offset ← Span Settings**

Defines the stop frequency of the measurement.

When this parameter changes, the ["X Axis Stop" on page 20](#page-19-0) parameter in the "General Settings" view is updated accordingly.

The selected span for the noise measurement is highlighted in the "Carrier Frequency Offset Table" on page 25 table.

#### **Carrier Frequency Offset Table**  $\sim$   $\sim$   $\sim$

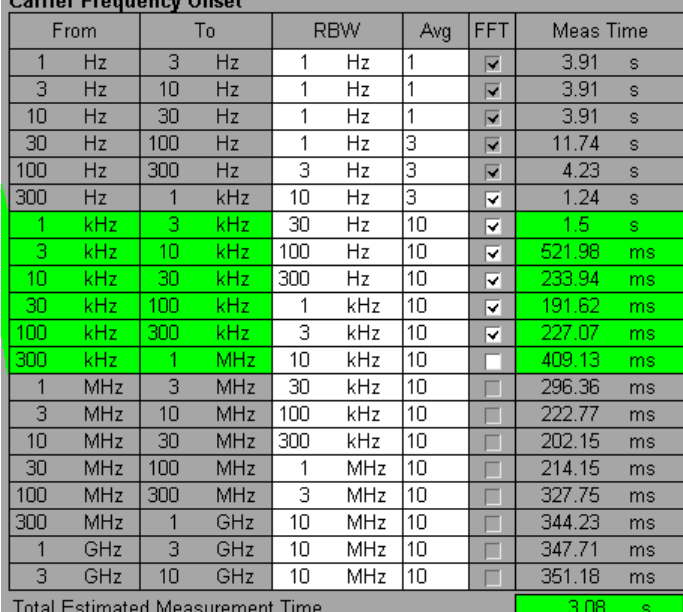

**Note:** Selected span highlighted in table. The selected spans for the noise measurement are highlighted in the "Carrier Frequency Offset" table.

The "RBW", "Avg" and "FFT" fields are editable in "Manual" sweep mode only. For all other sweep modes, this table is for information only.

<span id="page-25-0"></span>The total measurement time for the selected sub-bands is displayed at the bottom of the table.

## **From ← Carrier Frequency Offset Table**

The start frequency of each sub-band.

SCPI command: [\[SENSe:\]FREQuency:STARt](#page-77-0) on page 78

## **To ← Carrier Frequency Offset Table**

The stop frequency of each sub-band.

SCPI command: [\[SENSe:\]FREQuency:STOP](#page-78-0) on page 79

## **RBW ← Carrier Frequency Offset Table**

The resolution filter bandwidth used for each sub-band. Enter values in steps of 1/3/10.

**Tip**: you can switch directly to the first "RBW" field in the span by pressing the BW key.

## **Range ← Carrier Frequency Offset Table**

0.1 % .. 30 % of the start frequency in that row.

## **Average ← Carrier Frequency Offset Table**

The number of sweeps to average over for each sub-band.

### **Range ← Carrier Frequency Offset Table**

1 .. 10000

## **FFT ← Carrier Frequency Offset Table**

Selection to use the FFT Resolution Filter or the conventional filter for each decade.

FFT is only available for RBW values between 1 Hz and 30 kHz.

## **Meas Time ← Carrier Frequency Offset Table**

The estimated measurement time for each sub-band. Note this time is for the measurement only and does not include processing time.

## **Preset Settings**

The "Preset Settings" display the default values used for "RBW" , "Average" , "FFT" when the "Preset Settings" softkey is pressed (see ["Preset Settings" on page 31\)](#page-30-0). For sweep mode "MANUAL", you can edit these settings. In this case, the values in the "Carrier Frequency Offset" table are changed accordingly (see ["Carrier Frequency Offset Table"](#page-24-0) [on page 25](#page-24-0)).

## **4.1.1.3 Running Measurements**

To start a measurement, press the RUN SINGLE or RUN CONT key.

"RUN SINGLE" switches to single sweep mode and performs a single sweep, just as the [Single Sweep](#page-32-0) softkey in the "Sweep" menu does.

"RUN CONT" switches to continuous sweep mode and starts sweeping, just as the ["Continuous Sweep" on page 33](#page-32-0) softkey in the "Sweep" menu does.

<span id="page-26-0"></span>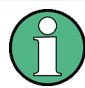

If you press one of the RUN keys while a measurement is running, the measurement is aborted.

During a measurement, the text "Running…" is displayed in the status bar at the bottom of the screen. A progress bar is also displayed to show progress through the current measurement sweep. After successful completion of a single measurement, the status bar displays "Measurement Complete".

If the ["Verify Freq and Level" on page 18](#page-17-0) parameter is selected in the "General Settings" view, then R&S FSV-K40 checks if there is a signal within the specified frequency and level tolerance ranges relative to the specified signal frequency and level. If no signal is found, or a signal is found which is outside the tolerance range, then a message is displayed in the status bar ("No signals found within tolerance range") and the measurement is aborted.

While a measurement sweep is running, changing any of the settings in the "General Settings" or "Meas Settings" views causes the measurement to be aborted, apart from the following settings:

- ["Verify On/Off" on page 30](#page-29-0)
- ["Track Level On/Off" on page 30](#page-29-0)
- "Track Freg On/Off" on page 31
- ["Preset Settings" on page 31](#page-30-0)
- ["Autoscale Y Axis" on page 31](#page-30-0)
- ["Ref Meas" on page 31](#page-30-0)

Once a measurement sweep has been performed, all active limit lines as well as the limit result are displayed.

## **4.1.1.4 Measurement Settings and Results Display**

The diagram header shows the general measurement settings used to obtain the current measurement results.

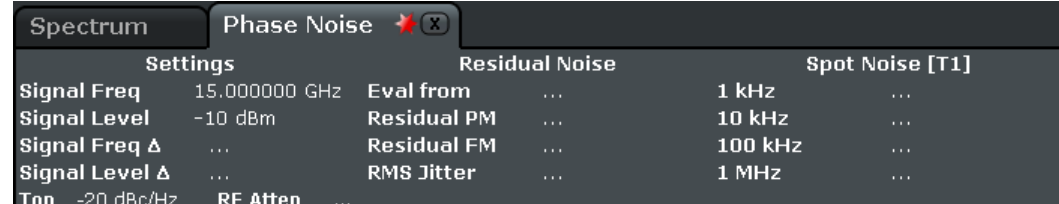

*Fig. 4-3: Diagram header with measurement settings and results*

The header includes the following information:

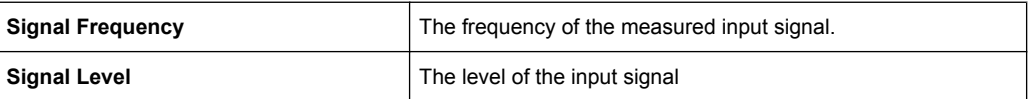

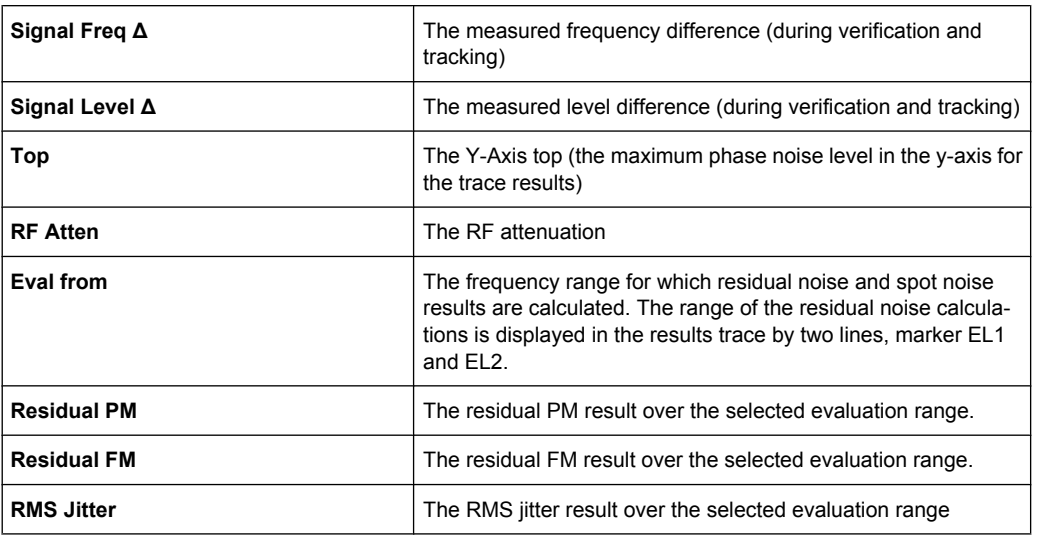

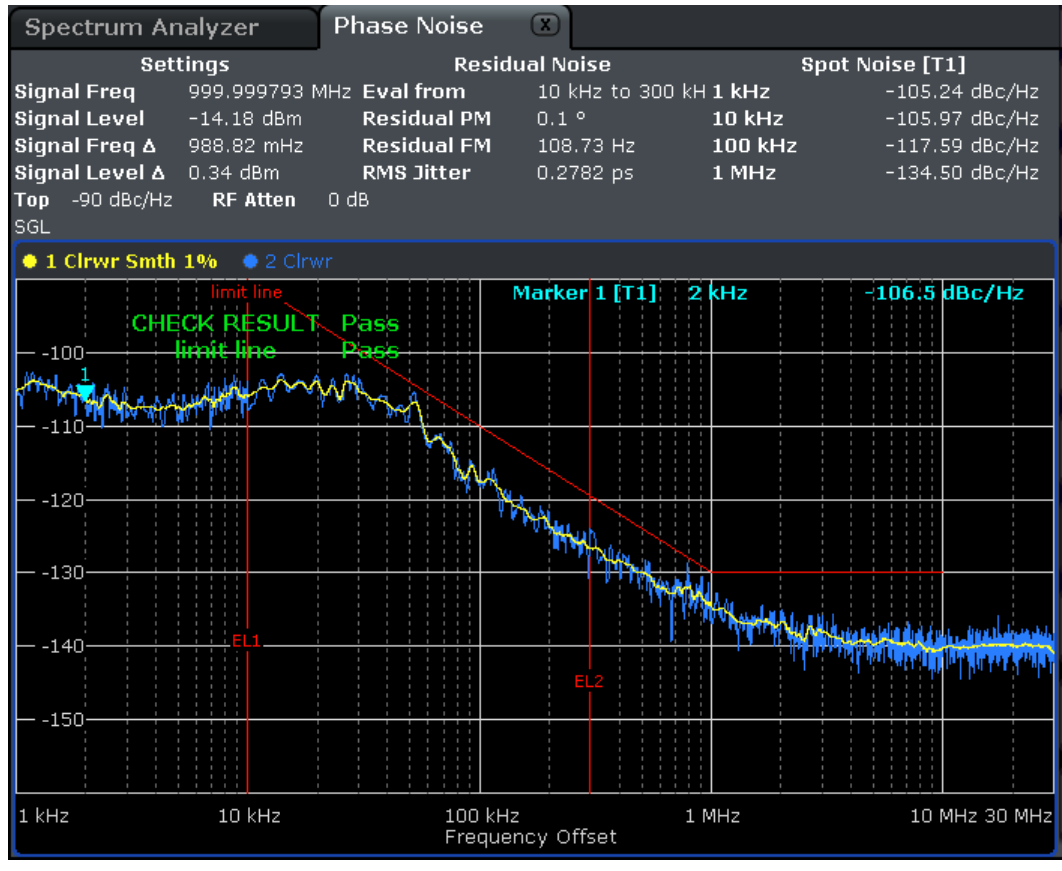

*Fig. 4-4: Phase Noise Measurement Results*

Note that the residual noise results are displayed at the end of a measurement sweep. If you change the range for the residual noise results in the "General Setting" view after a measurement sweep has been run, the residual noise results are automatically updated. The range of the residual noise calculations is displayed in the results trace by two lines, marker EL1 and EL2.

## <span id="page-28-0"></span>**4.1.2 Softkeys of the Phase Noise Menu (R&S FSV-K40)**

The following table shows all softkeys available in the "Phase Noise" menu.

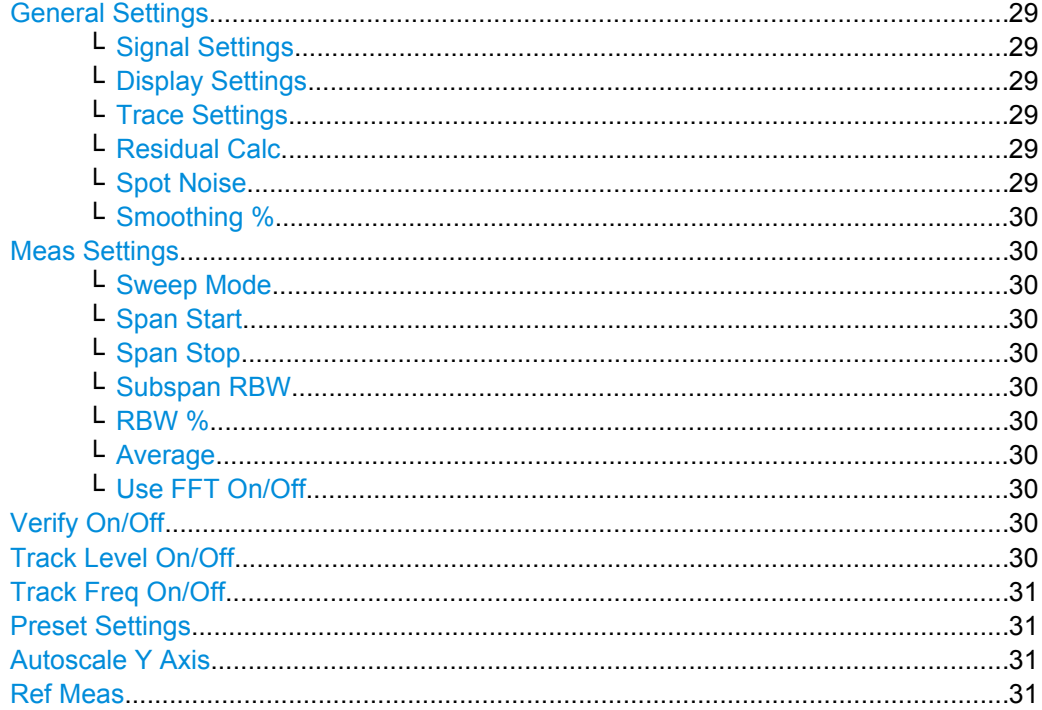

## **General Settings**

Displays the "General Settings" view and the "General Settings" submenu. See [Overview](#page-15-0) [of General Settings](#page-15-0) for details.

## **Signal Settings ← General Settings**

Switches to the first setting in the "Signal Settings" area of the "General Settings" view.

## **Display Settings ← General Settings**

Switches to the first setting in the "Display Settings" area of the "General Settings" view. See [Overview of General Settings](#page-15-0) for details.

## **Trace Settings ← General Settings**

Switches to the first setting in the "Trace Settings" area of the "General Settings" view. See [Overview of General Settings](#page-15-0) for details.

## **Residual Calc ← General Settings**

Switches to the first setting in the "Residual Calculations" area of the "General Settings" view. See [Overview of General Settings](#page-15-0) for details.

## **Spot Noise ← General Settings**

Switches to the first setting in the "Spot Noise Settings" area of the "General Settings" view. See [Overview of General Settings](#page-15-0) for details.

## <span id="page-29-0"></span>**Smoothing % ← General Settings**

Switches to the "Smoothing" setting in the "Trace Settings" area of the "General Settings" view. See [Overview of General Settings](#page-15-0) for details.

## **Meas Settings**

Displays the "Meas Settings" view and the "Meas Settings" submenu. See [Overview of](#page-22-0) [Measurement Settings](#page-22-0) for details.

## **Sweep Mode ← Meas Settings**

Switches to the "Sweep Mode" setting in the "Measurement Settings" view. See [Overview](#page-22-0) [of Measurement Settings](#page-22-0) for details.

## **Span Start ← Meas Settings**

Switches to the "Start Offset" setting in the "Span Settings" area of the "Measurement Settings" view. See [Overview of Measurement Settings](#page-22-0) for details.

#### **Span Stop ← Meas Settings**

Switches to the "Stop Offset" setting in the "Span Settings" area of the "Measurement Settings" view. See [Overview of Measurement Settings](#page-22-0) for details.

#### **Subspan RBW ← Meas Settings**

Switches to the first field in the "RBW" column for the subspan in the "Measurement Settings" view. This softkey is only available in sweep mode "MANUAL". See [Overview](#page-22-0) [of Measurement Settings](#page-22-0) for details.

## **RBW % ← Meas Settings**

Switches to the "RBW" setting in the "Preset Settings" area of the "Measurement Settings" view. This softkey is only available in sweep mode "MANUAL". See [Overview of](#page-22-0) [Measurement Settings](#page-22-0) for details.

## **Average ← Meas Settings**

Switches to the "Average" setting in the "Preset Settings" area of the "Measurement Settings" view. This softkey is only available in sweep mode "MANUAL". See [Overview of](#page-22-0) [Measurement Settings](#page-22-0) for details.

## **Use FFT On/Off ← Meas Settings**

Switches to the "FFT Filters" setting in the "Preset Settings" area of the "Measurement Settings" view. This softkey is only available in sweep mode "MANUAL". See [Overview](#page-22-0) [of Measurement Settings](#page-22-0) for details.

## **Verify On/Off**

toggles frequency and level verification on and off SCPI command:

[\[SENSe:\]FREQuency:VERify\[:STATe\]](#page-78-0)

## **Track Level On/Off**

toggles level tracking on and off SCPI command: [\[SENSe:\]POWer:TRACk](#page-81-0)

## <span id="page-30-0"></span>**Track Freq On/Off**

toggles frequency tracking on and off

SCPI command: [\[SENSe:\]FREQuency:TRACk](#page-78-0)

## **Preset Settings**

Presets the option back to the default settings

## **Autoscale Y Axis**

Scales the Y axis according to the trace results

SCPI command:

[DISPlay\[:WINDow<n>\]:TRACe<t>:Y\[:SCALe\]:AUTO](#page-68-0)

## **Ref Meas**

Performs a measurement and stores the trace as a reference trace in trace 3

SCPI command: [CONFigure:POWer:EXPected:RF](#page-66-0)

## **4.1.3 FREQ key**

This key opens the "General Settings" dialog box and jumps directly to the "Frequency" field (see ["Frequency" on page 18\)](#page-17-0). Furthermore, a submenu with the following softkeys is displayed:

## **Frequency**

Opens the "General Settings" dialog box and jumps directly to the "Frequency" field (see ["Frequency" on page 18\)](#page-17-0).

SCPI command: [\[SENSe:\]FREQuency:CENTer](#page-77-0) on page 78

## **X Axis Start**

Opens the "General Settings" dialog box and jumps directly to the "X Axis Start" field (see ["X Axis Start" on page 20\)](#page-19-0).

SCPI command: [\[SENSe:\]FREQuency:STARt](#page-77-0) on page 78

## **X Axis Stop**

Opens the "General Settings" dialog box and jumps directly to the "X Axis Stop" field (see ["X Axis Stop" on page 20](#page-19-0)).

## SCPI command:

[\[SENSe:\]FREQuency:STOP](#page-78-0) on page 79

## <span id="page-31-0"></span>**4.1.4 SPAN key**

This key opens the "Measurement Settings" dialog box and jumps directly to the "Start Offset" field (see ["Start Offset" on page 25"Span Settings" on page 25](#page-24-0)).

Furthermore, the "Frequency" submenu is displayed, see [chapter 4.1.3, "FREQ key",](#page-30-0) [on page 31](#page-30-0).

## **4.1.5 AMPT key**

This key opens the "General Settings" dialog box and jumps directly to the "Level" field (see ["Level" on page 18](#page-17-0)).

Furthermore, a submenu with the following softkeys is displayed:

### **Level**

Opens the "General Settings" dialog box and jumps directly to the "Level" field (see ["Level" on page 18](#page-17-0)).

SCPI command: [\[SENSe:\]POWer:RLEVel](#page-80-0) on page 81

## **Autoscale Once**

Activates or deactivates the "Autoscale Once" function (see ["Autoscale Once"](#page-19-0) [on page 20](#page-19-0)).

SCPI command: [DISPlay\[:WINDow<n>\]:TRACe<t>:Y\[:SCALe\]:AUTO](#page-68-0) on page 69

## **Y Axis Top**

Opens the "General Settings" dialog box and jumps directly to the "Y Axis Top" field (see ["Y Axis Top" on page 20\)](#page-19-0).

SCPI command: [DISPlay\[:WINDow<n>\]:TRACe<t>:Y\[:SCALe\]:AUTO](#page-68-0) on page 69

## **Y Axis Range**

Opens the "General Settings" dialog box and jumps directly to the "Y Axis Range" field (see ["Y Axis Range" on page 20](#page-19-0)).

SCPI command:

[\[SENSe:\]POWer:RLEVel:VERify:TOLerance](#page-81-0) on page 82

## **4.1.6 BW key**

This key opens the "Measurement Settings" dialog box and jumps directly to the "Sweep Mode" field (see ["Sweep Mode Settings" on page 24](#page-23-0)).

## <span id="page-32-0"></span>**4.1.7 Softkeys of the Sweep Menu – SWEEP key (R&S FSV-K40)**

## **Continuous Sweep**

Sets the continuous sweep mode: the sweep takes place continuously according to the trigger settings. This is the default setting. The trace averaging is determined by the sweep count value (see the "Sweep Count" softkey, "Sweep Count" on page 33).

SCPI command:

INIT:CONT ON, see [INITiate<n>:CONTinuous](#page-74-0) on page 75

## **Single Sweep**

Sets the single sweep mode: after triggering, starts the number of sweeps that are defined by using the Sweep Count softkey. The measurement stops after the defined number of sweeps has been performed.

SCPI command:

INIT:CONT OFF, see [INITiate<n>:CONTinuous](#page-74-0) on page 75

## **Sweep Count**

Opens an edit dialog box to enter the number of sweeps to be performed in the single sweep mode. Values from 0 to 32767 are allowed. If the values 0 or 1 are set, one sweep is performed. The sweep count is applied to all the traces in a diagram.

If the trace configurations "Average", "Max Hold" or "Min Hold" are set, the sweep count value also determines the number of averaging or maximum search procedures.

In continuous sweep mode, if sweep count  $= 0$  (default), averaging is performed over 10 sweeps. For sweep count =1, no averaging, maxhold or minhold operations are performed.

SCPI command: [\[SENSe:\]SWEep:COUNt](#page-82-0) on page 83

## **4.1.8 Softkeys of the Trace Menu – TRACE key (R&S FSV-K40)**

The TRACE key is used to configure the data acquisition for measurement and the analysis of the measurement data. In this section, only the commands specific to the phase noise option are described. The following softkeys of the "Trace" menu are available for phase noise measurements:

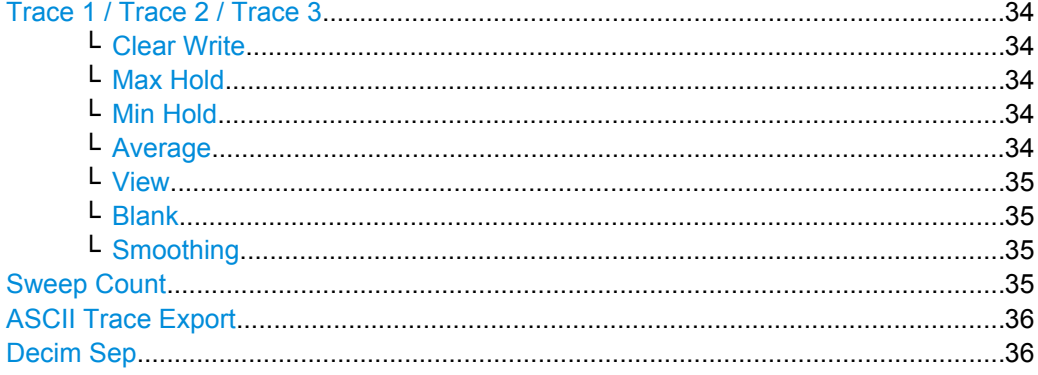

<span id="page-33-0"></span>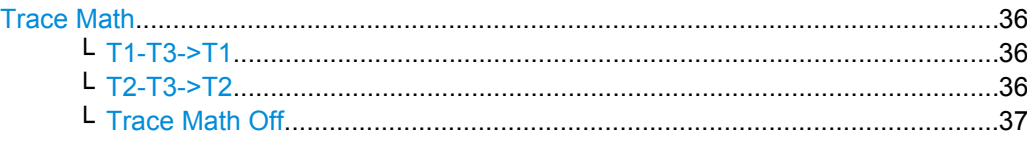

## **Trace 1 / Trace 2 / Trace 3**

Selects the active trace (1, 2, 3) and opens the ""Trace"" submenu for the selected trace.

## **Clear Write ← Trace 1 / Trace 2 / Trace 3**

Overwrite mode: the trace is overwritten by each sweep. This is the default setting.

All available detectors can be selected.

SCPI command:

DISP:TRAC:MODE WRIT, see [DISPlay\[:WINDow<n>\]:TRACe<t>:MODE](#page-70-0) [on page 71](#page-70-0)

## **Max Hold ← Trace 1 / Trace 2 / Trace 3**

The maximum value is determined over several sweeps and displayed. The analyzer saves the sweep result in the trace memory only if the new value is greater than the previous one.

The detector is automatically set to "Positive Peak".

This mode is especially useful with modulated or pulsed signals. The signal spectrum is filled up upon each sweep until all signal components are detected in a kind of envelope.

This mode is not available for statistics measurements.

SCPI command:

DISP:TRAC:MODE MAXH, see [DISPlay\[:WINDow<n>\]:TRACe<t>:MODE](#page-70-0) [on page 71](#page-70-0)

## **Min Hold ← Trace 1 / Trace 2 / Trace 3**

The minimum value is determined from several measurements and displayed. The analyzer saves for each sweep the smallest of the previously stored/currently measured values in the trace memory.

The detector is automatically set to "Negative Peak".

This mode is useful e.g. for making an unmodulated carrier in a composite signal visible. Noise, interference signals or modulated signals are suppressed whereas a CW signal is recognized by its constant level.

This mode is not available for statistics measurements.

SCPI command:

DISP:TRAC:MODE MINH, see [DISPlay\[:WINDow<n>\]:TRACe<t>:MODE](#page-70-0) [on page 71](#page-70-0)

## **Average ← Trace 1 / Trace 2 / Trace 3**

The average is formed over several sweeps. The "Sweep Count" determines the number of averaging procedures.

All available detectors can be selected. If the detector is automatically selected, the sample detector is used (see [chapter 4.1.14, "Detector Overview", on page 41\)](#page-40-0).

This mode is not available for statistics measurements.

## <span id="page-34-0"></span>For more information see

### ["Sweep Count" on page 33](#page-32-0)

## SCPI command:

DISP:TRAC:MODE AVER, see [DISPlay\[:WINDow<n>\]:TRACe<t>:MODE](#page-70-0) [on page 71](#page-70-0)

## **View ← Trace 1 / Trace 2 / Trace 3**

The current contents of the trace memory are frozen and displayed.

If a trace is frozen, the instrument settings, apart from level range and reference level (see below), can be changed without impact on the displayed trace. The fact that the trace and the current instrument setting do not correspond any more is indicated by the  $\star$  icon on the tab label.

If the level range or reference level is changed, the analyzer automatically adapts the measured data to the changed display range. This allows an amplitude zoom to be made after the measurement in order to show details of the trace.

## SCPI command:

DISP:TRAC:MODE VIEW, see [DISPlay\[:WINDow<n>\]:TRACe<t>:MODE](#page-70-0) [on page 71](#page-70-0)

## **Blank ← Trace 1 / Trace 2 / Trace 3**

Hides the selected trace.

SCPI command: DISP:TRAC OFF, see [DISPlay\[:WINDow<n>\]:TRACe<t>\[:STATe\]](#page-70-0) on page 71

## **Smoothing ← Trace 1 / Trace 2 / Trace 3**

Activates or deactivates smoothing for the selected trace according to the ["Trace Set](#page-19-0)[tings" on page 20.](#page-19-0) If activated, the trace on the screen is smoothed by the smoothing percentage (see ["Smoothing" on page 21\)](#page-20-0). Toggling this softkey has an immediate effect on the active trace on display. Each trace (trace1, trace2 and trace3) can be smoothed/ unsmoothed individually.

For details on smoothing, see ["Trace Settings" on page 20.](#page-19-0)

#### **Sweep Count**

Opens an edit dialog box to enter the number of sweeps to be performed in the single sweep mode. Values from 0 to 32767 are allowed. If the values 0 or 1 are set, one sweep is performed. The sweep count is applied to all the traces in a diagram.

If the trace configurations "Average", "Max Hold" or "Min Hold" are set, the sweep count value also determines the number of averaging or maximum search procedures.

In continuous sweep mode, if sweep count  $= 0$  (default), averaging is performed over 10 sweeps. For sweep count =1, no averaging, maxhold or minhold operations are performed.

SCPI command: [SENSe: ] SWEep: COUNt on page 83

## <span id="page-35-0"></span>**ASCII Trace Export**

Opens the "ASCII Trace Export Name" dialog box and saves the active trace in ASCII format to the specified file and directory.

The file consists of the header containing important scaling parameters and a data section containing the trace data. For details on an ASCII file see [chapter 4.1.18, "ASCII File](#page-46-0) [Export Format", on page 47.](#page-46-0)

This format can be processed by spreadsheet calculation programs, e.g. MS-Excel. It is necessary to define ';' as a separator for the data import. Different language versions of evaluation programs may require a different handling of the decimal point. It is therefore possible to select between separators '.' (decimal point) and ',' (comma) using the "Decim Sep" softkey (see "Decim Sep" on page 36).

SCPI command:

[FORMat:DEXPort:DSEParator](#page-73-0) on page 74 MMEMory: STORe<n>: TRACe on page 77

## **Decim Sep**

Selects the decimal separator with floating-point numerals for the ASCII Trace export to support evaluation programs (e.g. MS-Excel) in different languages. The values '.' (decimal point) and ',' (comma) can be set.

## SCPI command:

[FORMat:DEXPort:DSEParator](#page-73-0) on page 74

#### **Trace Math**

Opens the "Trace Math" submenu to select a trace math function. The following functions are available:

- "T1-T3->T1" on page 36
- "T2-T3->T2" on page 36

## **T1-T3->T1 ← Trace Math**

Activates/Deactivates the trace math function that substracts Trace3 from Trace1 and copies the results into Trace1.

To switch off the trace math, use the [Trace Math Off](#page-36-0) softkey.

SCPI command:

```
CALCulate<n>:MATH[:EXPression][:DEFine] on page 66
CALCulate<n>:MATH:STATe on page 67
```
## **T2-T3->T2 ← Trace Math**

Activates/Deactivates the trace math function that substracts Trace3 from Trace2 and copies the results into Trace2.

To switch off the trace math, use the [Trace Math Off](#page-36-0) softkey.

SCPI command:

```
CALCulate<n>:MATH[:EXPression][:DEFine] on page 66
CALCulate<n>:MATH:STATe on page 67
```
### **Trace Math Off ← Trace Math**

Deactivates any previously selected trace math functions.

SCPI command:

CALC:MATH:STAT OFF, see [CALCulate<n>:MATH:STATe](#page-66-0) on page 67

### **4.1.9 Softkeys of the Marker Menu – MKR key (R&S FSV-K40)**

The MKR key opens a submenu for the marker settings. The following table shows all softkeys available in the "Marker" menu in "Phase Noise" mode.

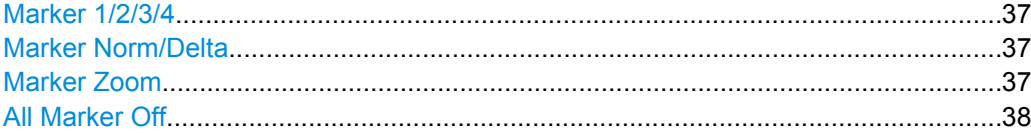

### **Marker 1/2/3/4**

Selects the corresponding marker and activates it.

Marker 1 is always a normal marker. After Marker 2 to 4 have been switched on, they are delta markers that are referenced to Marker 1. These markers can be converted into markers with absolute value displays using the "Marker Norm/Delta" softkey. When Marker 1 is the active marker, pressing the "Marker Norm/Delta" softkey switches on an additional delta marker. Pressing the "Marker 1" to "Marker 4" softkey again switches the corresponding marker off.

#### SCPI command:

[CALCulate<n>:MARKer<m>\[:STATe\]](#page-61-0) on page 62 [CALCulate<n>:MARKer<m>:X](#page-62-0) on page 63 [CALCulate<n>:MARKer<m>:Y](#page-63-0) on page 64 [CALCulate<n>:DELTamarker<m>\[:STATe\]](#page-51-0) on page 52 [CALCulate<n>:DELTamarker<m>:X](#page-51-0) on page 52 [CALCulate<n>:DELTamarker<m>:Y](#page-52-0) on page 53

### **Marker Norm/Delta**

Changes the active marker to a normal (norm) or delta marker (with respect to marker 1).

SCPI command:

[CALCulate<n>:MARKer<m>\[:STATe\]](#page-61-0) on page 62 [CALCulate<n>:DELTamarker<m>\[:STATe\]](#page-51-0) on page 52

### **Marker Zoom**

Activates or deactivates the zoom for the current active marker. With the zoom function, more details of the measurement signal can be seen. This softkey can only be selected if at least one of the markers is activated.

SCPI command:

[CALCulate<n>:MARKer<m>:FUNCtion:ZOOM](#page-61-0) on page 62

### <span id="page-37-0"></span>**All Marker Off**

Switches all markers off. It also switches off all functions and displays that are associated with the markers/delta markers.

SCPI command:

[CALCulate<n>:MARKer<m>:AOFF](#page-61-0) on page 62

### **4.1.10 Softkeys of the Marker To Menu – MKR-> key (R&S FSV-K40)**

The following table shows all softkeys available in the "Marker To" menu in "Phase Noise" mode (MKR-> key).

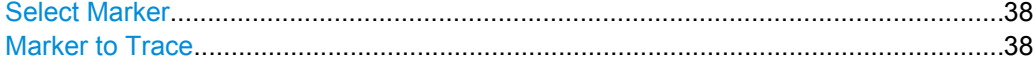

#### **Select Marker**

Opens a submenu to select one of the markers.

### **Marker to Trace**

Opens an edit dialog box to enter the number of the trace on which the marker is to be placed.

SCPI command:

[CALCulate<n>:MARKer<m>:TRACe](#page-62-0) on page 63

### **4.1.11 Softkeys of the Lines Menu – LINES key (R&S FSV-K40)**

The LINES key is used to configure limit and display lines. The "Lines" menu and the "Select Limit Line" dialog box are displayed. For details on the "Select Limit Line" dialog box refer to [chapter 4.1.12, "Working with Limit Lines", on page 39.](#page-38-0)

The following table shows all softkeys available in the "Lines" menu in Phase Noise mode (LINES key).

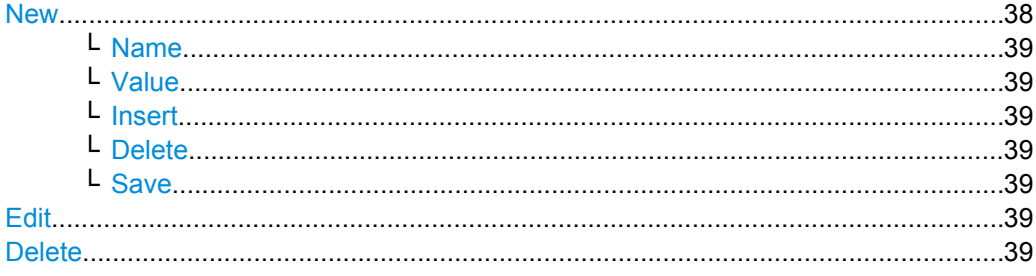

#### **New**

Displays the "Edit Limit Line" dialog box and the "Limit Line Editor" submenu. For details on creating a new limit line, see [chapter 4.1.13, "Editing Limit Lines", on page 40](#page-39-0).

### <span id="page-38-0"></span>**Name ← New**

Switches to the "Name" field of the "Limit Line Editor". For details see [chapter 4.1.13,](#page-39-0) ["Editing Limit Lines", on page 40](#page-39-0).

SCPI command:

[CALCulate<n>:LIMit<k>:NAME](#page-58-0) on page 59

#### **Value ← New**

Switches to the "Frequency" field of the "Limit Line Editor". For details see [chapter 4.1.13,](#page-39-0) ["Editing Limit Lines", on page 40](#page-39-0).

### **Insert ← New**

Inserts a row above the currently selected row in the Frequency/Limits table of the "Limit Line Editor". For details see [chapter 4.1.13, "Editing Limit Lines", on page 40](#page-39-0).

### **Delete ← New**

Deletes the currently selected row in the Frequency/Limits table of the "Limit Line Editor". For details see [chapter 4.1.13, "Editing Limit Lines", on page 40](#page-39-0). This action requires no confirmation.

#### **Save ← New**

Saves the currently displayed limit line definition. If data is missing or if some data is invalid, an error message is displayed.

### **Edit**

Displays the "Edit Limit Line" dialog box in edit mode with all data of the selected limit line. For further details refer to [chapter 4.1.13, "Editing Limit Lines", on page 40](#page-39-0).

### **Delete**

Deletes the selected limit line.

SCPI command: [CALCulate<n>:LIMit<k>:DELete](#page-56-0) on page 57

### **4.1.12 Working with Limit Lines**

### 1. Press the LINES key.

The "Select Limit Line" dialog box is displayed. For each limit line, the following information is given:

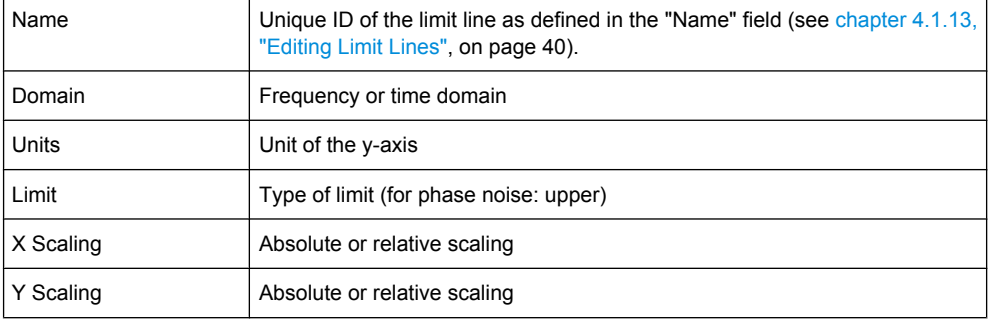

<span id="page-39-0"></span>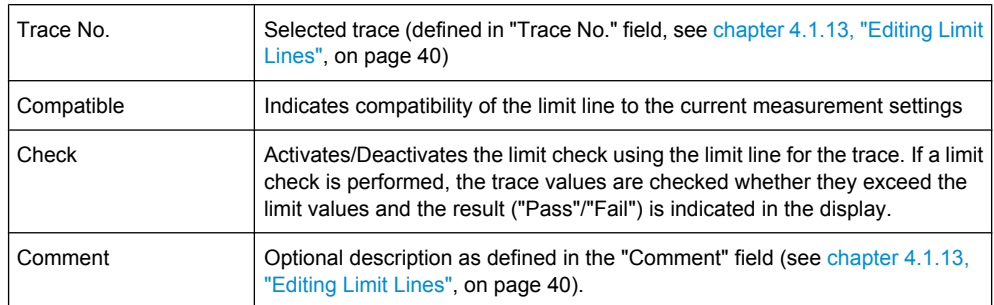

- 2. To define a new limit line, press the "New" softkey and enter the limit line characteristics as described in chapter 4.1.13, "Editing Limit Lines", on page 40.
- 3. To modify a limit line, select the limit line you want to edit and press the "Edit" softkey as described in chapter 4.1.13, "Editing Limit Lines", on page 40.
- 4. To save a limit line, press the "Save" softkey. If data is missing or if some data is invalid, an error message is displayed.
- 5. To delete a limit line, select the limit line you want to edit and press the "Delete" softkey.

# **4.1.13 Editing Limit Lines**

When you press the "New" softkey to define a new limit line (see ["New" on page 38](#page-37-0)), or the "Edit" softkey to edit an existing limit line (see ["Edit" on page 39](#page-38-0)), the "Edit Limit Line" dialog box and the "Limit Line Editor" submenu are displayed.

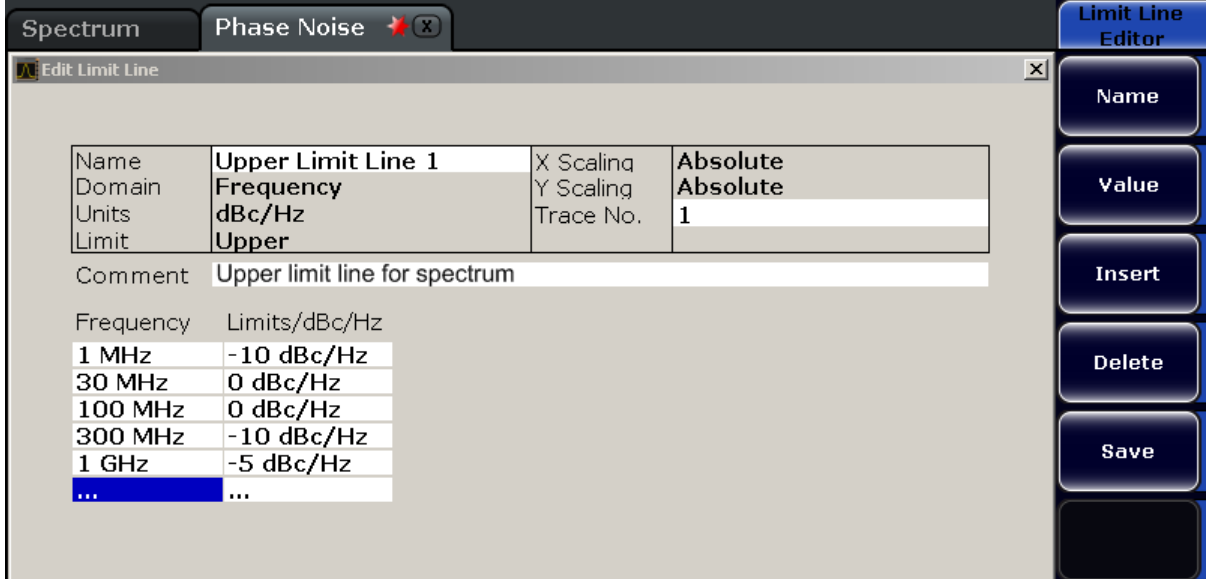

### **To create or edit a limit line:**

1. Enter the following settings as required:

<span id="page-40-0"></span>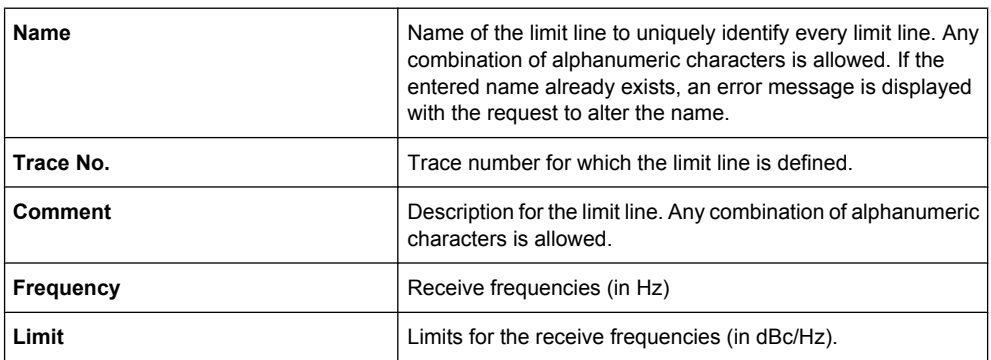

The "Frequency/Limits" table lists the limit values for specific frequency values. The list can contain up to 100 frequency/limit value pairs. Note that the frequency values must be in ascending order.

2. To insert a new frequency/limit entry, press the ENTER key after entering a limit, or press the "Insert" softkey.

To delete a frequency/limit entry, select the entry and press the "Delete" softkey.

- 3. When you have entered all required values, press the "Save" softkey. If data is missing or if some data is invalid, an error message is displayed. Correct the input, if necessary.
- 4. In the "Select Limit Line" view, define whether the limit line is to be used to perform a limit check for the trace by activating or deactivating the "Check" option for the limit line.

#### **Remote commands:**

[CALCulate<n>:LIMit<k>:COMMent](#page-54-0) on page 55

Specifies a description for the limit line.

[CALCulate<n>:LIMit<k>:CONTrol\[:DATA\]](#page-54-0) on page 55

Specifies the receive frequencies.

[CALCulate<n>:LIMit<k>:LOWer\[:DATA\]](#page-56-0) on page 57

[CALCulate<n>:LIMit<k>:UPPer\[:DATA\]](#page-59-0) on page 60

Specifies the limits for the receive frequencies.

# **4.1.14 Detector Overview**

The measurement detector for the individual display modes can be selected directly by the user or set automatically by the analyzer. The detector activated for the specific trace is indicated in the corresponding trace display field by an abbreviation.

The detectors of the analyzer are implemented as pure digital devices. They collect signal power data within each measured point during a sweep. The default number of sweep points is 691. The following detectors are available:

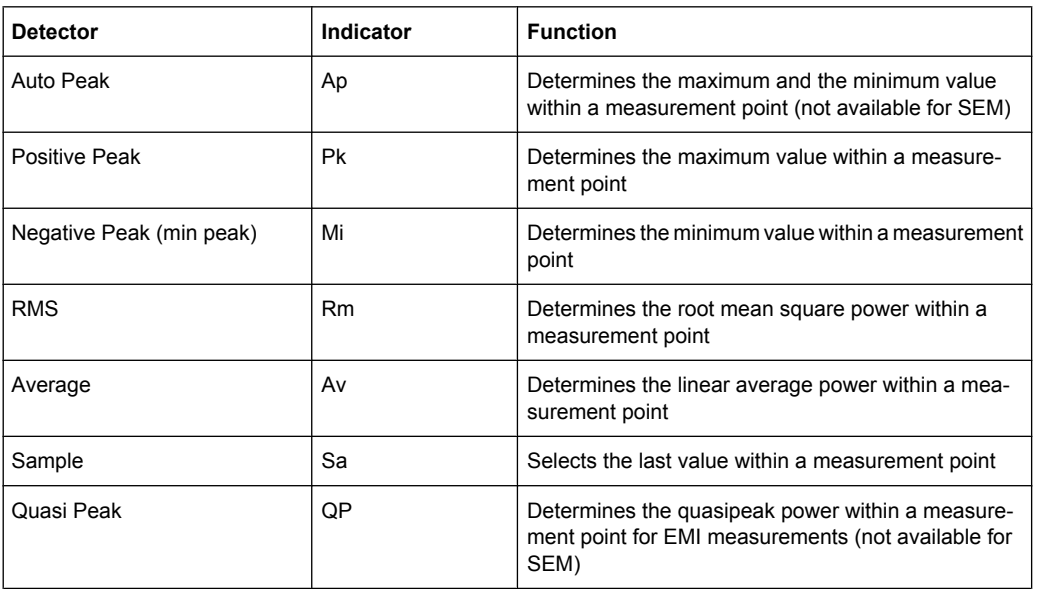

#### *Table 4-1: Detector types*

The result obtained from the selected detector within a measurement point is displayed as the power value at this measurement point.

All detectors work in parallel in the background, which means that the measurement speed is independent of the detector combination used for different traces.

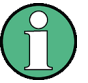

#### **Number of measured values**

During a frequency sweep, the analyzer increments the first local oscillator in steps that are smaller than approximately 1/10 of the bandwidth. This ensures that the oscillator step speed is conform to the hardware settling times and does not affect the precision of the measured power.

The number of measured values taken during a sweep is independent of the number of oscillator steps. It is always selected as a multiple or a fraction of 691 (= default number of trace points displayed on the screen). Choosing less then 691 measured values (e.g. 125 or 251) will lead to an interpolated measurement curve, choosing more than 691 points (e.g. 1001, 2001 …) will result in several measured values being overlaid at the same frequency position.

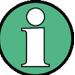

#### **RMS detector and VBW**

If the RMS detector is selected, the video bandwidth in the hardware is bypassed. Thus, duplicate trace averaging with small VBWs and RMS detector no longer occurs. However, the VBW is still considered when calculating the sweep time. This leads to a longer sweep time for small VBW values. Thus, you can reduce the VBW value to achieve more stable trace curves even when using an RMS detector. Normally, if the RMS detector is used the sweep time should be increased to get more stable trace curves.

# **4.1.15 Selecting the Appropriate Filter Type**

All resolution bandwidths are realized with digital filters.

The video filters are responsible for smoothing the displayed trace. Using video bandwidths that are small compared to the resolution bandwidth, only the signal average is displayed and noise peaks and pulsed signals are repressed. If pulsed signals are to be measured, it is advisable to use a video bandwidth that is large compared to the resolution bandwidth (VBW \* 10 x RBW) for the amplitudes of pulses to be measured correctly.

The following filter types are available:

- Normal (3dB) (Gaussian) filters The Gaussian filters are set by default. The available bandwidths are specified in the data sheet.
- EMI (6dB) filters The available bandwidths are specified in the data sheet.
- Channel filters For details see chapter 4.1.16, "List of Available RRC and Channel Filters", on page 43 . Channel filters do not support FFT mode.
- RRC filters For details see chapter 4.1.16, "List of Available RRC and Channel Filters", on page 43 . RRC filters do not support FFT mode.
- 5-Pole filters The available bandwidths are specified in the data sheet. 5-Pole filters do not support FFT mode.

# **4.1.16 List of Available RRC and Channel Filters**

For power measurement a number of especially steep-edged channel filters are available (see the following table).

For filters of type RRC (Root Raised Cosine), the filter bandwidth indicated describes the sampling rate of the filter. For all other filters (CFILter) the filter bandwidth is the 3 dB bandwidth.

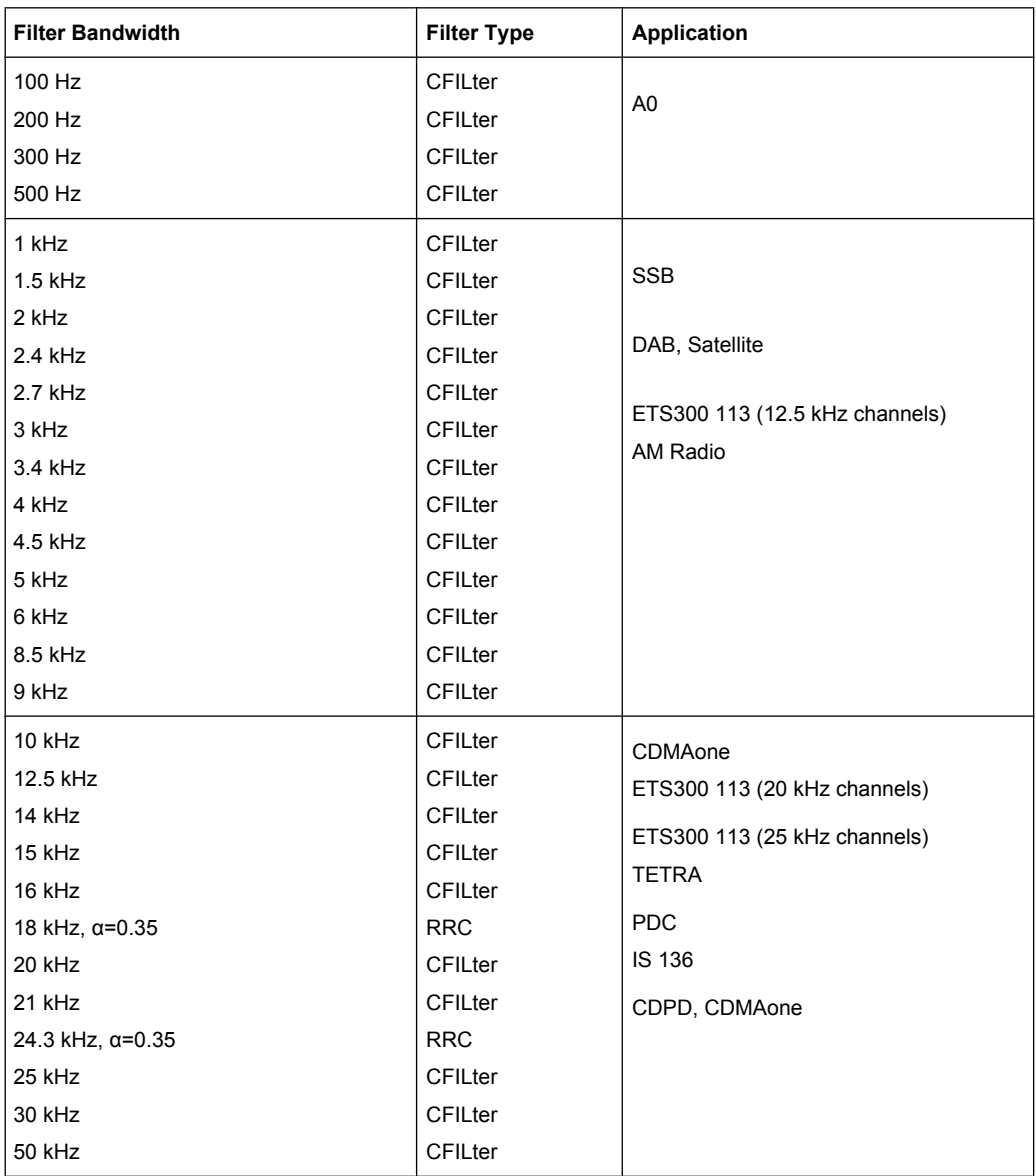

### *Table 4-2: Filter types*

<span id="page-44-0"></span>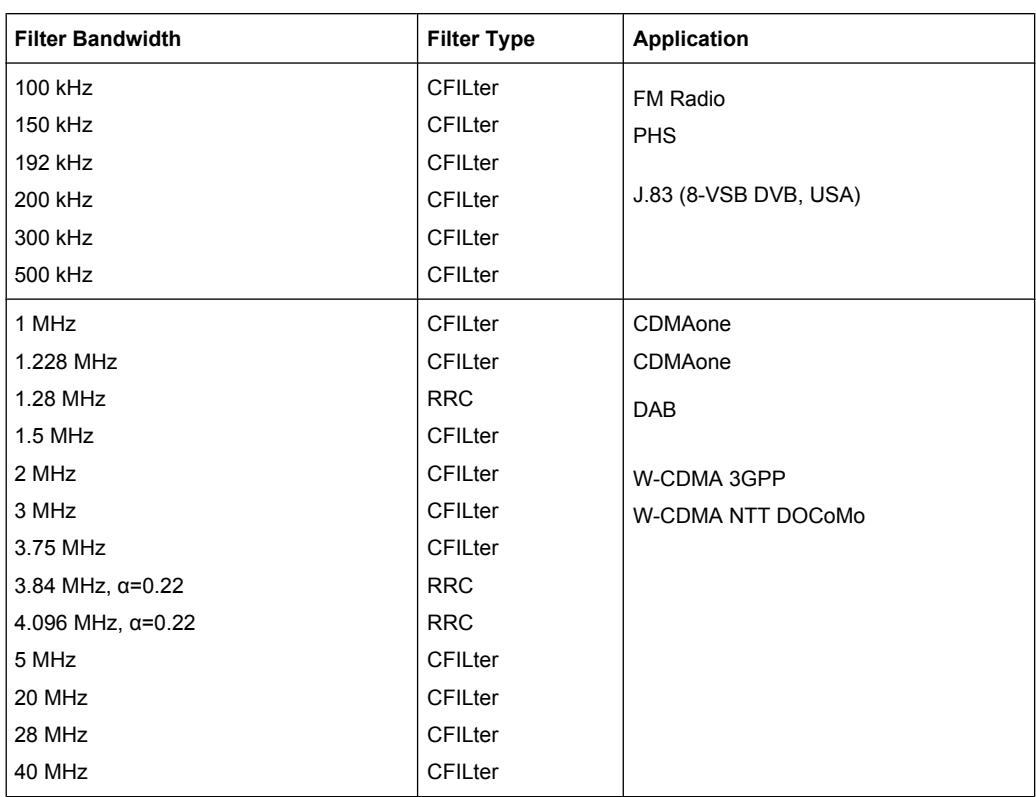

# **4.1.17 Trace Mode Overview**

The traces can be activated individually for a measurement or frozen after completion of a measurement. Traces that are not activated are hidden. Each time the trace mode is changed, the selected trace memory is cleared.

The analyzer offers 6 different trace modes:

### **Clear Write**

Overwrite mode: the trace is overwritten by each sweep. This is the default setting.

All available detectors can be selected.

SCPI command:

DISP:TRAC:MODE WRIT, see [DISPlay\[:WINDow<n>\]:TRACe<t>:MODE](#page-70-0) [on page 71](#page-70-0)

### **Max Hold**

The maximum value is determined over several sweeps and displayed. The analyzer saves the sweep result in the trace memory only if the new value is greater than the previous one.

The detector is automatically set to "Positive Peak".

This mode is especially useful with modulated or pulsed signals. The signal spectrum is filled up upon each sweep until all signal components are detected in a kind of envelope.

This mode is not available for statistics measurements.

#### SCPI command:

DISP:TRAC:MODE MAXH, see [DISPlay\[:WINDow<n>\]:TRACe<t>:MODE](#page-70-0) [on page 71](#page-70-0)

#### **Min Hold**

The minimum value is determined from several measurements and displayed. The analyzer saves for each sweep the smallest of the previously stored/currently measured values in the trace memory.

The detector is automatically set to "Negative Peak".

This mode is useful e.g. for making an unmodulated carrier in a composite signal visible. Noise, interference signals or modulated signals are suppressed whereas a CW signal is recognized by its constant level.

This mode is not available for statistics measurements.

SCPI command:

DISP:TRAC:MODE MINH, see [DISPlay\[:WINDow<n>\]:TRACe<t>:MODE](#page-70-0) [on page 71](#page-70-0)

#### **Average**

The average is formed over several sweeps. The "Sweep Count" determines the number of averaging procedures.

All available detectors can be selected. If the detector is automatically selected, the sample detector is used (see [chapter 4.1.14, "Detector Overview", on page 41\)](#page-40-0).

This mode is not available for statistics measurements.

For more information see

● ["Sweep Count" on page 33](#page-32-0)

SCPI command:

DISP:TRAC:MODE AVER, see [DISPlay\[:WINDow<n>\]:TRACe<t>:MODE](#page-70-0) [on page 71](#page-70-0)

#### **View**

The current contents of the trace memory are frozen and displayed.

If a trace is frozen, the instrument settings, apart from level range and reference level (see below), can be changed without impact on the displayed trace. The fact that the trace and the current instrument setting do not correspond any more is indicated by the  $\star$  icon on the tab label.

If the level range or reference level is changed, the analyzer automatically adapts the measured data to the changed display range. This allows an amplitude zoom to be made after the measurement in order to show details of the trace.

SCPI command:

```
DISP:TRAC:MODE VIEW, see DISPlay[:WINDow<n>]:TRACe<t>:MODE
on page 71
```
## **Blank**

Hides the selected trace.

SCPI command: DISP:TRAC OFF, see [DISPlay\[:WINDow<n>\]:TRACe<t>\[:STATe\]](#page-70-0) on page 71

# **4.1.18 ASCII File Export Format**

The data of the file header consist of three columns, each separated by a semicolon: parameter name; numeric value; basic unit. The data section starts with the keyword "Trace  $\langle n \rangle$ " ( $\langle n \rangle$  = number of stored trace), followed by the measured data in one or several columns (depending on measurement) which are also separated by a semicolon.

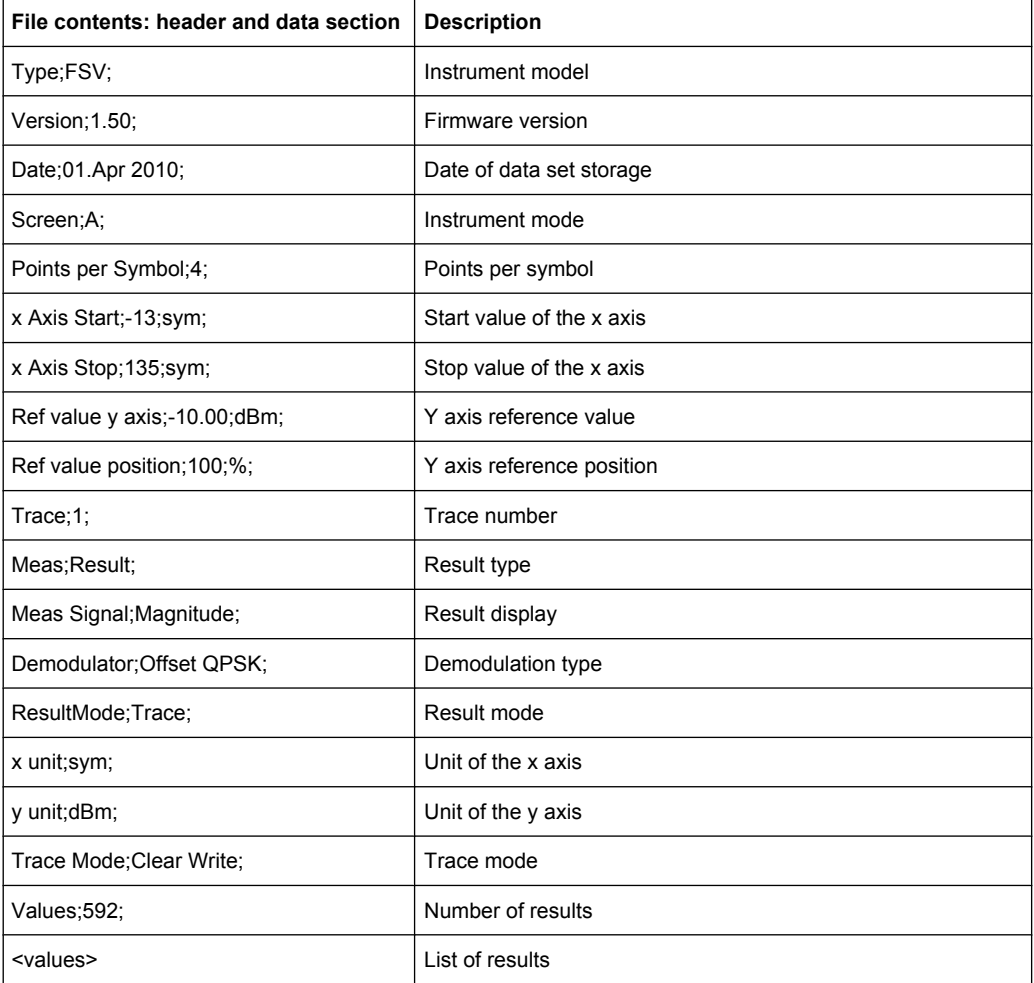

# **4.2 Remote Control**

This section specifies the remote control commands specific to the R&S FSV-K40 option. Only those commands provided for this option are specified.

For further information on analyzer or basic settings commands, refer to the corresponding subsystem in the base unit description.

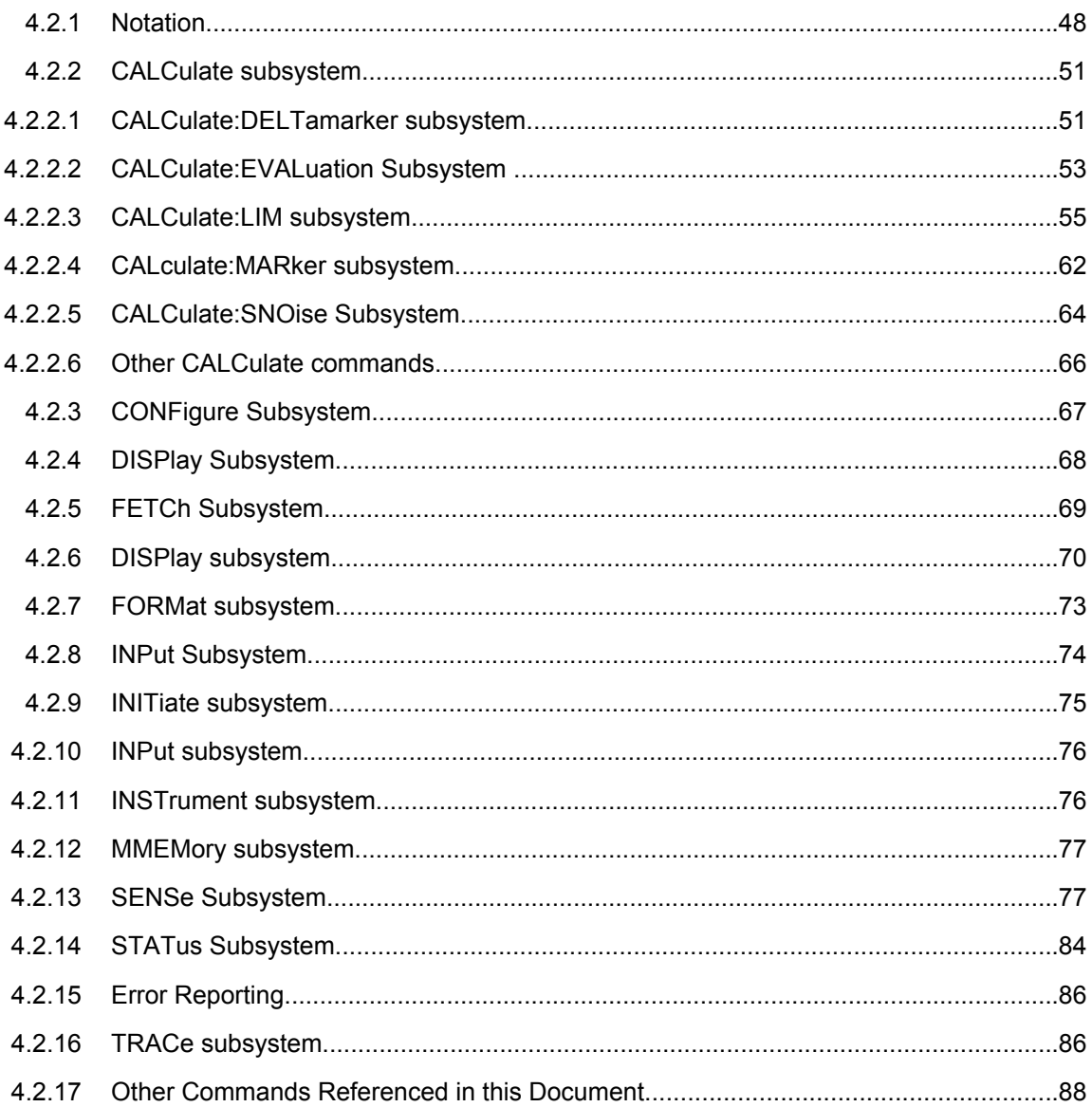

# **4.2.1 Notation**

In the following sections, all commands implemented in the instrument are first listed and then described in detail, arranged according to the command subsystems. The notation is adapted to the SCPI standard. The SCPI conformity information is included in the individual description of the commands.

### **Individual Description**

The individual description contains the complete notation of the command. An example for each command, the \*RST value and the SCPI information are included as well.

The options and operating modes for which a command can be used are indicated by the following abbreviations:

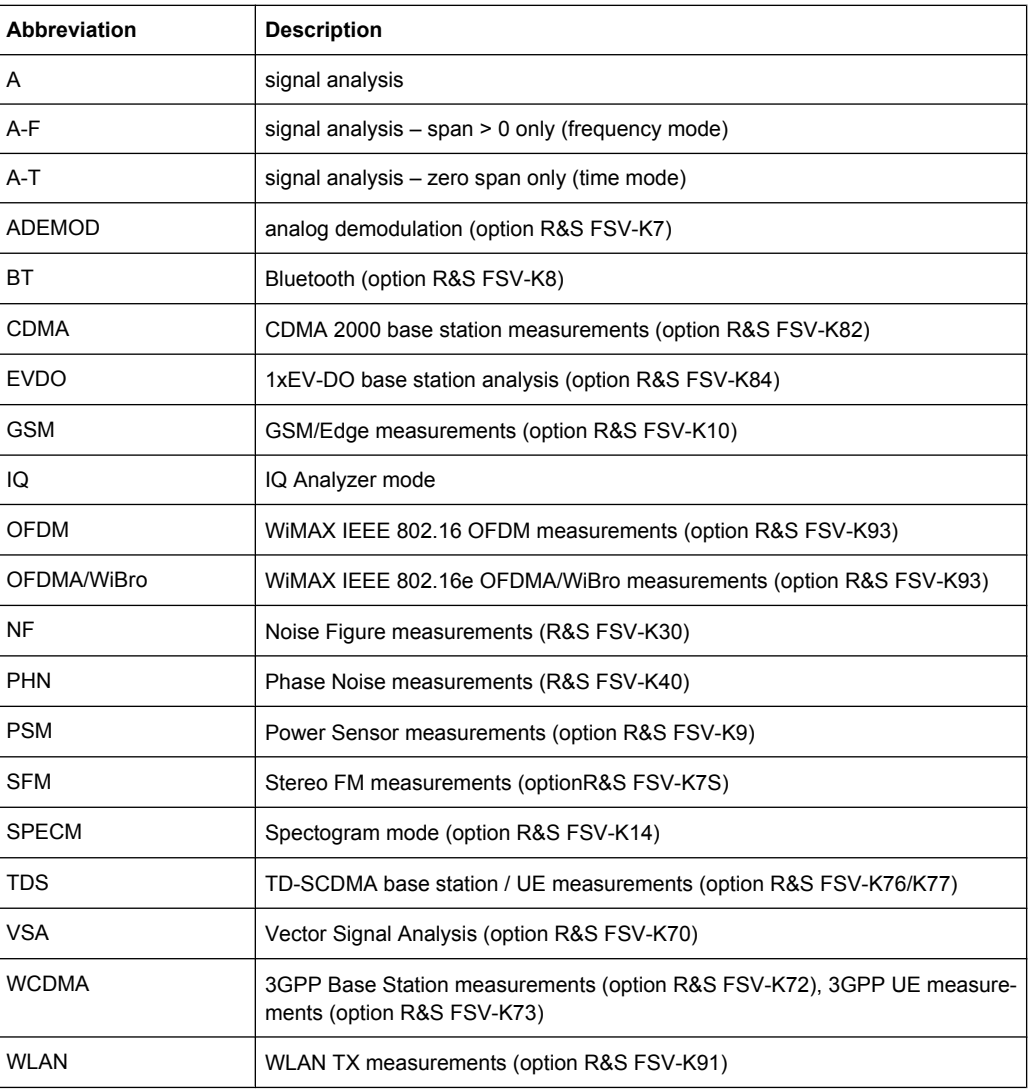

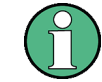

The signal analysis (spectrum) mode is implemented in the basic unit. For the other modes, the corresponding options are required.

### **Upper/Lower Case Notation**

Upper/lower case letters are used to mark the long or short form of the key words of a command in the description (see chapter 5 "Remote Control – Basics"). The instrument itself does not distinguish between upper and lower case letters.

#### **Special Characters**

A selection of key words with an identical effect exists for several commands. These keywords are indicated in the same line; they are separated by a vertical stroke. Only one of these keywords needs to be included in the header of the command. The effect of the command is independent of which of the keywords is used.

Example:

SENSe:FREQuency:CW|:FIXed

The two following commands with identical meaning can be created. They set the frequency of the fixed frequency signal to 1 kHz:

```
SENSe:FREQuency:CW 1E3
```
SENSe:FREQuency:FIXed 1E3

A vertical stroke in parameter indications marks alternative possibilities in the sense of "or". The effect of the command differs, depending on which parameter is used.

Example: Selection of the parameters for the command

[SENSe<1…4>:]AVERage<1…4>:TYPE VIDeo | LINear

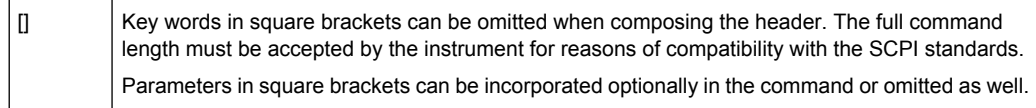

{} Parameters in braces can be incorporated optionally in the command, either not at all, once or several times.

#### **Description of Parameters**

Due to the standardization, the parameter section of SCPI commands consists always of the same syntactical elements. SCPI has therefore specified a series of definitions, which are used in the tables of commands. In the tables, these established definitions are indicated in angled brackets (<…>) and is briefly explained in the following (see also chapter 5 "Remote Control – Basics", section "Parameters").

#### **<Boolean>**

This keyword refers to parameters which can adopt two states, "on" and "off". The "off" state may either be indicated by the keyword OFF or by the numeric value 0, the "on" state is indicated by ON or any numeric value other than zero. Parameter queries are always returned the numeric value 0 or 1.

#### **<numeric\_value> <num>**

These keywords mark parameters which may be entered as numeric values or be set using specific keywords (character data). The following keywords given below are permitted:

- MAXimum: This keyword sets the parameter to the largest possible value.
- MINimum: This keyword sets the parameter to the smallest possible value.

- <span id="page-50-0"></span>● DEFault: This keyword is used to reset the parameter to its default value.
- UP: This keyword increments the parameter value.
- DOWN: This keyword decrements the parameter value.

The numeric values associated to MAXimum/MINimum/DEFault can be queried by adding the corresponding keywords to the command. They must be entered following the quotation mark.

Example:

SENSe:FREQuency:CENTer? MAXimum

Returns the maximum possible numeric value of the center frequency as result.

#### **<arbitrary block program data>**

This keyword is provided for commands the parameters of which consist of a binary data block.

### **4.2.2 CALCulate subsystem**

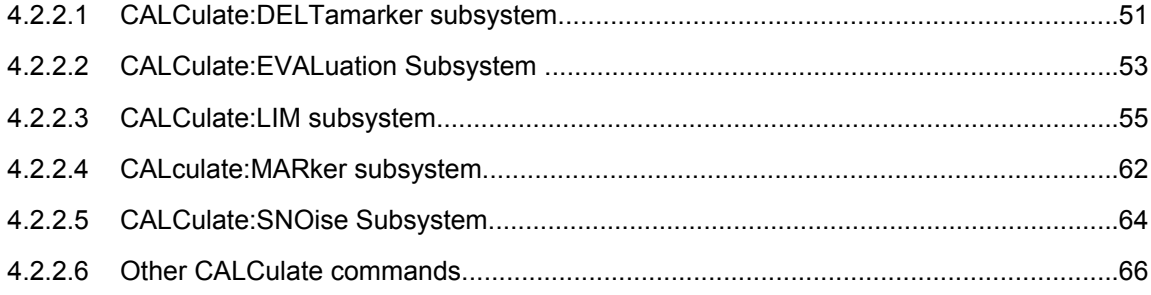

### **4.2.2.1 CALCulate:DELTamarker subsystem**

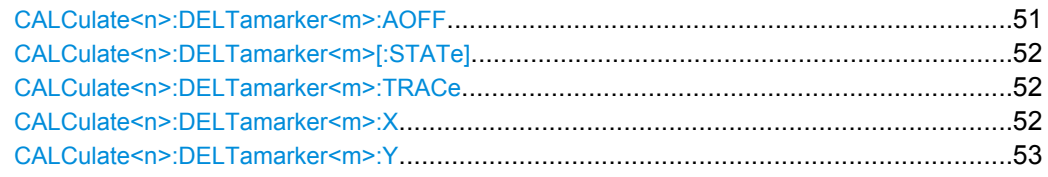

### **CALCulate<n>:DELTamarker<m>:AOFF**

This command switches off all active delta markers in the window specified by the suffix  $\leq n$ 

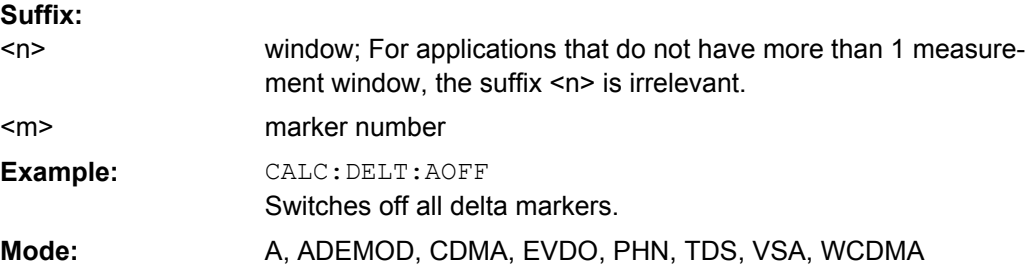

### <span id="page-51-0"></span>**CALCulate<n>:DELTamarker<m>[:STATe]** <State>

This command defines the marker specified by the suffix <m> as a delta marker for the window specified by the suffix  $\langle n \rangle$ . If the corresponding marker was not already active, it is activated and positioned on the maximum of the measurement curve.

If no suffix is given for DELTamarker, delta marker 1 is selected automatically. **Suffix:**

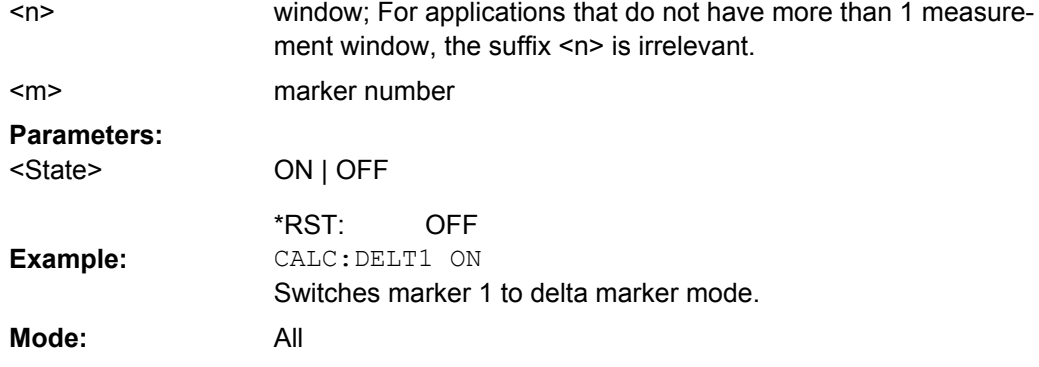

#### **CALCulate<n>:DELTamarker<m>:TRACe** <TraceNumber>

This command assigns the selected delta marker to the indicated trace in the window specified by the suffix <n>. The selected trace must be active, i.e. its state must be different from "BLANK".

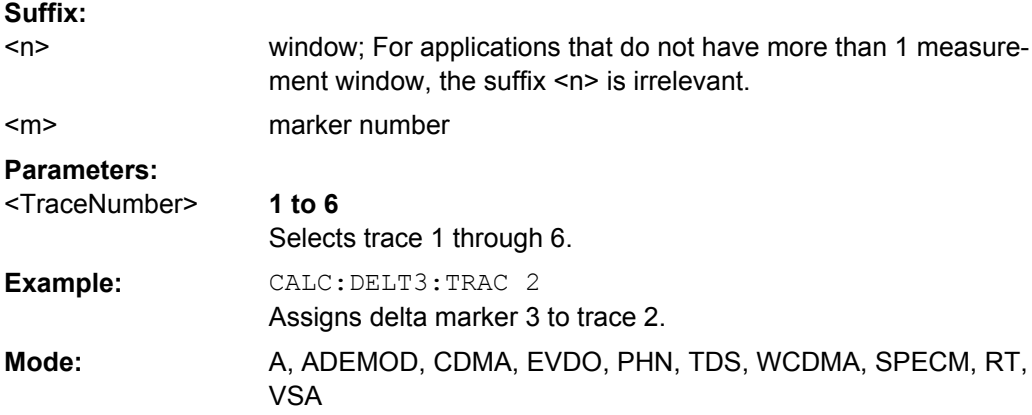

### **CALCulate<n>:DELTamarker<m>:X** <Position>

This command positions the selected delta marker to the indicated value in the window specified by the suffix <n>. The input is in absolute values. **Suffix:**

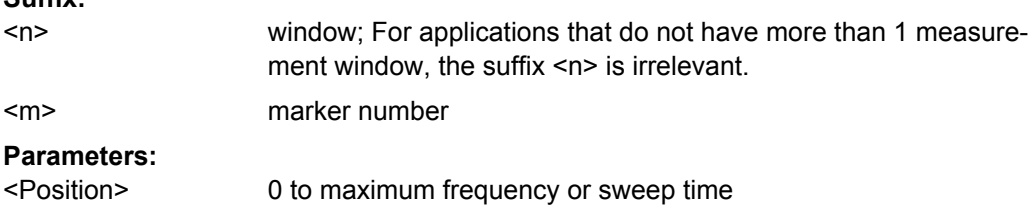

<span id="page-52-0"></span>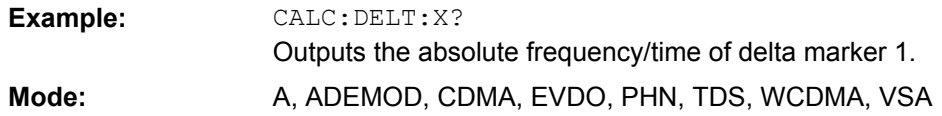

### **CALCulate<n>:DELTamarker<m>:Y**

This command queries the measured value of the selected delta marker in the specified window. The corresponding delta marker is activated, if necessary. The output is always a relative value referred to marker 1 or to the reference position (reference fixed active).

To obtain a correct query result, a complete sweep with synchronization to the sweep end must be performed between the activation of the delta marker and the query of the y value. This is only possible in single sweep mode.

Depending on the unit defined with CALC:NIT: POW or on the activated measuring functions, the query result is output in the units below: **Suffix:**

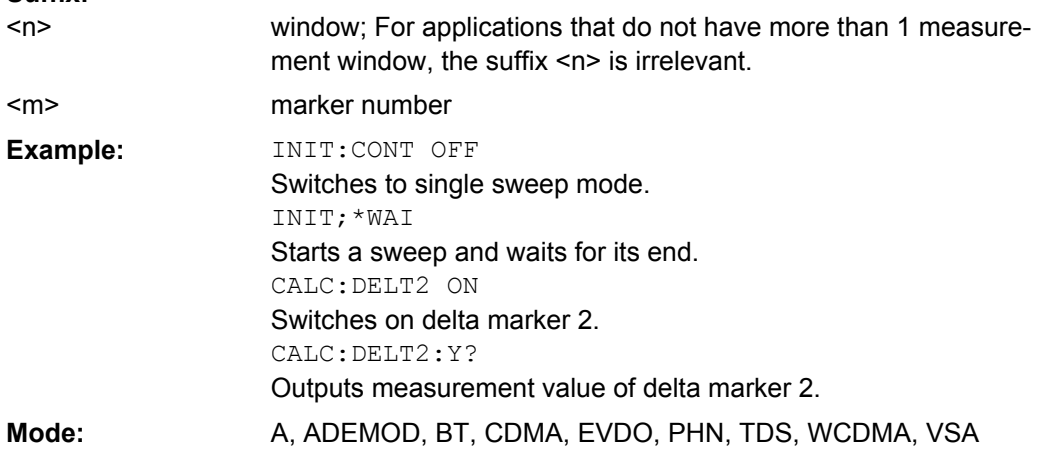

### **4.2.2.2 CALCulate:EVALuation Subsystem**

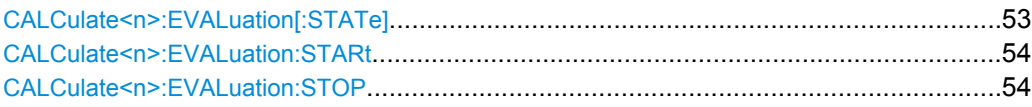

### **CALCulate<n>:EVALuation[:STATe]** <State>

This command specifies whether residual noise values are calculated over the entire trace or within a specified frequency range. **Suffix:** 1...4  $<sub>n</sub>$ </sub>

window

<span id="page-53-0"></span>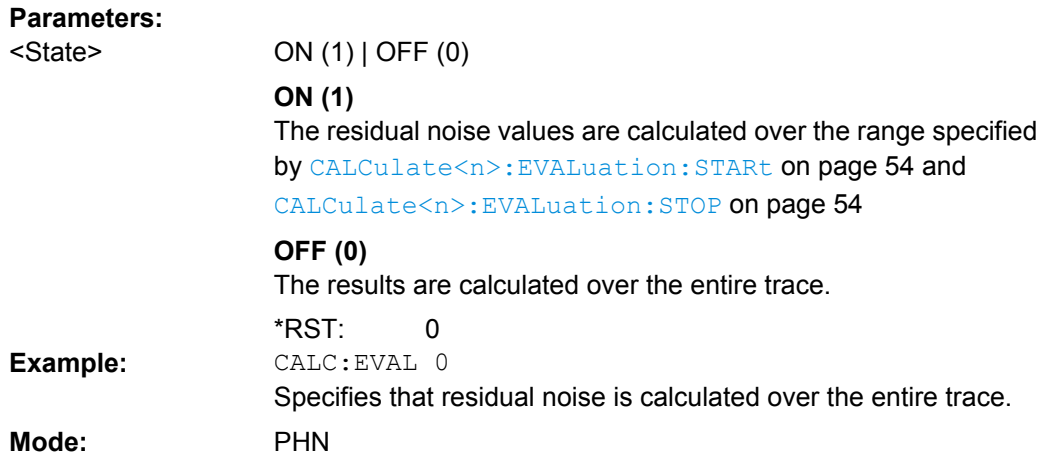

### **CALCulate<n>:EVALuation:STARt** <Frequency>

This command specifies the start frequency for residual noise calculation when [CALCulate<n>:EVALuation\[:STATe\]](#page-52-0) on page 53 is switched OFF.

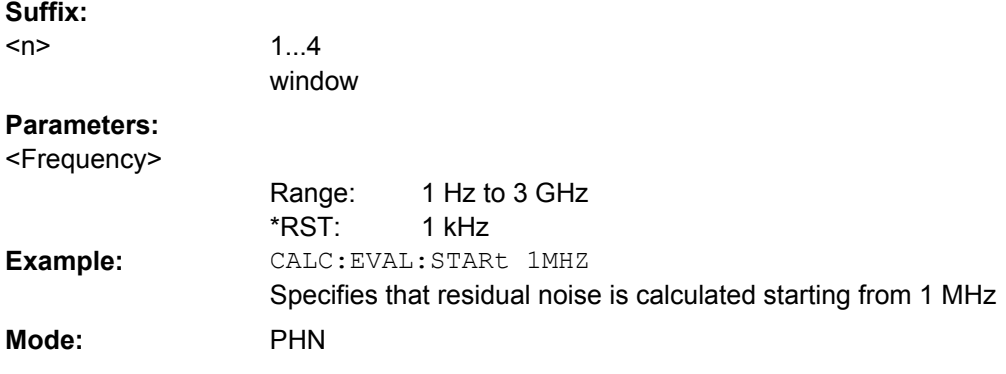

### **CALCulate<n>:EVALuation:STOP** <Frequency>

This command specifies the stop frequency for residual noise calculation when [CALCulate<n>:EVALuation\[:STATe\]](#page-52-0) on page 53 is switched ON. This command has no effect if [CALCulate<n>:EVALuation\[:STATe\]](#page-52-0) on page 53is switched OFF.

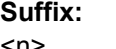

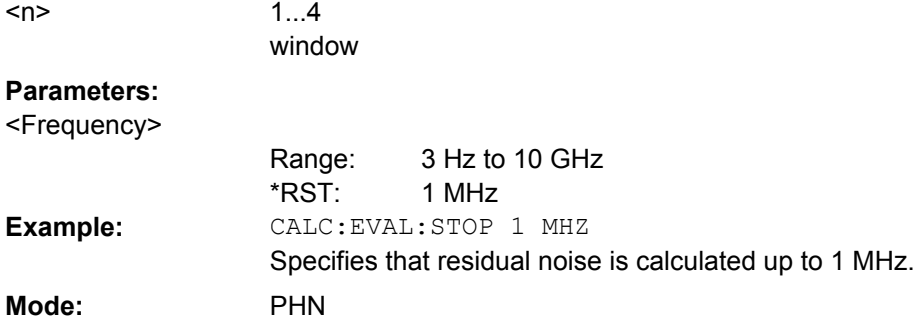

### <span id="page-54-0"></span>**4.2.2.3 CALCulate:LIM subsystem**

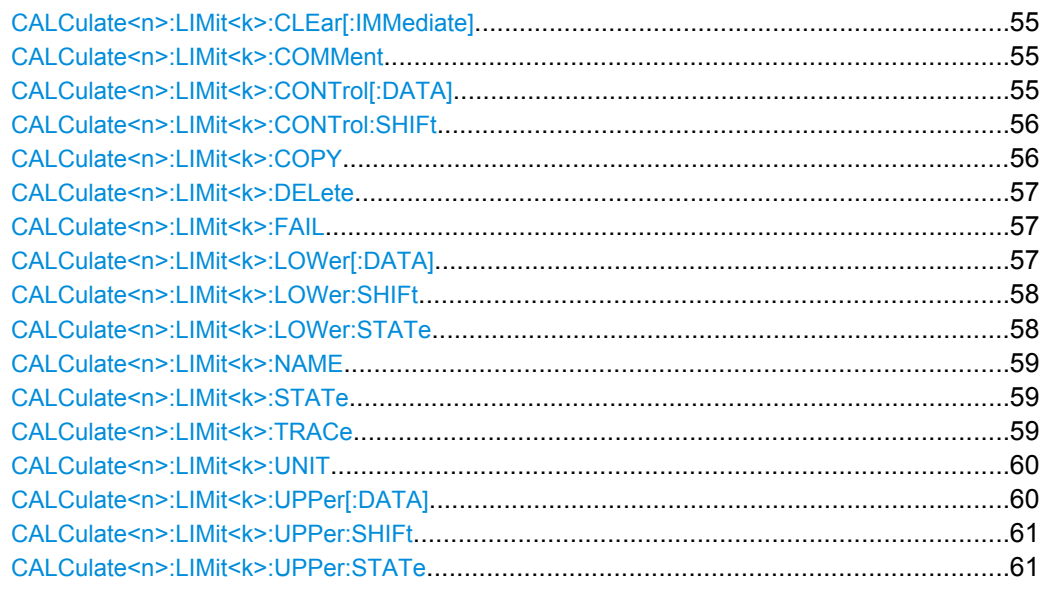

### **CALCulate<n>:LIMit<k>:CLEar[:IMMediate]**

This command deletes the result of the current limit check for all limit lines in all windows. **Suffix:**

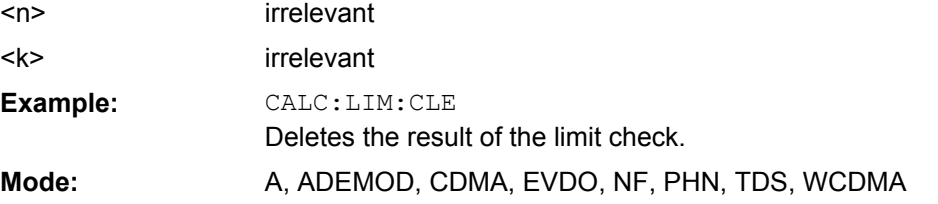

### **CALCulate<n>:LIMit<k>:COMMent** <Comment>

This command defines a comment for the selected limit line in all windows (max. 40 characters).

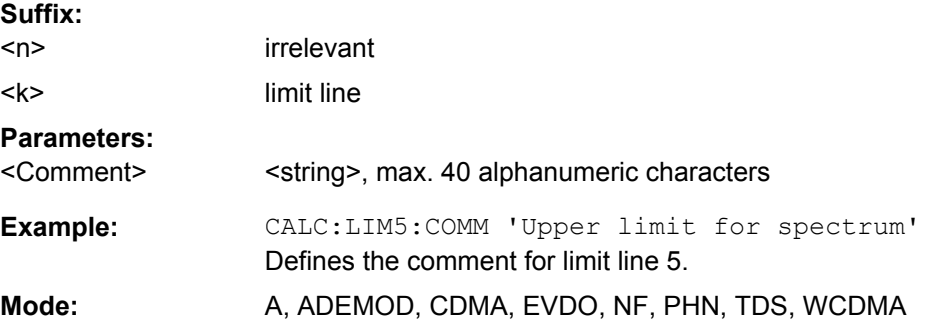

### **CALCulate<n>:LIMit<k>:CONTrol[:DATA]** <XValue>, <XValue>

This command defines the x-axis values (frequencies or times) of the upper or lower limit lines.

<span id="page-55-0"></span>The number of values for the CONTrol axis and for the corresponding UPPer and/or LOWer limit lines has to be identical. Otherwise default values are entered for missing values or not required values are deleted.

**Suffix:**

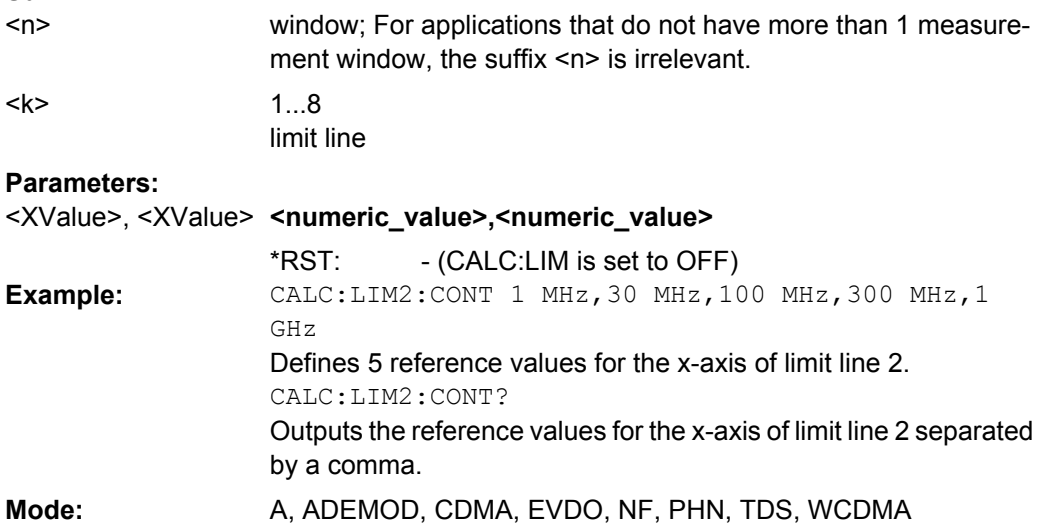

### **CALCulate<n>:LIMit<k>:CONTrol:SHIFt** <XValue>

This command moves a limit line by the indicated value in x direction. The line is shifted by modifying the individual x values.

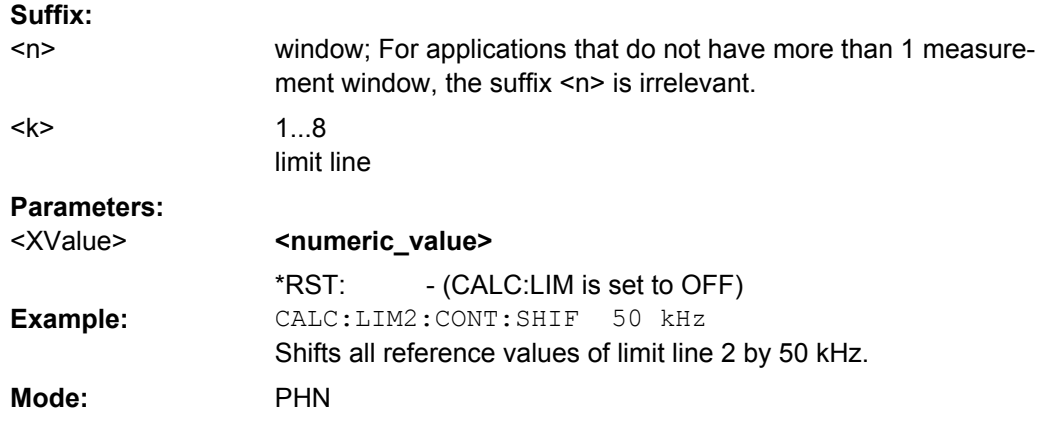

### **CALCulate<n>:LIMit<k>:COPY** <Line>

This command copies one limit line onto another one **Suffix:** irrelevant limit line  $<sub>n</sub>$ </sub>

 $<$ k $>$ 

<span id="page-56-0"></span>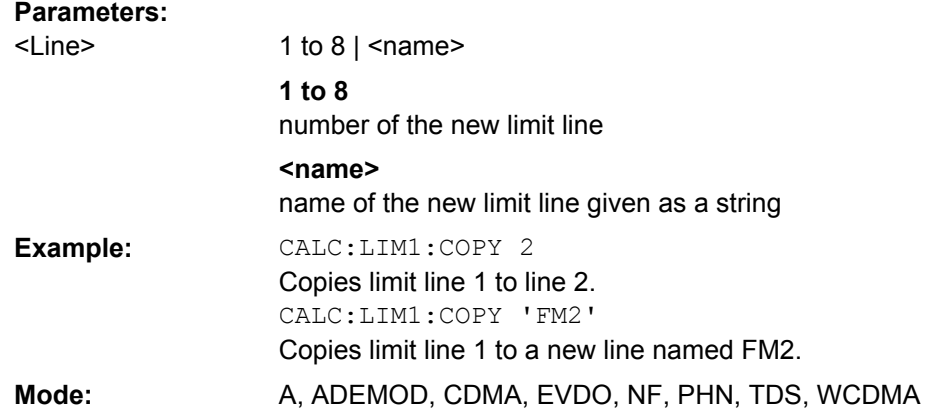

### **CALCulate<n>:LIMit<k>:DELete**

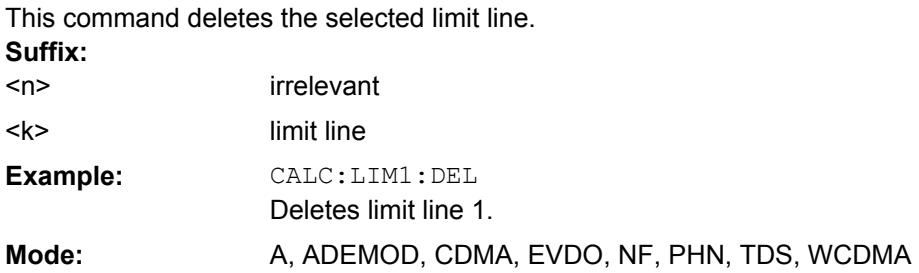

### **CALCulate<n>:LIMit<k>:FAIL**

This command queries the result of the limit check of the indicated limit line. It should be noted that a complete sweep must have been performed for obtaining a correct result. A synchronization with \*OPC, \*OPC? or \*WAI should therefore be provided. The result of the limit check is given with 0 for PASS, 1 for FAIL, and 2 for MARGIN. **Suffix:**

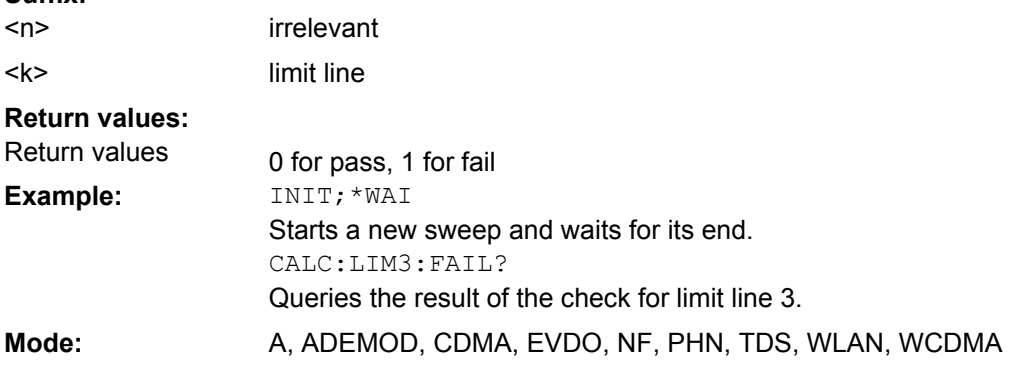

### **CALCulate<n>:LIMit<k>:LOWer[:DATA]** <LimitLineValues>

This command defines the values for the selected lower limit line.

The number of values for the CONTrol axis and for the corresponding LOWer limit line has to be identical. Otherwise default values are entered for missing values or not necessary values are deleted.

<span id="page-57-0"></span>The unit must be identical with the unit selected by [CALCulate<n>:LIMit<k>:UNIT](#page-59-0). If no unit is indicated, the unit defined with [CALCulate<n>:LIMit<k>:UNIT](#page-59-0) is automatically used.

If the measured values are smaller than the LOWer limit line, the limit check signals errors.

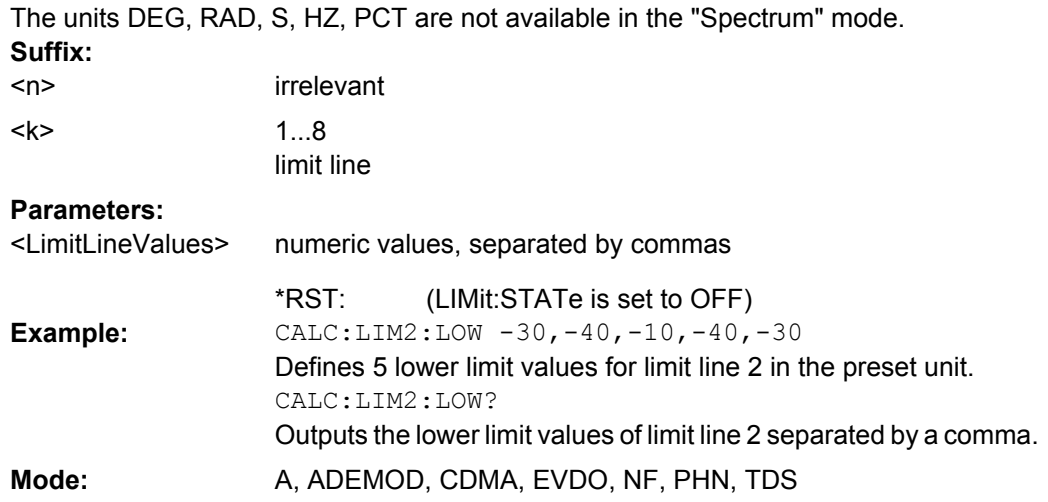

### **CALCulate<n>:LIMit<k>:LOWer:SHIFt** <YValue>

This command moves a limit line by the indicated value in y direction. The line is shifted by modifying the individual y values. **Suffix:**

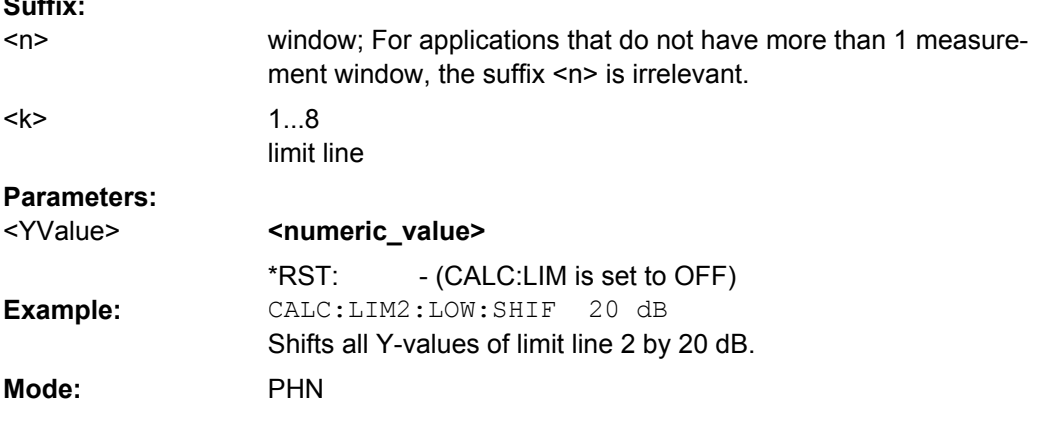

### **CALCulate<n>:LIMit<k>:LOWer:STATe** <State>

This command switches on or off the indicated limit line. The limit check is activated separately with [CALCulate<n>:LIMit<k>:STATe](#page-58-0).

In "Spectrum" mode, the result of the limit check can be queried with  $\text{CALCulate}$ : [LIMit<k>:FAIL](#page-56-0). **Suffix:**

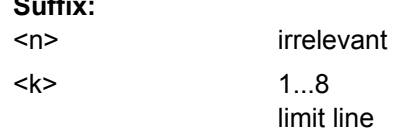

<span id="page-58-0"></span>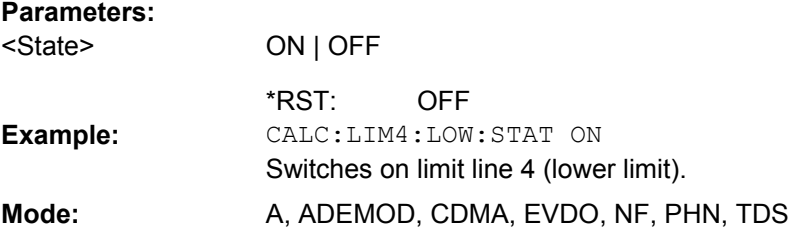

### **CALCulate<n>:LIMit<k>:NAME** <Name>

This command assigns a name to a limit line numbered 1 to 8. If it does not exist already, a limit line with this name is created. **Suffix:**

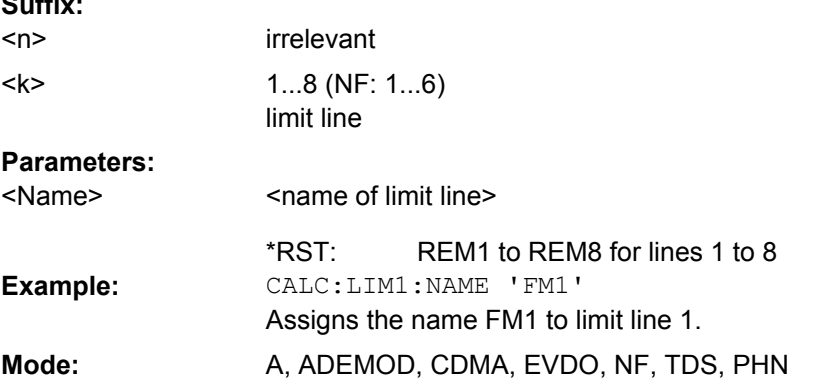

### **CALCulate<n>:LIMit<k>:STATe** <State>

This command switches on or off the limit check for the selected limit line.

The result of the limit check can be queried with  $CALCulate \langle n \rangle : LIMit \langle k \rangle : FAIL$ . **Suffix:**

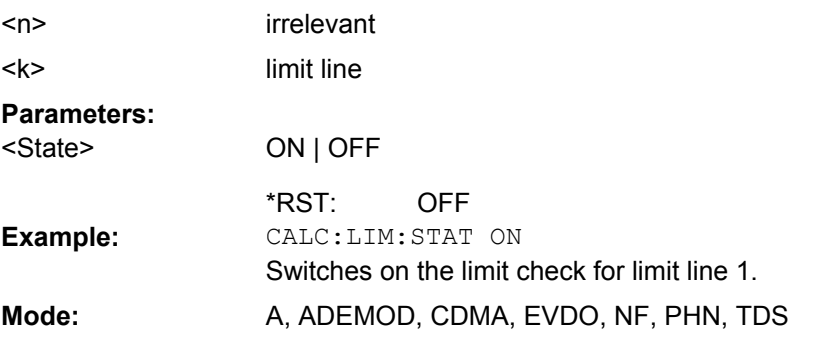

### **CALCulate<n>:LIMit<k>:TRACe** <Number>

This command assigns a limit line to the selected trace. **Suffix:** irrelevant 1...8 limit line  $<sub>n</sub>$ </sub>  $<$ k $>$ 

<span id="page-59-0"></span>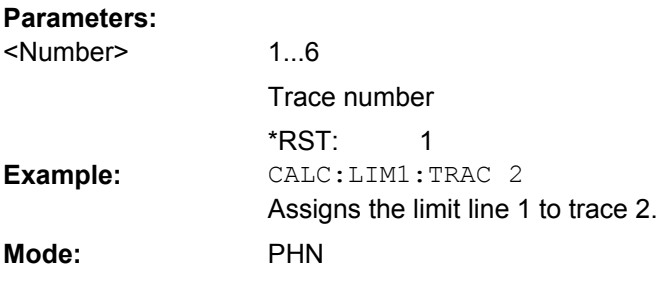

### **CALCulate<n>:LIMit<k>:UNIT** <Unit>

This command defines the unit of the selected limit line.

Upon selection of the unit DB the limit line is automatically switched to the relative mode. For units different from DB the limit line is automatically switched to absolute mode.

The units DEG, RAD, S, HZ, PCT are not available in "Spectrum" mode.

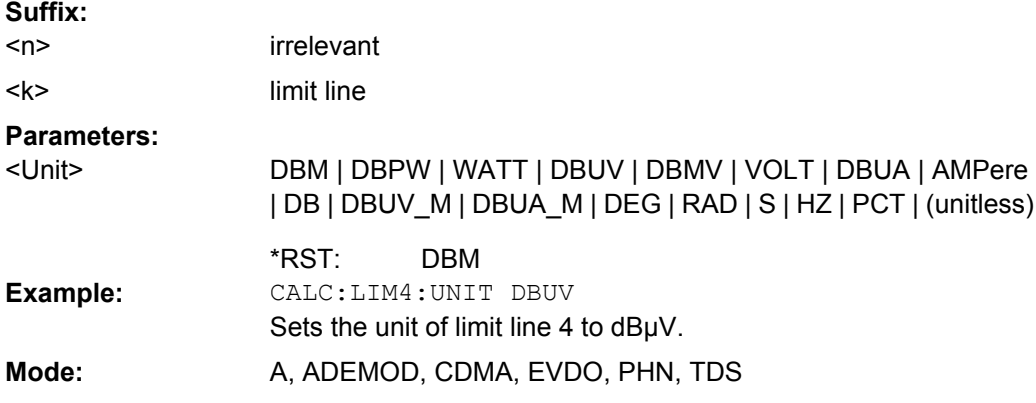

### **CALCulate<n>:LIMit<k>:UPPer[:DATA]** <LimitLineValues>

This command defines the values for the upper limit lines

The number of values for the CONTrol axis and for the corresponding UPPer and/or LOWer limit line has to be identical. Otherwise default values are entered for missing values or not necessary values are deleted.

The unit must be identical to the unit selected by  $\texttt{CALCulate}\texttt{<}\texttt{n}$ :LIMit $\texttt{<}\texttt{k}$  : UNIT. If no unit is indicated, the unit defined using CALCulate<n>:LIMit<k>:UNIT is automatically used.

In "Spectrum" mode, the limit check indicates errors if the measured values exceed the UPPer limit line. The units DEG, RAD, S, HZ, PCT are not available in "Spectrum" mode. **Suffix:**

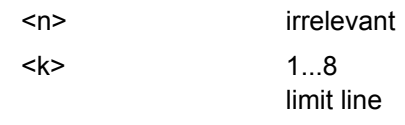

<span id="page-60-0"></span>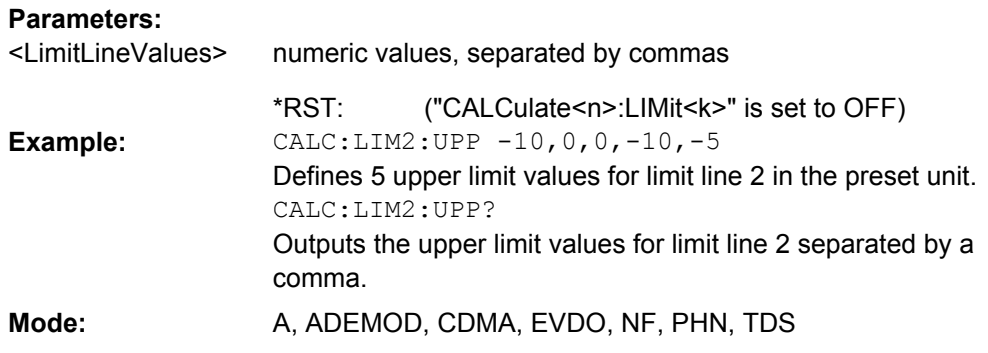

### **CALCulate<n>:LIMit<k>:UPPer:SHIFt** <YValue>

This command moves a limit line by the indicated value in y direction. The line is shifted by modifying the individual y values. **Suffix:**

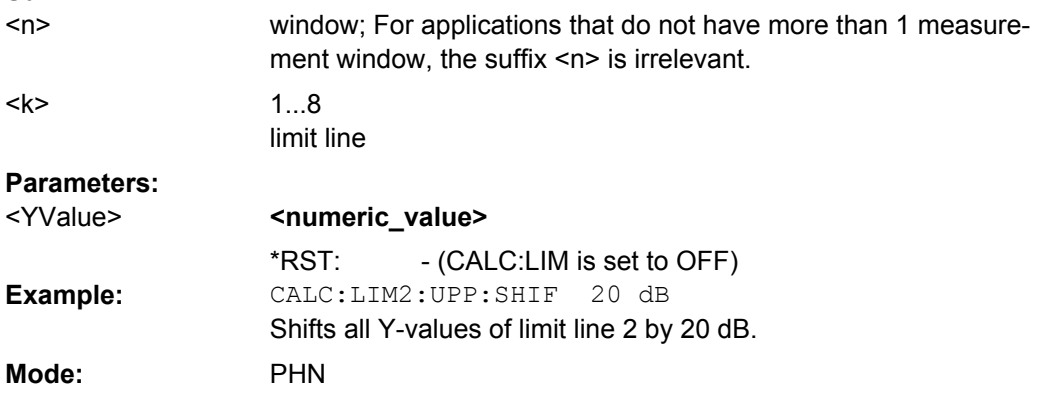

## **CALCulate<n>:LIMit<k>:UPPer:STATe** <State>

This command switches on or off the indicated limit line. The limit check is activated separately with [CALCulate<n>:LIMit<k>:STATe](#page-58-0).

In "Spectrum" mode, the result of the limit check can be queried with CALCulate $\langle n \rangle$ : [LIMit<k>:FAIL](#page-56-0).

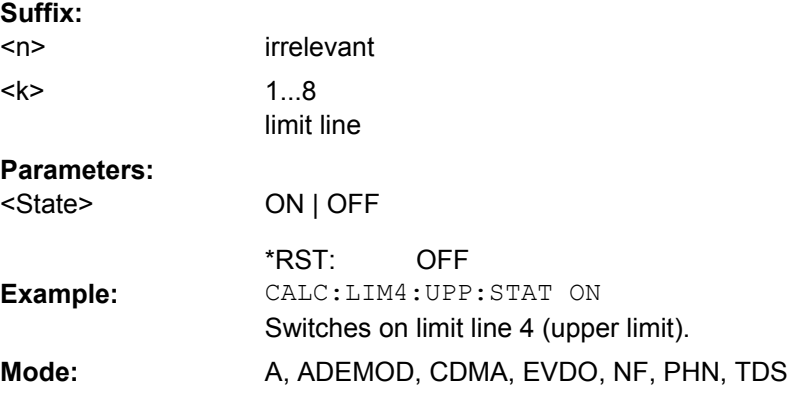

### <span id="page-61-0"></span>**4.2.2.4 CALculate:MARker subsystem**

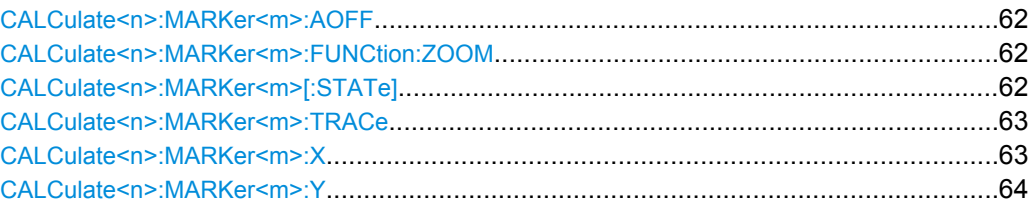

### **CALCulate<n>:MARKer<m>:AOFF**

This command switches off all active markers, delta markers, and marker measurement functions in the specified window. **Suffix:**

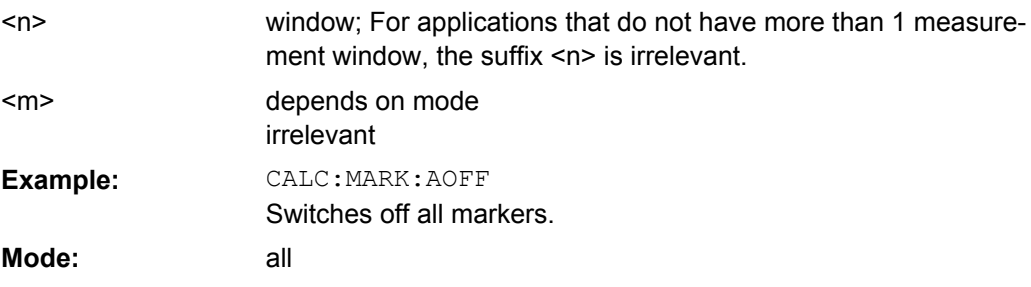

#### **CALCulate<n>:MARKer<m>:FUNCtion:ZOOM** <State>

If marker zoom is activated, the number of channels displayed on the screen in code domain power and code domain error power result diagram is reduced to 64.

The currently selected marker defines the center of the displayed range. **Suffix:**

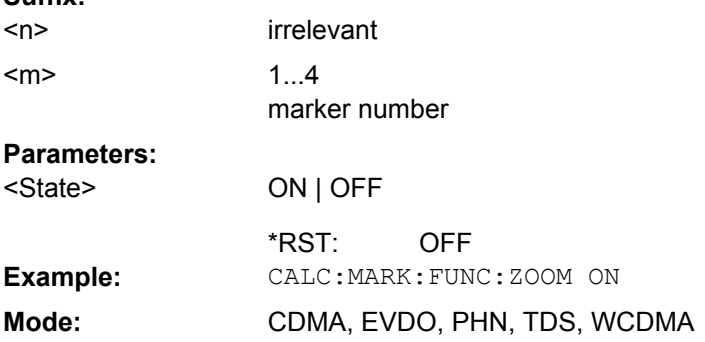

### **CALCulate<n>:MARKer<m>[:STATe]** <State>

This command activates a marker in the specified window. If no indication is made, marker 1 is selected automatically. If activate, the marker is switched to normal mode.

<span id="page-62-0"></span>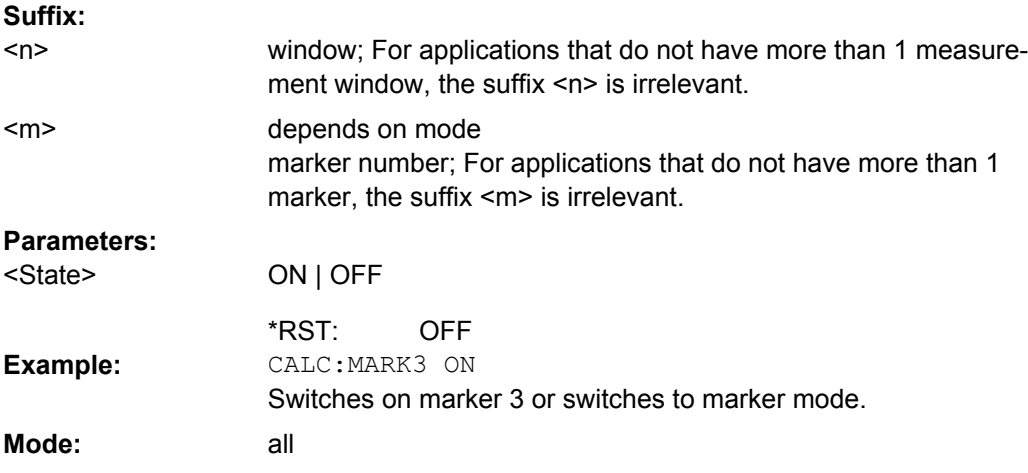

### **CALCulate<n>:MARKer<m>:TRACe** <Trace>

This command assigns the selected marker to the indicated measurement curve in the specified window. The corresponding trace must be active, i.e. its status must not be "BLANK".

If necessary, the corresponding marker is switched on prior to the assignment. **Suffix:**

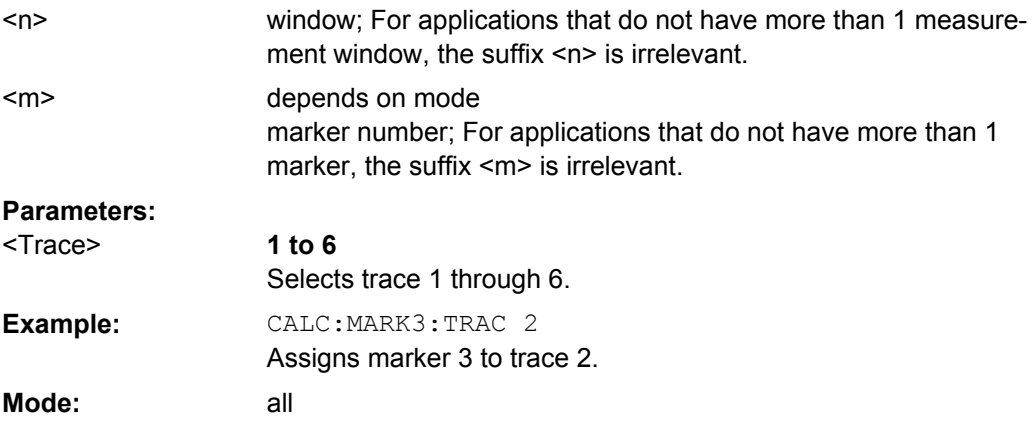

#### **CALCulate<n>:MARKer<m>:X** <Position>

This command positions the selected marker to the indicated x-value in the window specified by the suffix <n>.

If marker 2, 3 or 4 is selected and used as delta marker, it is switched to marker mode. **Suffix:**

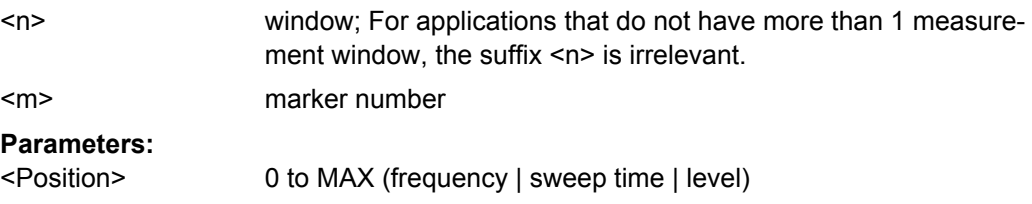

<span id="page-63-0"></span>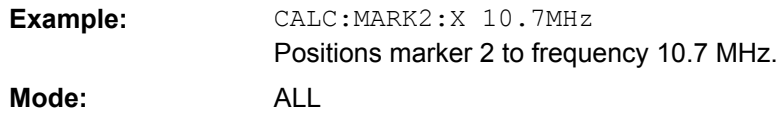

### **CALCulate<n>:MARKer<m>:Y?**

This command queries the measured value of the selected marker in the window specified by the suffix <n>. The corresponding marker is activated before or switched to marker mode, if necessary.

To obtain a correct query result, a complete sweep with synchronization to the sweep end must be performed after the change of a parameter and before the query of the Y value. This is only possible in single sweep mode. **Suffix:**

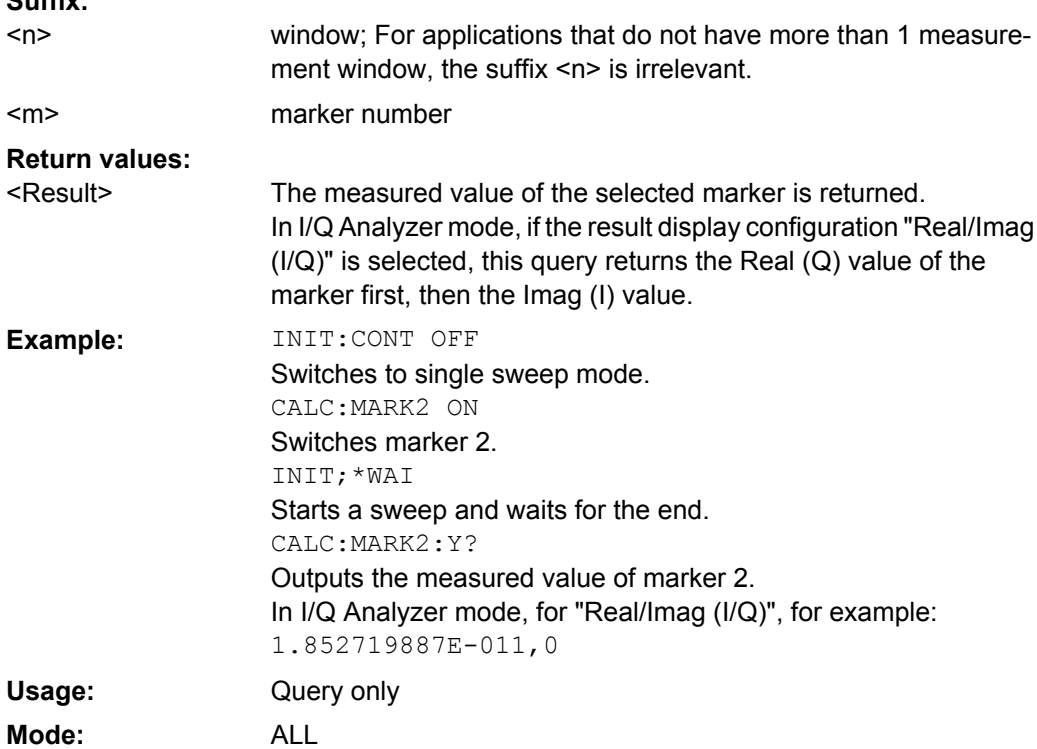

### **4.2.2.5 CALCulate:SNOise Subsystem**

The CALCulate:SNOise subsystem allows spot noise measurement points to be set, and results returned.

Note that for all spot noise commands the suffix for the CALCulate command must be 1.

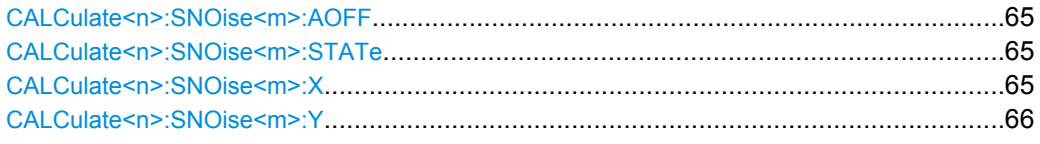

#### <span id="page-64-0"></span>**CALCulate<n>:SNOise<m>:AOFF**

Switches off all active spot noise markers in the specified measurement window. **Suffix:**

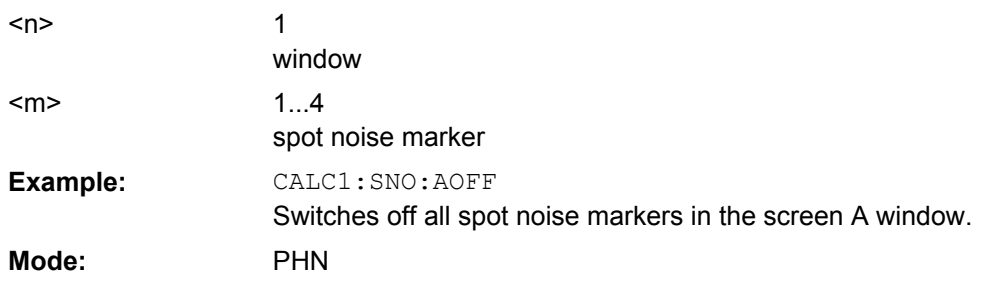

### **CALCulate<n>:SNOise<m>:STATe** <State>

Switches on or off the currently selected spot noise marker in the selected measurement window. If no indication is made, marker 1 is selected automatically. **Suffix:**

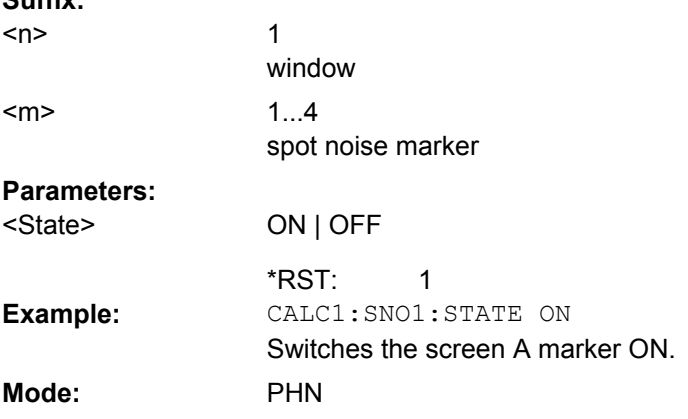

### **CALCulate<n>:SNOise<m>:X** <Frequency>

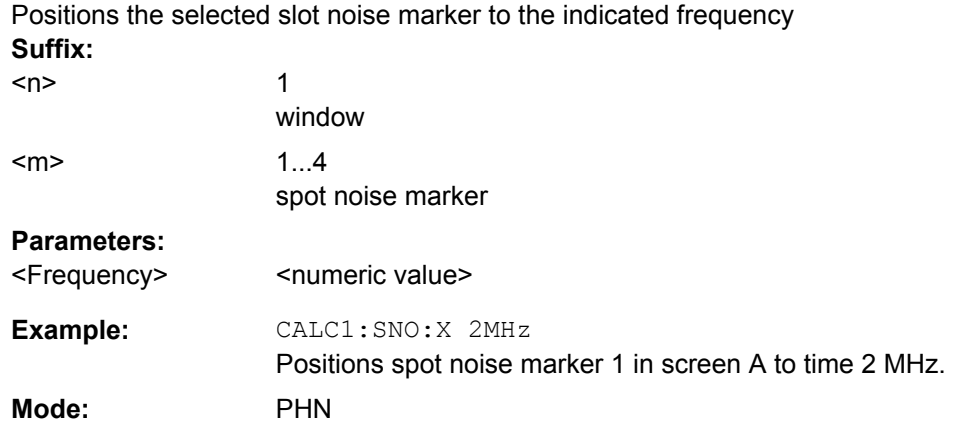

#### <span id="page-65-0"></span>**CALCulate<n>:SNOise<m>:Y?**

Returns the measured spot noise marker result in the selected measurement window. The units for this command are dBc/Hz.

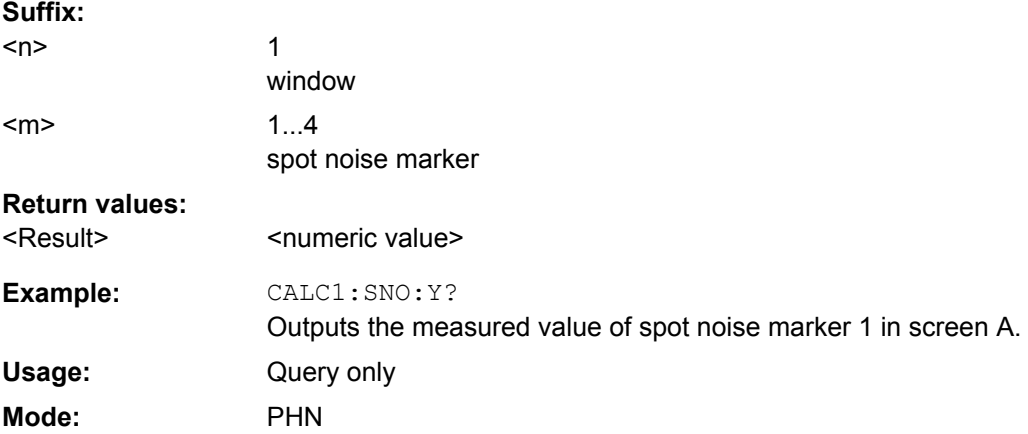

### **4.2.2.6 Other CALCulate commands**

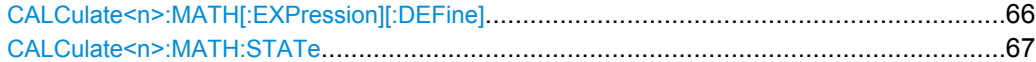

### **CALCulate<n>:MATH[:EXPression][:DEFine]** <Expression>

This command defines the mathematical expression for relating traces to trace1. **Suffix:**

<n> irrelevant

### **Parameters:**

(TRACe1-TRACe2) | (TRACe1-TRACe3) | (TRACe1-TRACe4) | (TRACe1-TRACe5) | (TRACe1-TRACe6) <Expression>

> **(TRACe1-TRACe2)** Subtracts trace 2 from trace 1.

> **(TRACe1-TRACe3)** Subtracts trace 3 from trace 1.

> **(TRACe1-TRACe4)** Subtracts trace 4 from trace 1.

> **(TRACe1-TRACe5)** Subtracts trace 5 from trace 1.

# **(TRACe1-TRACe6)**

Subtracts trace 6 from trace 1.

CALC1:MATH (TRACe1 – TRACe2) Selects the subtraction of trace 2 from trace 1. **Example:**

Mode: A, SPECM, PHN

#### <span id="page-66-0"></span>**CALCulate<n>:MATH:STATe** <State>

This command switches the mathematical relation of traces on or off. **Suffix:**

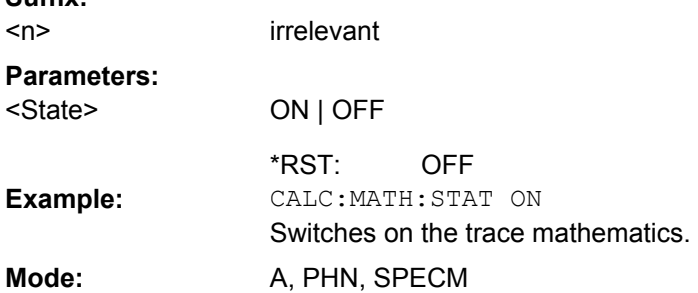

### **4.2.3 CONFigure Subsystem**

The CONFigure subsystem contains commands for configuring complex measurement tasks. The CONFigure subsystem is closely linked to the functions of the FETCH subsystem, where the measurement results of the measurements are queried.

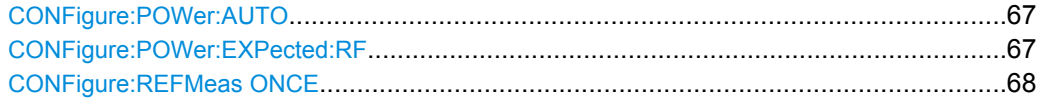

### **CONFigure:POWer:AUTO** <State>

Switches on or off automatic power level detection. When switched on, power level detection is performed at the start of each measurement sweep.

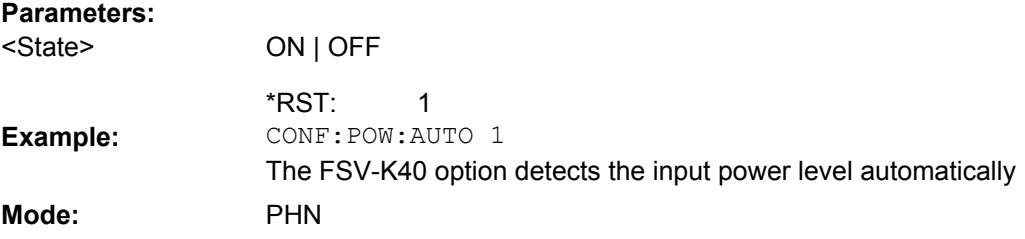

#### **CONFigure:POWer:EXPected:RF** <InputLevel>

Specifies the input power level of the source signal as supplied to the Analyzer RF input.

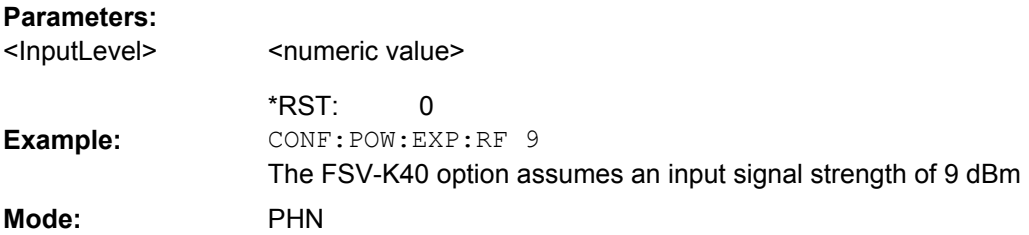

<span id="page-67-0"></span>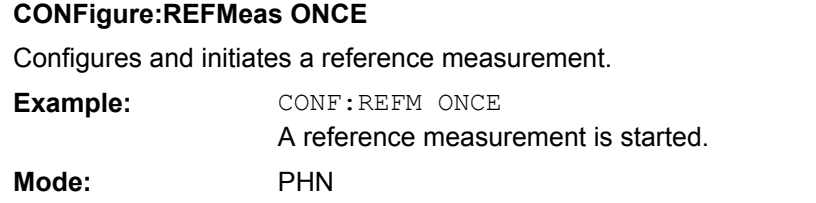

# **4.2.4 DISPlay Subsystem**

The DISPLay subsystem controls the selection and presentation of textual and graphic information as well as of measurement data on the display.

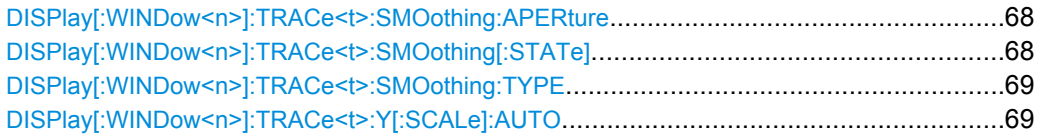

### **DISPlay[:WINDow<n>]:TRACe<t>:SMOothing:APERture** <Value>

Specifies the aperture of the window to be used when trace smoothing is performed.

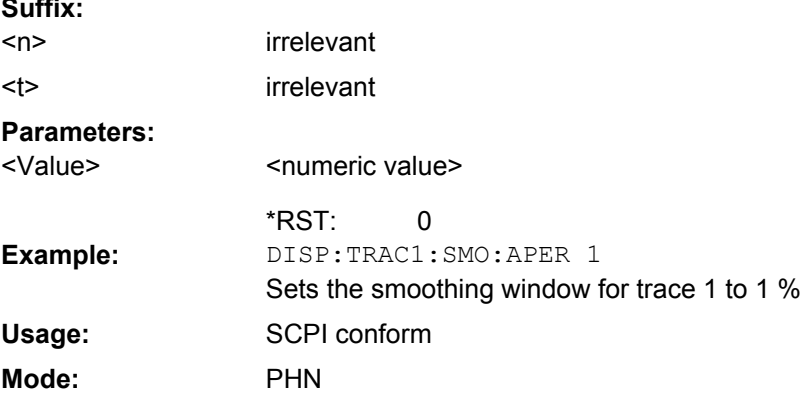

# A single aperture applies to all traces which require smoothing. **Suffix:**

### **DISPlay[:WINDow<n>]:TRACe<t>:SMOothing[:STATe]** <State>

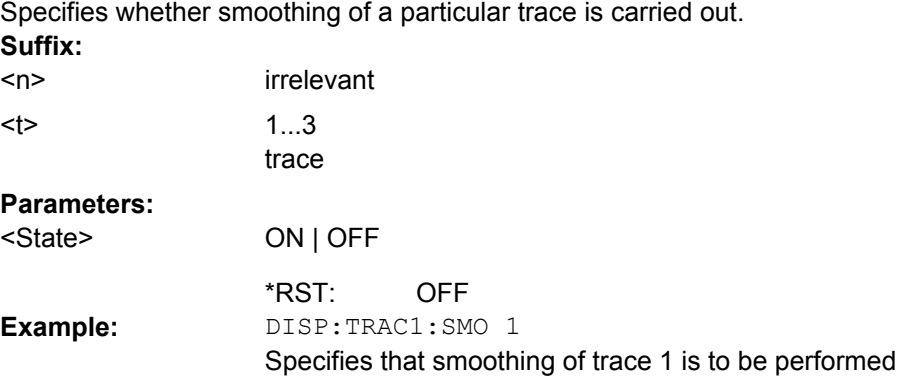

<span id="page-68-0"></span>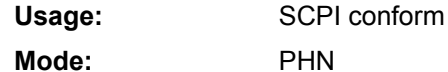

### **DISPlay[:WINDow<n>]:TRACe<t>:SMOothing:TYPE** <Type>

Specifies whether linear or logarithmic smoothing is to be used when trace smoothing is performed. **Suffix:**

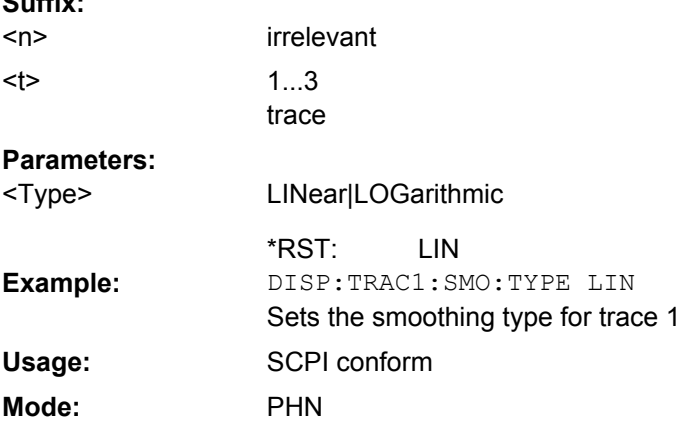

### **DISPlay[:WINDow<n>]:TRACe<t>:Y[:SCALe]:AUTO** <State>

This command switches automatic scaling for the Y axis on and off. If the "ONCE" setting is used with this command, automatic scaling is performed immediately, regardless of whether automatic scaling is switched on. **Suffix:**

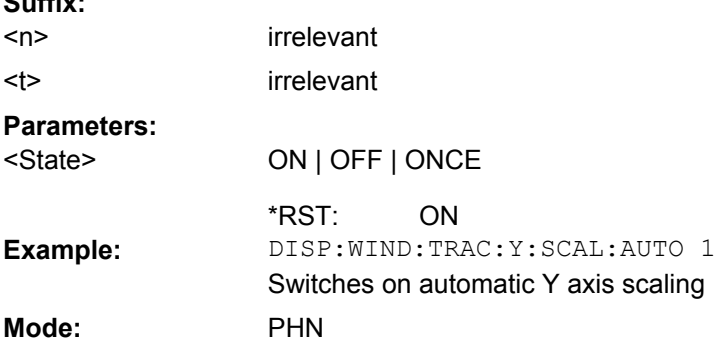

### **4.2.5 FETCh Subsystem**

The FETCh subsystem contains commands for reading out results of complex measurement tasks. This subsystem is closely linked to the CONFigure and SENSe subsystems.

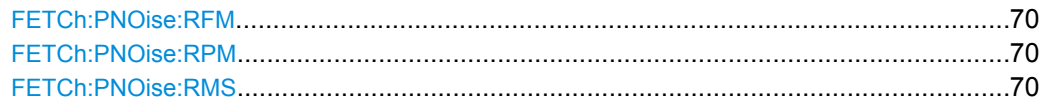

#### <span id="page-69-0"></span>**FETCh:PNOise:RFM?**

Returns the measured Residual FM result for the specified trace.

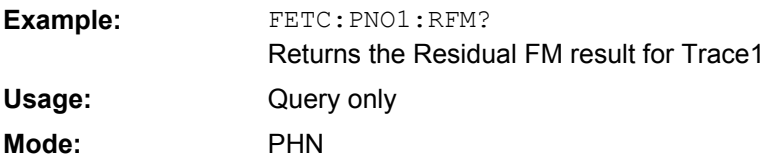

### **FETCh:PNOise:RPM?**

Returns the measured Residual PM result for the specified trace.

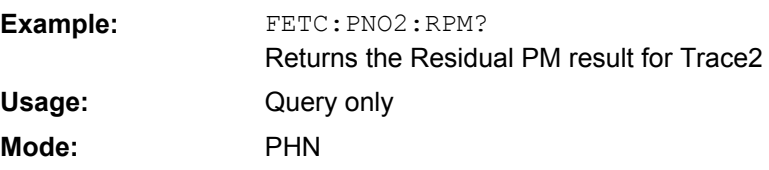

### **FETCh:PNOise:RMS?**

Returns the measured Residual RMS result for the specified trace.

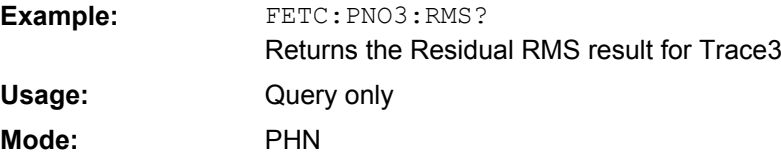

# **4.2.6 DISPlay subsystem**

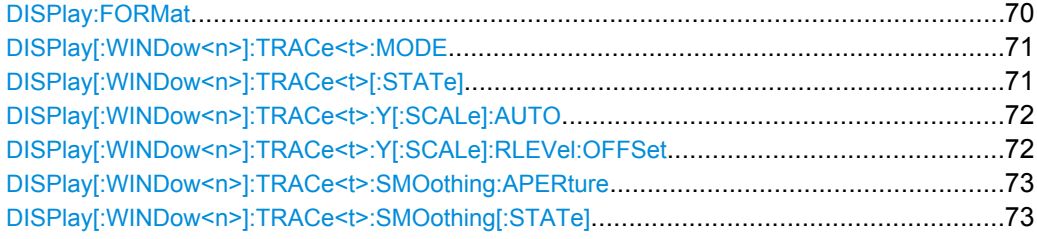

### **DISPlay:FORMat** <Format>

This command switches the measurement result display between FULL SCREEN and SPLIT SCREEN.

<span id="page-70-0"></span>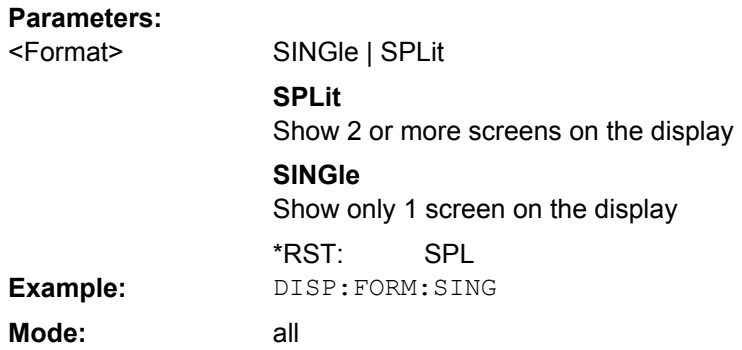

### **DISPlay[:WINDow<n>]:TRACe<t>:MODE** <Mode>

This command defines the type of display and the evaluation of the traces in the window specified by the suffix <n>. WRITE corresponds to the Clr/Write mode of manual operation. The trace is switched off (= BLANK in manual operation) with  $\text{DISPlay}$  : WINDow<n>]:TRACe<t>[:STATe].

The number of measurements for AVERage, MAXHold and MINHold is defined with the [\[SENSe:\]AVERage<n>:COUNt](#page-87-0) or [\[SENSe:\]SWEep:COUNt](#page-82-0) commands. It should be noted that synchronization to the end of the indicated number of measurements is only possible in single sweep mode. **Suffix:**

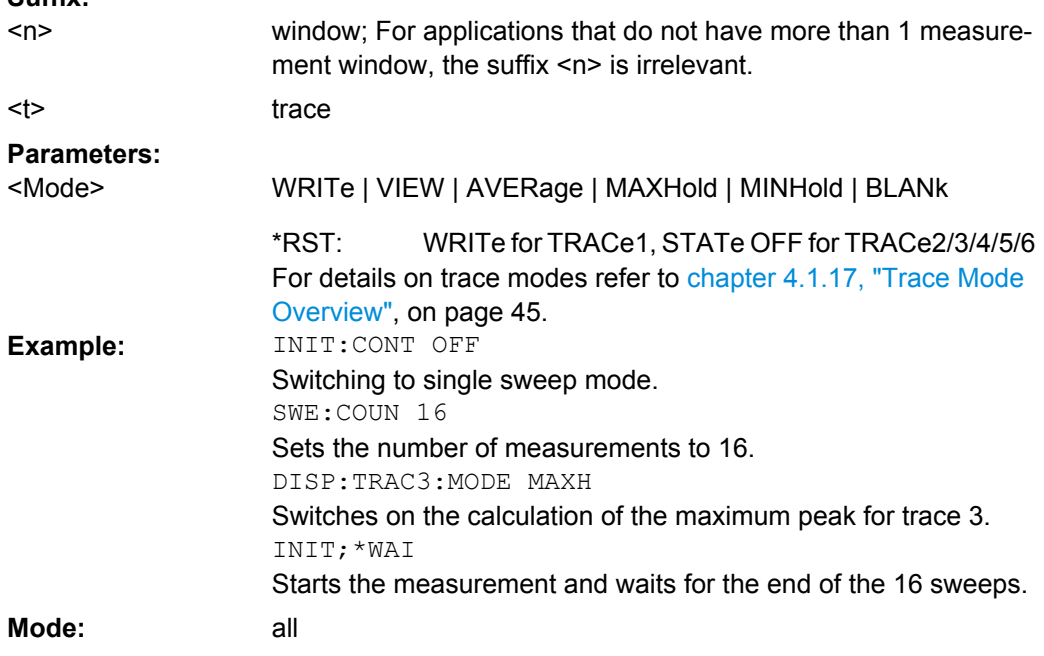

### **DISPlay[:WINDow<n>]:TRACe<t>[:STATe]** <State>

This command switches on or off the display of the corresponding trace in the window specified by the suffix <n>. The other measurements are not aborted but continue running in the background.

<span id="page-71-0"></span>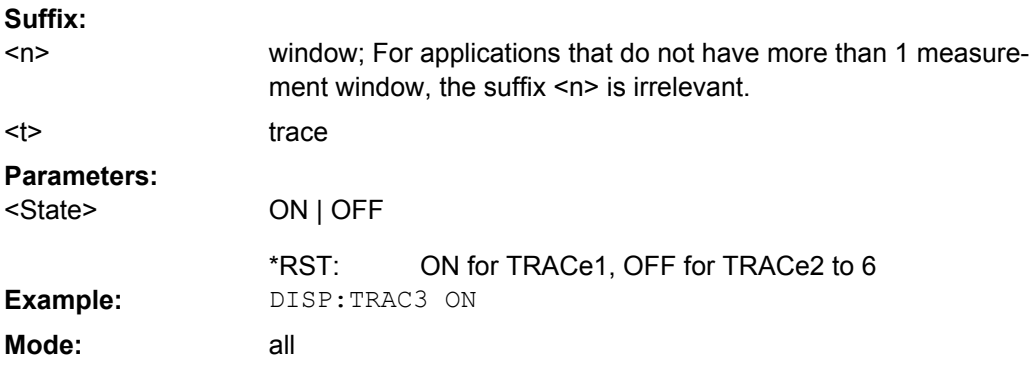

### **DISPlay[:WINDow<n>]:TRACe<t>:Y[:SCALe]:AUTO** <Mode>

This command switches on or off automatic scaling of the Y-axis for the specified trace display. Automatic scaling sets the Y-axis to automatically scale to best fit the measurement results. **Suffix:**

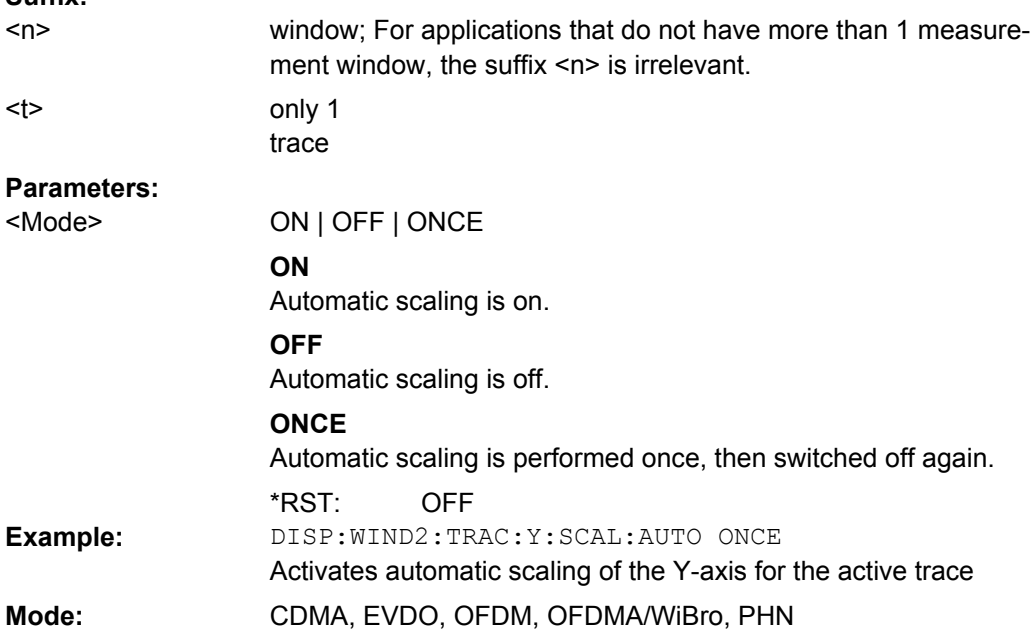

### **DISPlay[:WINDow<n>]:TRACe<t>:Y[:SCALe]:RLEVel:OFFSet** <Value>

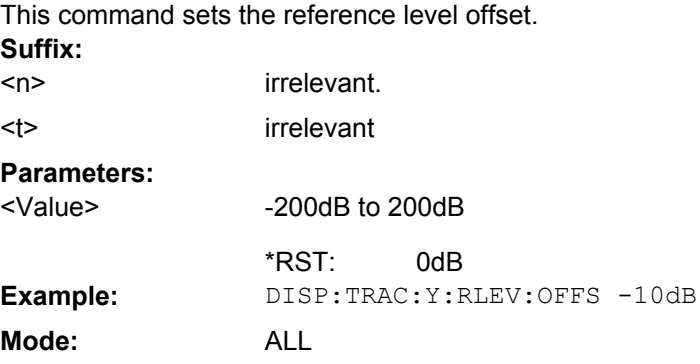
#### <span id="page-72-0"></span>**DISPlay[:WINDow<n>]:TRACe<t>:SMOothing:APERture** <Value>

This command specifies the aperture of the window to be used when trace smoothing is performed. A single aperture applies to all traces which require smoothing. **Suffix:**

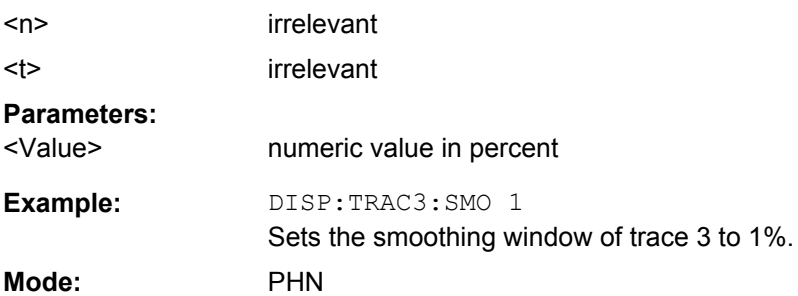

## **DISPlay[:WINDow<n>]:TRACe<t>:SMOothing[:STATe]** <State>

This command specifies whether smoothing of a particular trace is carried out. **Suffix:**

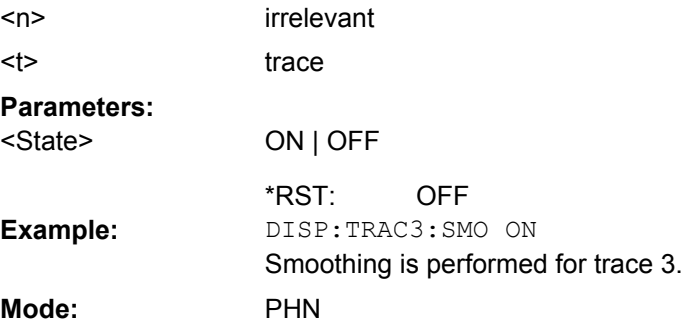

## **4.2.7 FORMat subsystem**

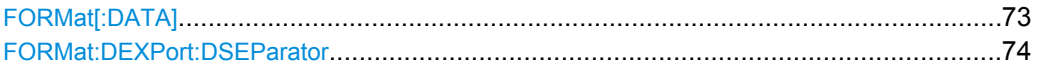

## **FORMat[:DATA]** <Format>

This command specifies the data format for the data transmitted from the instrument to the control PC. It is used for the transmission of trace data. The data format of trace data received by the instrument is automatically recognized, regardless of the format which is programmed.

<span id="page-73-0"></span>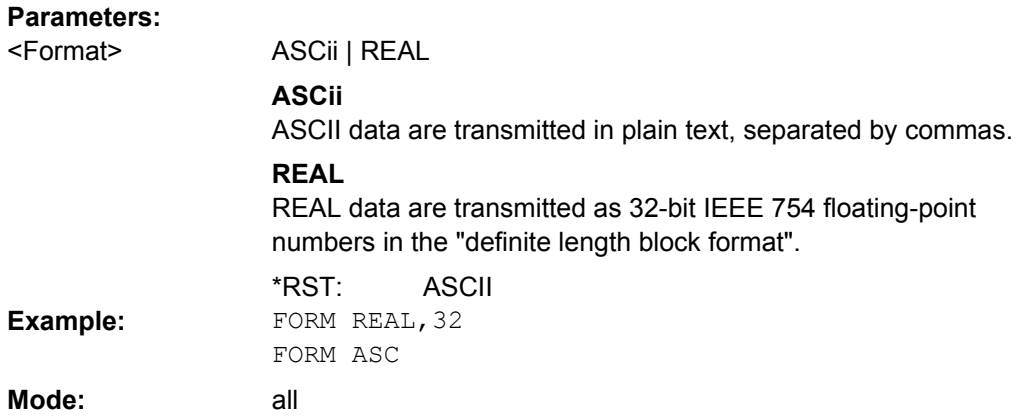

## **FORMat:DEXPort:DSEParator** <Separator>

This command defines which decimal separator (decimal point or comma) is to be used for outputting measurement data to the file in ASCII format. Different languages of evaluation programs (e.g. MS-Excel) can thus be supported.

The suffix <1…4> is irrelevant, the separator is defined globally for all windows.

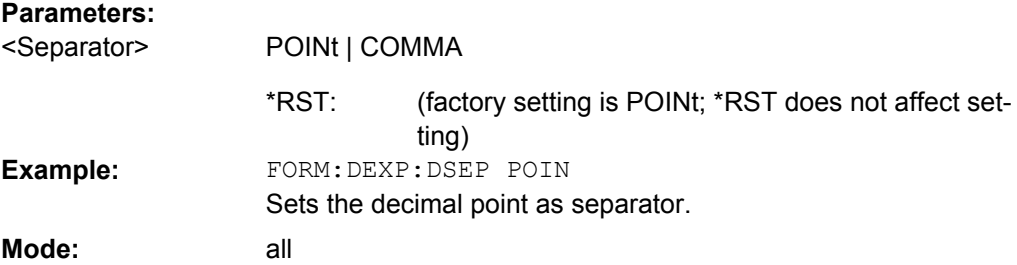

## **4.2.8 INPut Subsystem**

The INPut subsystem controls the input characteristics of the RF inputs of the instrument. INPut:PRESelection[:STATe]............................................................................................74

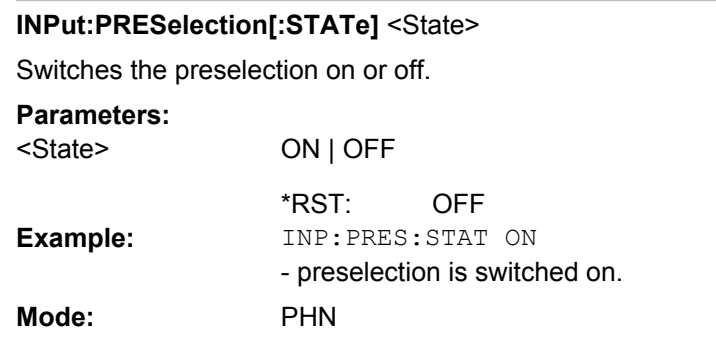

The command is only available with the preselector option B2.

## <span id="page-74-0"></span>**4.2.9 INITiate subsystem**

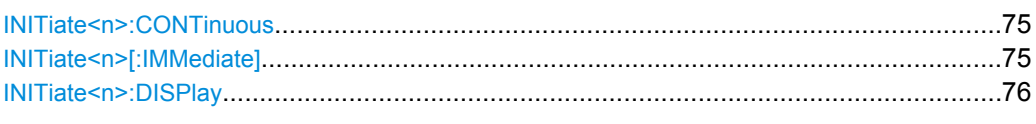

#### **INITiate<n>:CONTinuous** <State>

This command determines whether the trigger system is continuously initiated (continuous) or performs single measurements (single).

In the **"Spectrum" mode**, this setting refers to the sweep sequence (switching between continuous/single sweep).

**Suffix:**

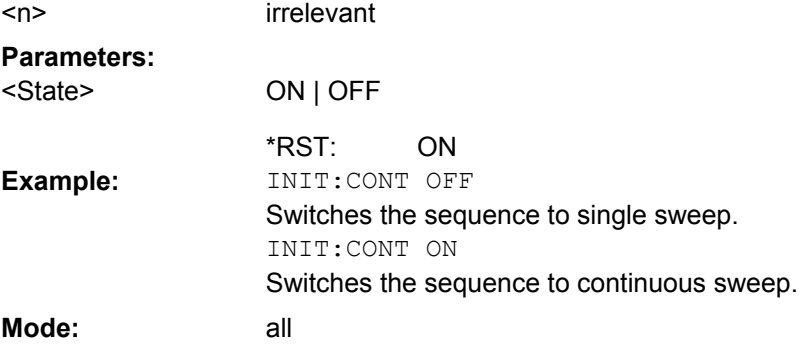

## **INITiate<n>[:IMMediate]**

The command initiates a new measurement sequence.

With sweep count  $> 0$  or average count  $> 0$ , this means a restart of the indicated number of measurements. With trace functions MAXHold, MINHold and AVERage, the previous results are reset on restarting the measurement.

In single sweep mode, synchronization to the end of the indicated number of measurements can be achieved with the command \*OPC, \*OPC? or \*WAI. In continuous-sweep mode, synchronization to the sweep end is not possible since the overall measurement never ends.

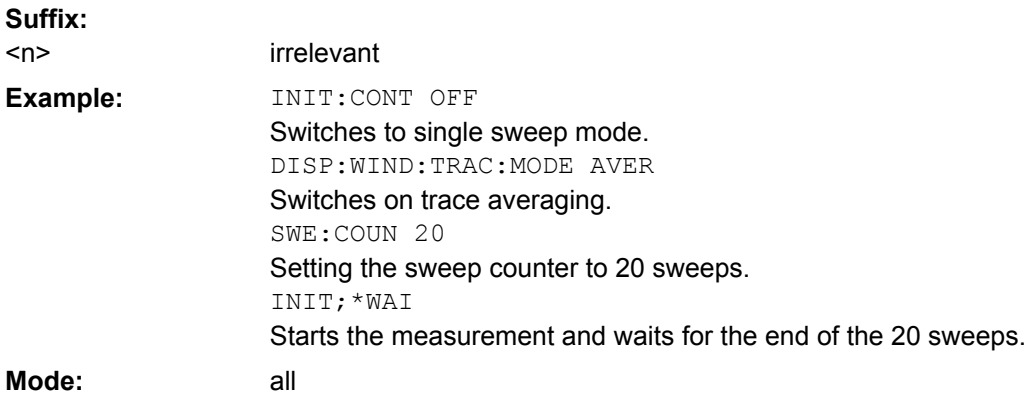

<span id="page-75-0"></span>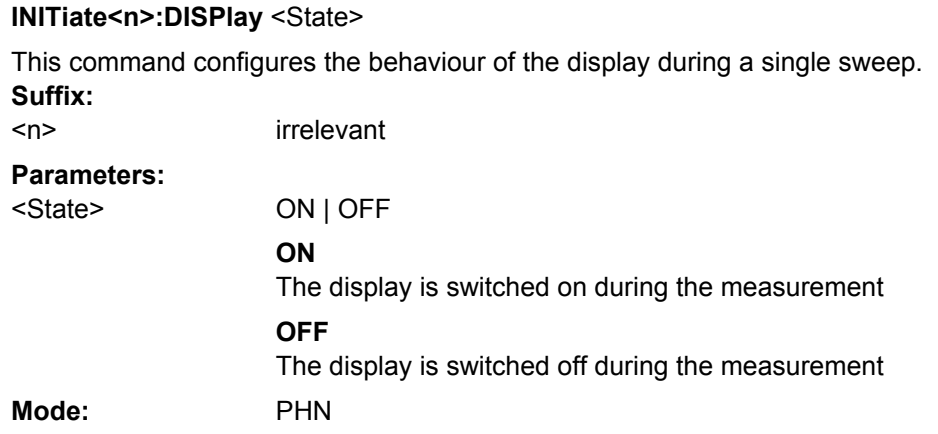

## **4.2.10 INPut subsystem**

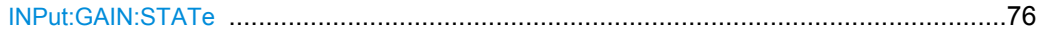

## **INPut:GAIN:STATe** <State>

This command switches the preamplifier on or off (only for option RF Preamplifier, R&S FSV-B22/B24).

With option R&S FSV-B22, the preamplifier only has an effect below 7 GHz.

With option R&S FSV-B24, the amplifier applies to the entire frequency range.

This command is not available when using Digital Baseband Interface (R&S FSV-B17).

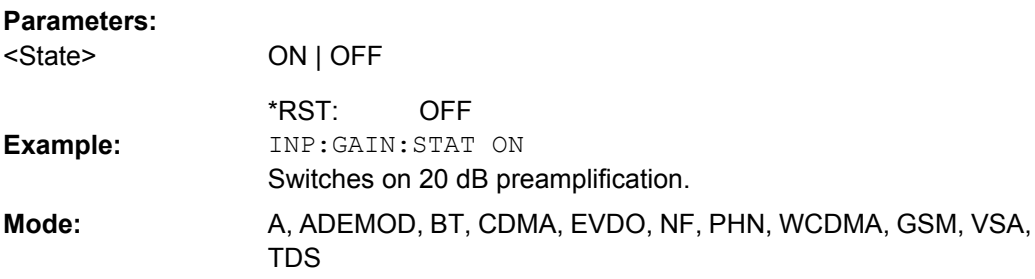

## **4.2.11 INSTrument subsystem**

The INSTrument subsystem selects the operating mode of the unit either via text parameters or fixed numbers.

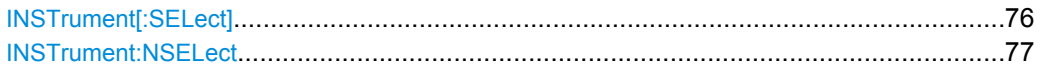

## **INSTrument[:SELect]** <Mode>

This command switches between the measurement modes by means of text parameters.

<span id="page-76-0"></span>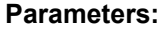

<Mode>

**PNOise** Phase Noise Mode (R&S FSV-K40 option)

#### **INSTrument:NSELect** <Mode>

This command switches between the measurement modes by means of numbers.

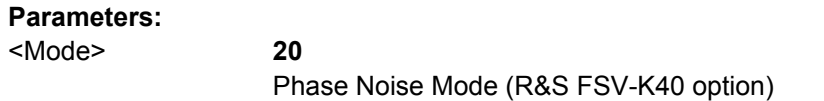

## **4.2.12 MMEMory subsystem**

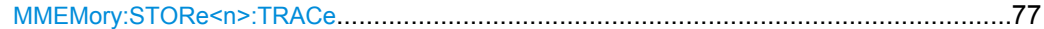

#### **MMEMory:STORe<n>:TRACe** <Trace>, <FileName>

This command stores the selected trace in the specified window in a file with ASCII format. The file format is described in [chapter 4.1.18, "ASCII File Export Format",](#page-46-0) [on page 47](#page-46-0)

The decimal separator (decimal point or comma) for floating-point numerals contained in the file is defined with the [FORMat:](#page-73-0) DEXPort: DSEParator command (see FORMat: DEXPort: DSEParator on page 74).

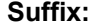

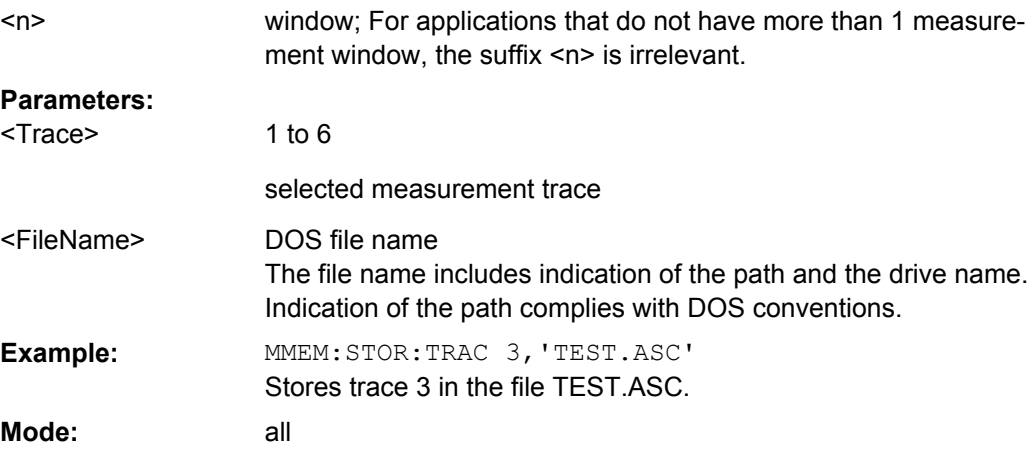

## **4.2.13 SENSe Subsystem**

The SENSe command is used to set and get the values of parameters in the remote instrument. The get variant of the SENSe command differs from set in that it takes no parameter values (unless otherwise stated) but is followed by the character '?' and returns the parameter's value in the same format as it is set.

e.g SENS:FREQ 10GHZ – sets the frequency to 10 GHz

## <span id="page-77-0"></span>SENS:FREQ? – response 10GHZ – returns the current frequency

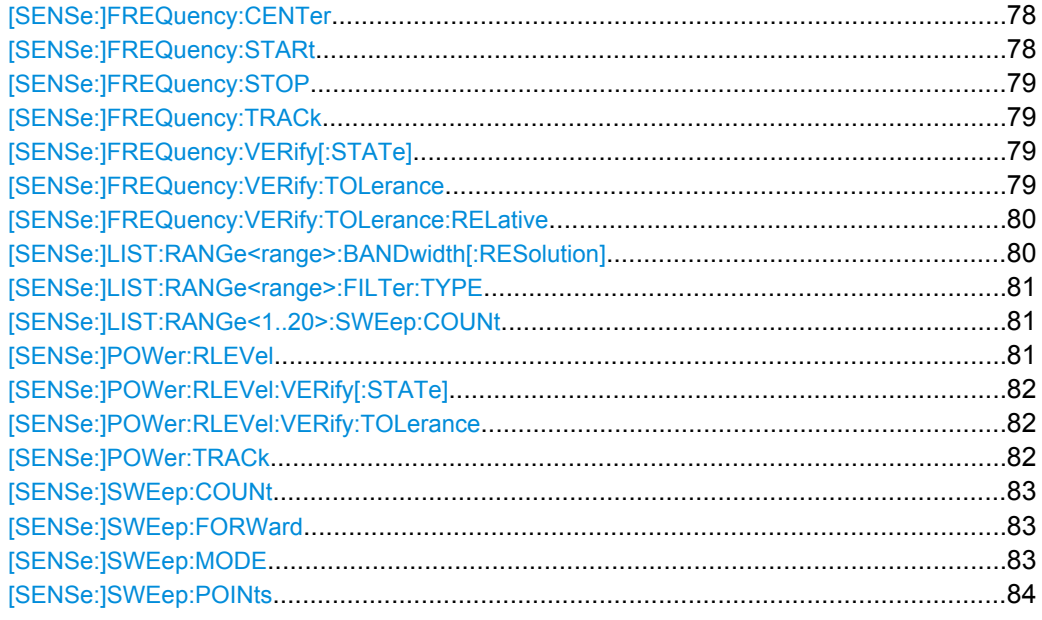

## **[SENSe:]FREQuency:CENTer** <Frequency>

This command defines the center frequency of the analyzer or the measuring frequency for span  $= 0$ .

## **Parameters:** <Frequency>

Example: **Mode:** 

<numeric\_value>

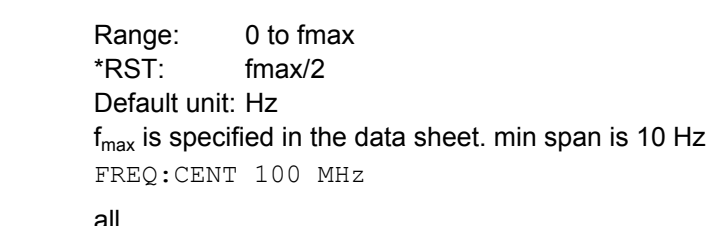

## **[SENSe:]FREQuency:STARt** <Frequency>

This command defines the start frequency of the analyzer. This command is only available with span  $> 0$ .

## **Parameters:**

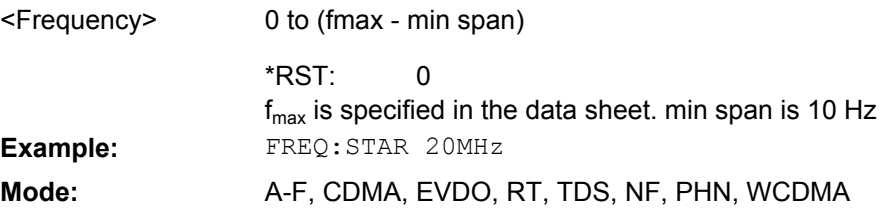

### <span id="page-78-0"></span>**[SENSe:]FREQuency:STOP** <Frequency>

This command defines the stop frequency of the analyzer. This command is only available with span  $> 0$ .

#### **Parameters:**

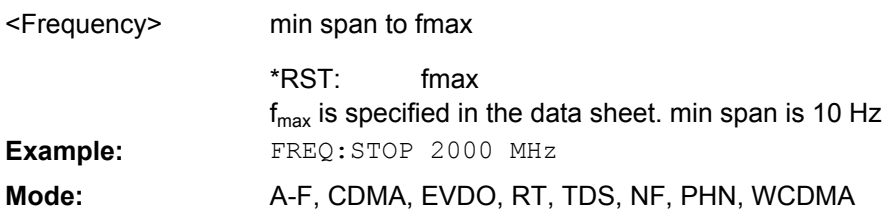

#### **[SENSe:]FREQuency:TRACk** <State>

Switches the automatic frequency control on and off.

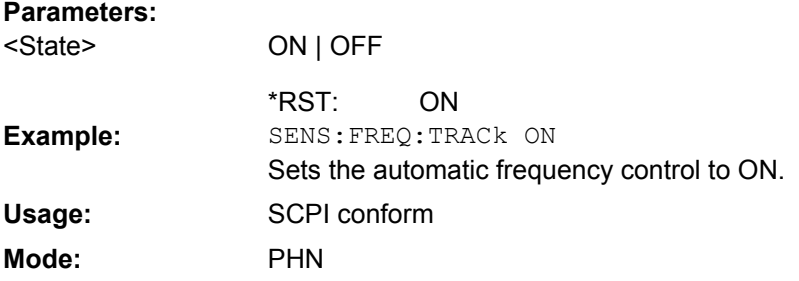

## **[SENSe:]FREQuency:VERify[:STATe]** <State>

Specifies whether frequency and level verification are to be performed before a phase noise measurement.

This command is synonymous with [\[SENSe:\]POWer:RLEVel:VERify\[:STATe\]](#page-81-0) [on page 82](#page-81-0).

## **Parameters:**

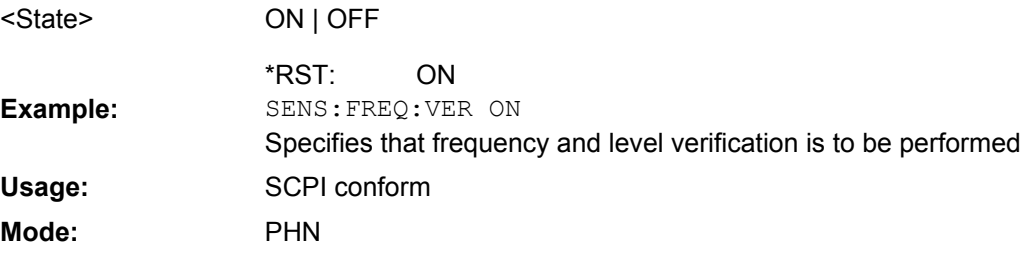

#### **[SENSe:]FREQuency:VERify:TOLerance** <FreqTolerance>

Specifies the absolute frequency tolerance for the verification of the signal. If the signal frequency varies from the specified center frequency by a value greater than the tolerance then the verification fails.

<span id="page-79-0"></span>The setting for this parameter only has an effect if the [SENSe: ] FREQuency: [VERify\[:STATe\]](#page-78-0) on page 79 or [\[SENSe:\]POWer:RLEVel:VERify\[:STATe\]](#page-81-0) [on page 82](#page-81-0) command is set to ON.

The tolerance used during the measurement is the highest of the absolute and the relative tolerance values.

**Parameters:**

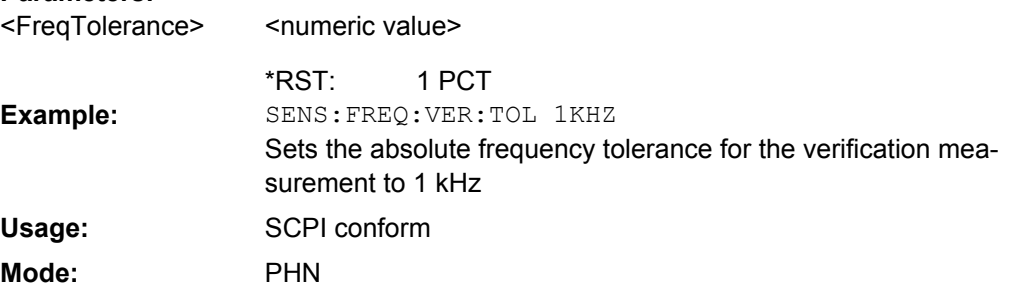

## **[SENSe:]FREQuency:VERify:TOLerance:RELative** <FreqTolerance>

Specifies the relative frequency tolerance for the verification of the signal. If the signal frequency varies from the specified center frequency by a value greater than the tolerance then the verification fails.

The setting for this parameter only has an effect if the [SENSe: ] FREQuency: [VERify\[:STATe\]](#page-78-0) on page 79 or [\[SENSe:\]POWer:RLEVel:VERify\[:STATe\]](#page-81-0) [on page 82](#page-81-0) command is set to ON.

The tolerance used during the measurement is the highest of the absolute and the relative tolerance values.

## **Parameters:**

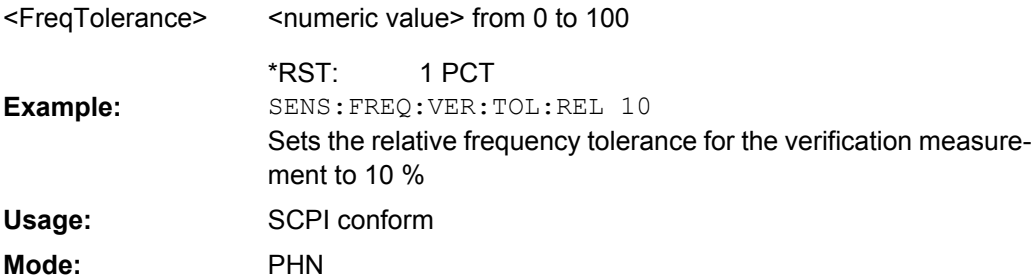

## **[SENSe:]LIST:RANGe<range>:BANDwidth[:RESolution]** <Value>

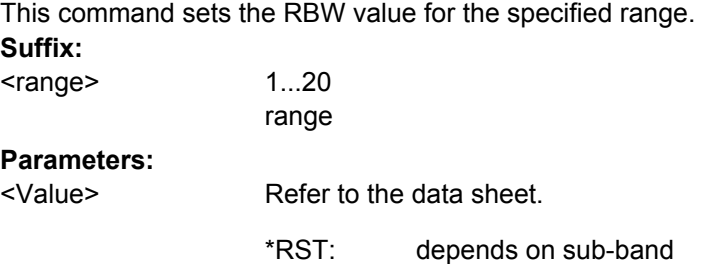

<span id="page-80-0"></span>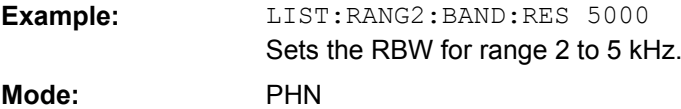

## **[SENSe:]LIST:RANGe<range>:FILTer:TYPE** <Type>

This command sets the filter type for the specified range (sub-band). **Suffix:** 1...20 range (sub-band) <range>

#### **Parameters: NORMal** <Type>

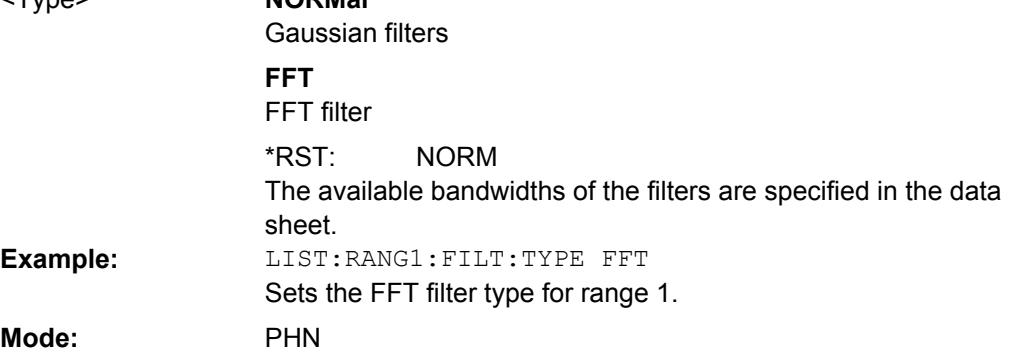

## **[SENSe:]LIST:RANGe<1..20>:SWEep:COUNt** <Value>

Selects the sweep count for the specified sub-band:

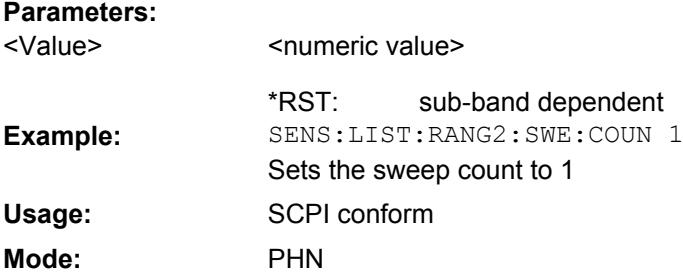

## **[SENSe:]POWer:RLEVel** <Power>

This command specifies the expected power.

## **Parameters:**

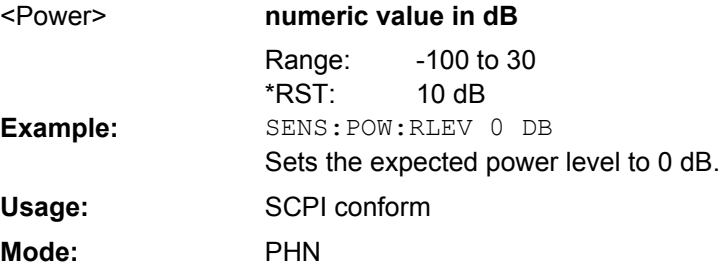

## <span id="page-81-0"></span>**[SENSe:]POWer:RLEVel:VERify[:STATe]** <State>

Specifies whether frequency and level verification are to be performed before a phase noise measurement.

This command is synonymous with [\[SENSe:\]FREQuency:VERify\[:STATe\]](#page-78-0) [on page 79](#page-78-0).

## **Parameters:**

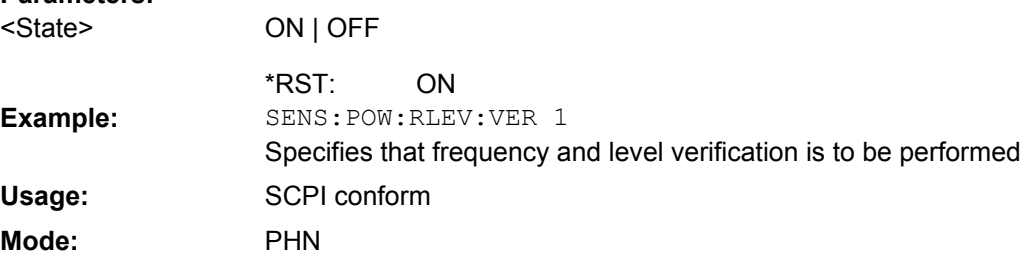

## **[SENSe:]POWer:RLEVel:VERify:TOLerance** <PowerTolerance>

Specifies the power tolerance for the verification of the signal. If the signal level varies from the specified level by a value greater than the tolerance then the verification fails.

The setting for this parameter only has an effect if the [SENSe: ] FREQuency: [VERify\[:STATe\]](#page-78-0) on page 79 or [SENSe:]POWer:RLEVel:VERify[:STATe] on page 82 command is set to ON.

#### **Parameters:** <numeric value> 10 dB <PowerTolerance> \*RST: SENS:POW:RLEV:TOLerance 5DB Sets the level tolerance for the verification measurement to 1 dB **Example:** SCPI conform PHN **Usage: Mode:**

## **[SENSe:]POWer:TRACk** <State>

Switches the automatic level control on and off.

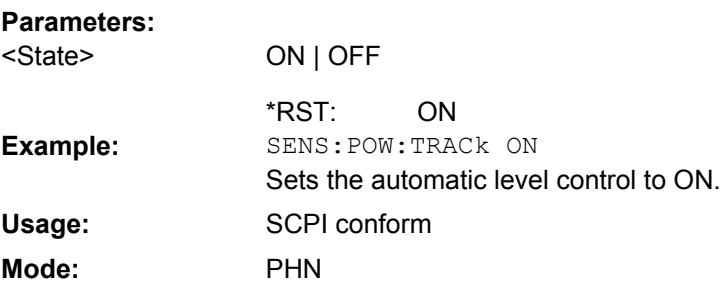

#### <span id="page-82-0"></span>**[SENSe:]SWEep:COUNt** <NumberSweeps>

This command defines the number of sweeps started with single sweep, which are used for calculating the average or maximum value. If the values 0 or 1 are set, one sweep is performed.

#### **Parameters:**

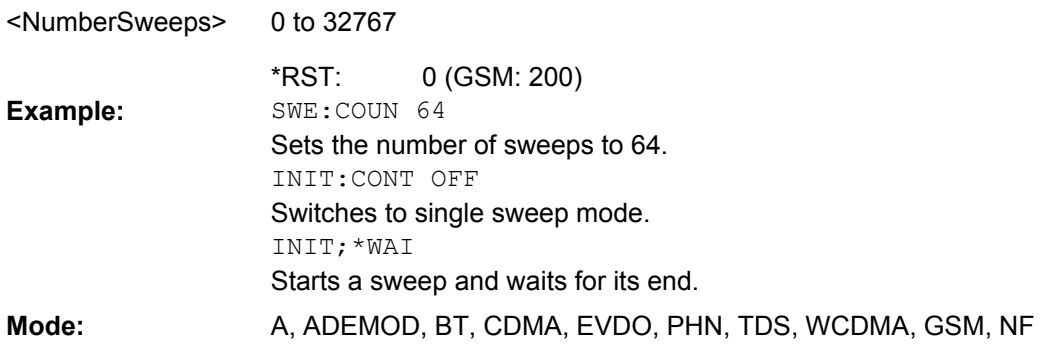

## **[SENSe:]SWEep:FORWard** <State>

Specifies the sweep direction. When switched on the sweep direction is from the start frequency to the stop frequency. When switched off the sweep direction is reversed

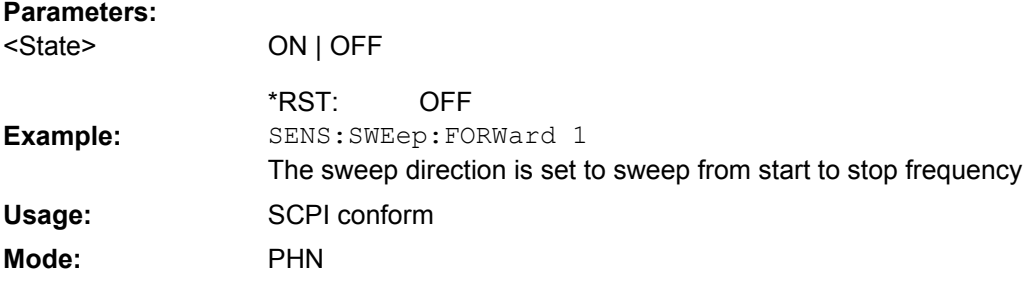

## **[SENSe:]SWEep:MODE** <Mode>

This command changes from "Spectrum" to "Spectrum Emission Mask" or "Spurious Emissions" measurement mode and back.

#### **Parameters:**

<Mode>

**Example:**

AUTO | ESPectrum | LIST

#### **AUTO**

Switches to "Spectrum" measurement mode or stays in the current mode if it is not ESP/LIST

#### **ESPectrum**

"Spectrum Emission Mask" measurement mode

#### **LIST**

"Spurious Emissions" measurement mode

AUTO \*RST:

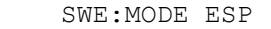

Sets the Spectrum Emission Mask measurement mode.

Mode: A, BT, CDMA, EVDO, PHN

#### <span id="page-83-0"></span>**[SENSe:]SWEep:POINts** <NumberPoints>

This command defines the number of measurement points to be collected during one sweep.

Note: For Spurious Emissions measurements the maximum number of sweep points in all ranges is limited to 100001.

#### **Parameters:**

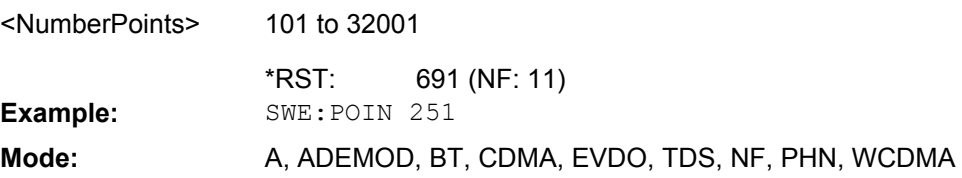

## **4.2.14 STATus Subsystem**

The STATus subsystem contains the commands for the status reporting system. \*RST does not influence the status registers.

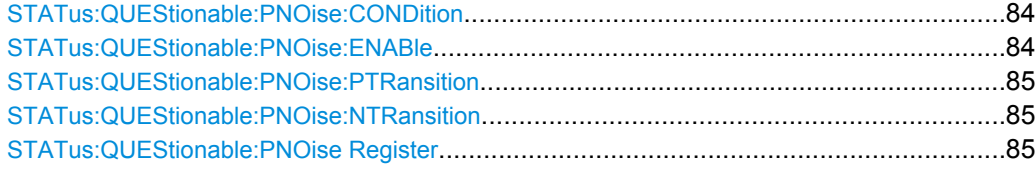

#### **STATus:QUEStionable:PNOise:CONDition?**

Queries the contents of the CONDition section of the

STATus:QUEStionable:PNOIse register. Readout does not delete the contents of the CONDition section.

#### **Parameters:**

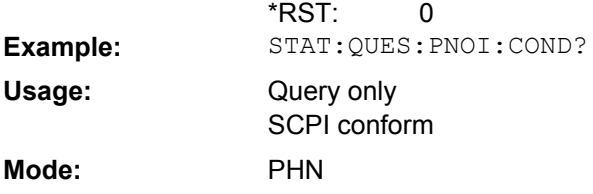

### **STATus:QUEStionable:PNOise:ENABle** <BitDefinition>

Sets the bits of the ENABle section of the STATus: QUEStionable: PNOise Register [on page 85](#page-84-0). The ENABle register selectively enables the individual events of the associated EVENt section for the summary bit.

## **Parameters:**

<BitDefinition>

0 to 65535 65535 Range: \*RST:

<span id="page-84-0"></span>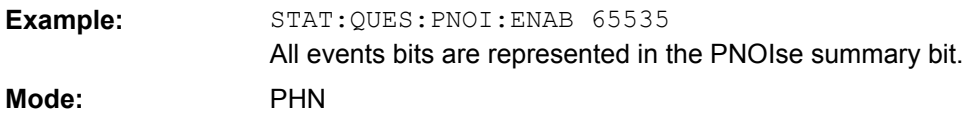

#### **STATus:QUEStionable:PNOise:PTRansition** <BitDefinition>

Determines what bits in the STATus:QUEStionable:PNOIse Condition register sets the corresponding bit in the STATus:QUEStionable:PNOIse Event register when that bit has a positive transition (0 to 1). The variable  $\leq$ number> is the sum of the decimal values of the bits that are to be enabled.

## **Parameters:**

<BitDefinition>

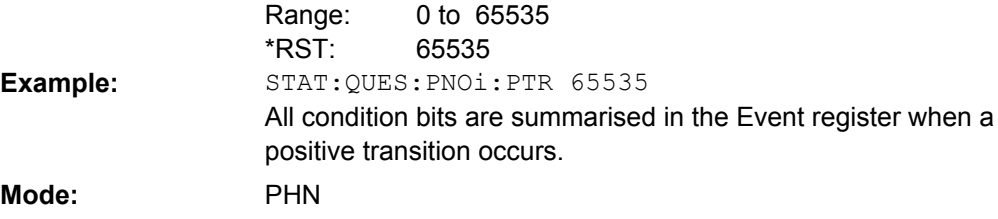

## **STATus:QUEStionable:PNOise:NTRansition** <BitDefinition>

Determines which bits in the STATus:QUEStionable:PNOIse Condition sets the corresponding bit in the STATus:QUEStionable:PNOIse Event register when that bit has a negative transition (1 to 0). The variable <number> is the sum of the decimal values of the bits that are to be enabled.

## **Parameters:**

<BitDefinition>

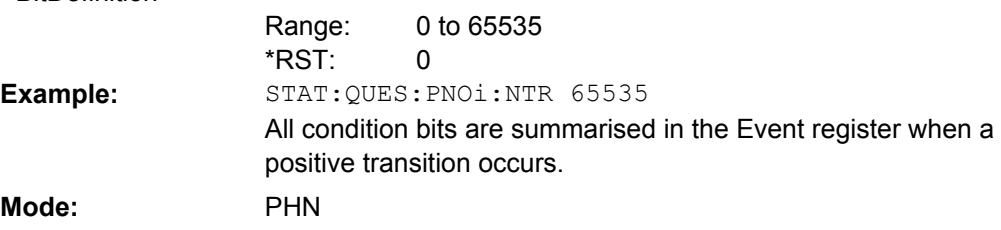

## **STATus:QUEStionable:PNOise Register**

Contains information about phase noise measurements.

The bits can be queried with commands [STATus:QUEStionable:PNOise:](#page-83-0) [CONDition](#page-83-0) on page 84 and

STATus:QUEStionable:PNOise[:EVENt]?.

<span id="page-85-0"></span>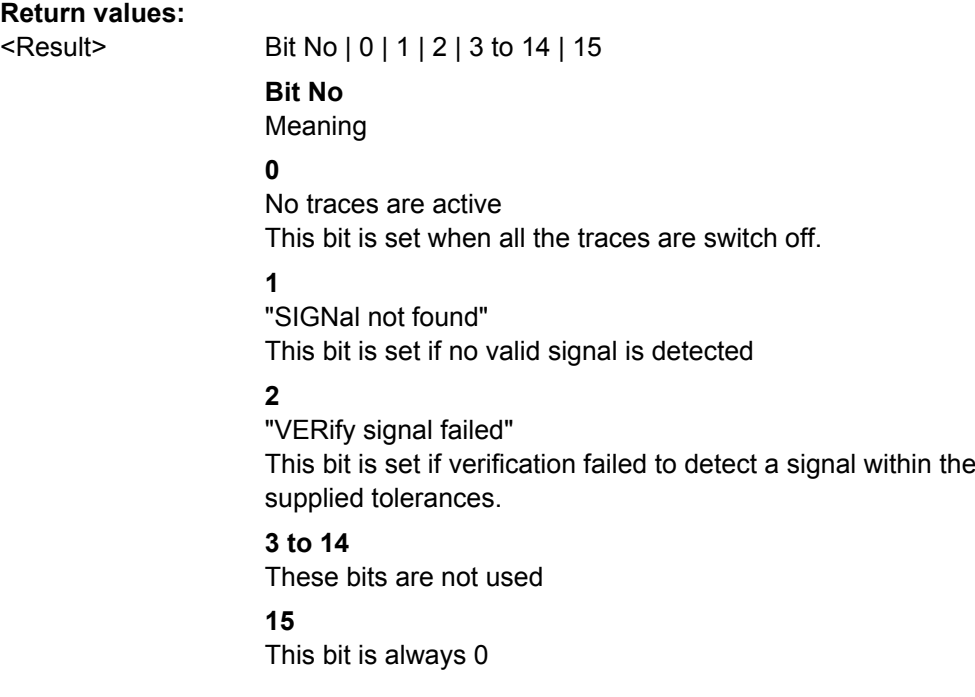

## **4.2.15 Error Reporting**

Error reporting for the R&S FSVK40 option is carried out using the Service Request (SRQ) interrupt in the GPIB interface. When an error occurs, a service request interrupt is generated. The master can then query the slave instrument for the error that triggered the interrupt Errors are queried through the "SYSTem:ERRor" command.

## **4.2.16 TRACe subsystem**

## **TRACe<n>[:DATA]?** <ResultType>

1...4

This command returns the current trace data or measurement results. In case of several result displays, you have to use specific parameters to query the results. **Suffix:**

 $<sub>n</sub>$ </sub>

window; For applications that have only one measurement screen, the suffix is irrelevant.

#### **Query parameters:**

TRACe1 | TRACe2 | TRACe3 | TRACe4 | TRACe5 | TRACe6 | SPECtrogram | SGRam | LIST | SPURious <ResultType>

Selects the type of result to be returned.

## **TRACe1 | ...| TRACe6**

The query returns a list of results with one value for each sweep point in the currently set level unit.

For details see table 4-3

## **LIST**

Returns the results of the list evaluation of the Spectrum Emission Mask and Spurious Emissions measurement (Spectrum mode only). For a description of the syntax see table 4-4 below.

#### **SPURious**

Returns the peak list of the Spurious Emissions measurement (Spectrum mode only)

TRAC? TRACe1 **Example:**

Returns the trace data for Trace 1.

Query only **Usage:**

A, ADEMOD, BT, NF, PHN, TDS **Mode:**

*Table 4-3: Results for <TRACe...> ResultTypes*

The query returns a list of results with one value for each sweep point in the currently set level unit. By default, the list contains 691 values. The currently used number of sweep points can be determined using SWE:POIN?, see [\[SENSe:\]SWEep:POINts](#page-83-0) on page 84.

FORMat REAL, 32 is used as format for binary transmission, and FORMat ASCii for ASCII transmission.

With the auto peak detector, only positive peak values can be read out.

In **IQ Analyzer mode**, if the result display configuration "Real/Imag (I/Q)" is selected, this query returns the I values of each trace point first, then the Q values:

 $\le$ result>=  $I_1, I_2, ..., I_n, Q_1, Q_2, ..., Q_n$ 

#### *Table 4-4: Results for <LIST> ResultType*

Using the LIST parameter, the query returns the results of the list evaluation of the Spectrum Emission Mask and Spurious Emissions measurement (Spectrum mode only) with the following syntax:

<no>, <start>, <stop>, <rbw>, <freq>, <power abs>, <power rel>, <delta>, <limit check>, <unused1>, <unused2>

where:

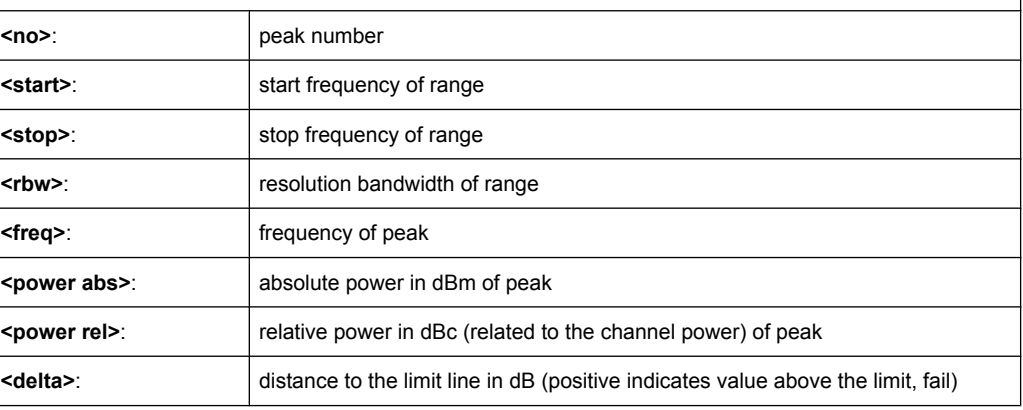

<span id="page-87-0"></span>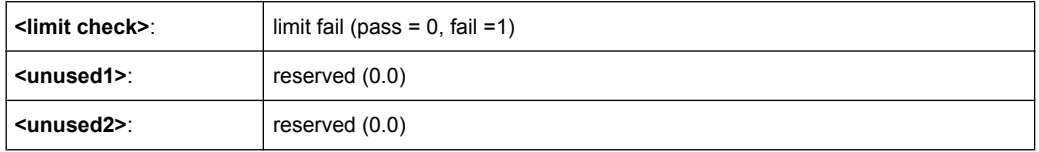

## **4.2.17 Other Commands Referenced in this Document**

[SENSe:]AVERage<n>:COUNt..........................................................................................88

#### **[SENSe:]AVERage<n>:COUNt** <NoMeasurements>

This command defines the number of measurements which contribute to the average value in the window specified by the AVERage<n> suffix.

Note that continuous averaging is performed after the indicated number has been reached in continuous sweep mode.

In single sweep mode, the sweep is stopped as soon as the indicated number of measurements (sweeps) is reached. Synchronization to the end of the indicated number of measurements is only possible in single sweep mode.

This command has the same effect as the [SENSe<source>: ]SWEep: COUNt command. In both cases, the number of measurements is defined whether the average calculation is active or not.

The number of measurements applies to all traces in the window.

**Suffix:**

<n>

window; For applications that do not have more than 1 measurement window, the suffix <n> is irrelevant.

#### **Parameters:**

<NoMeasurements> 0 to 32767

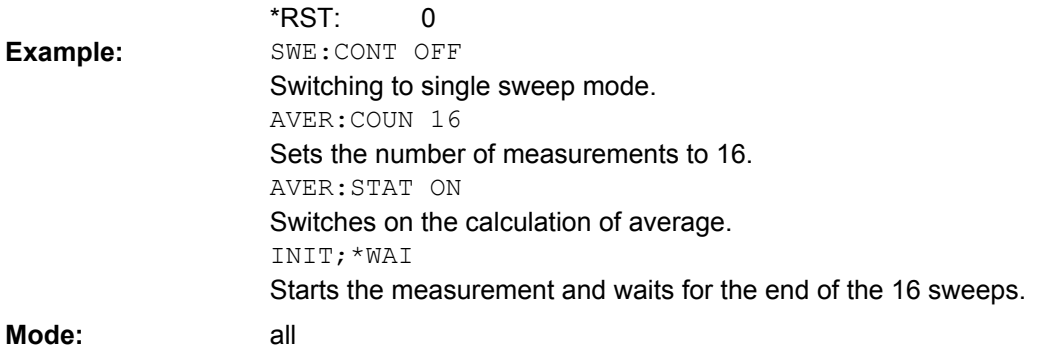

# **List of Commands**

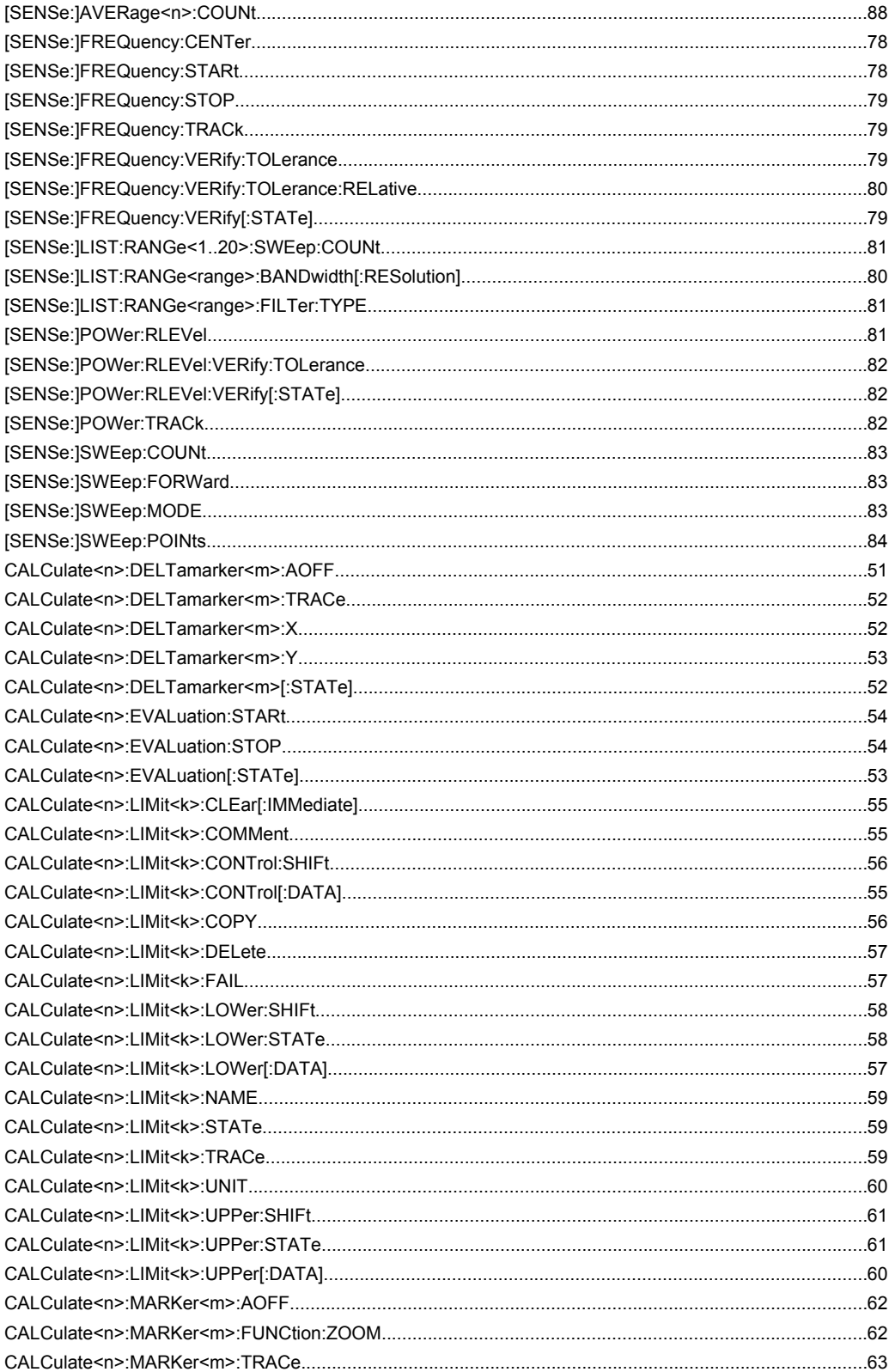

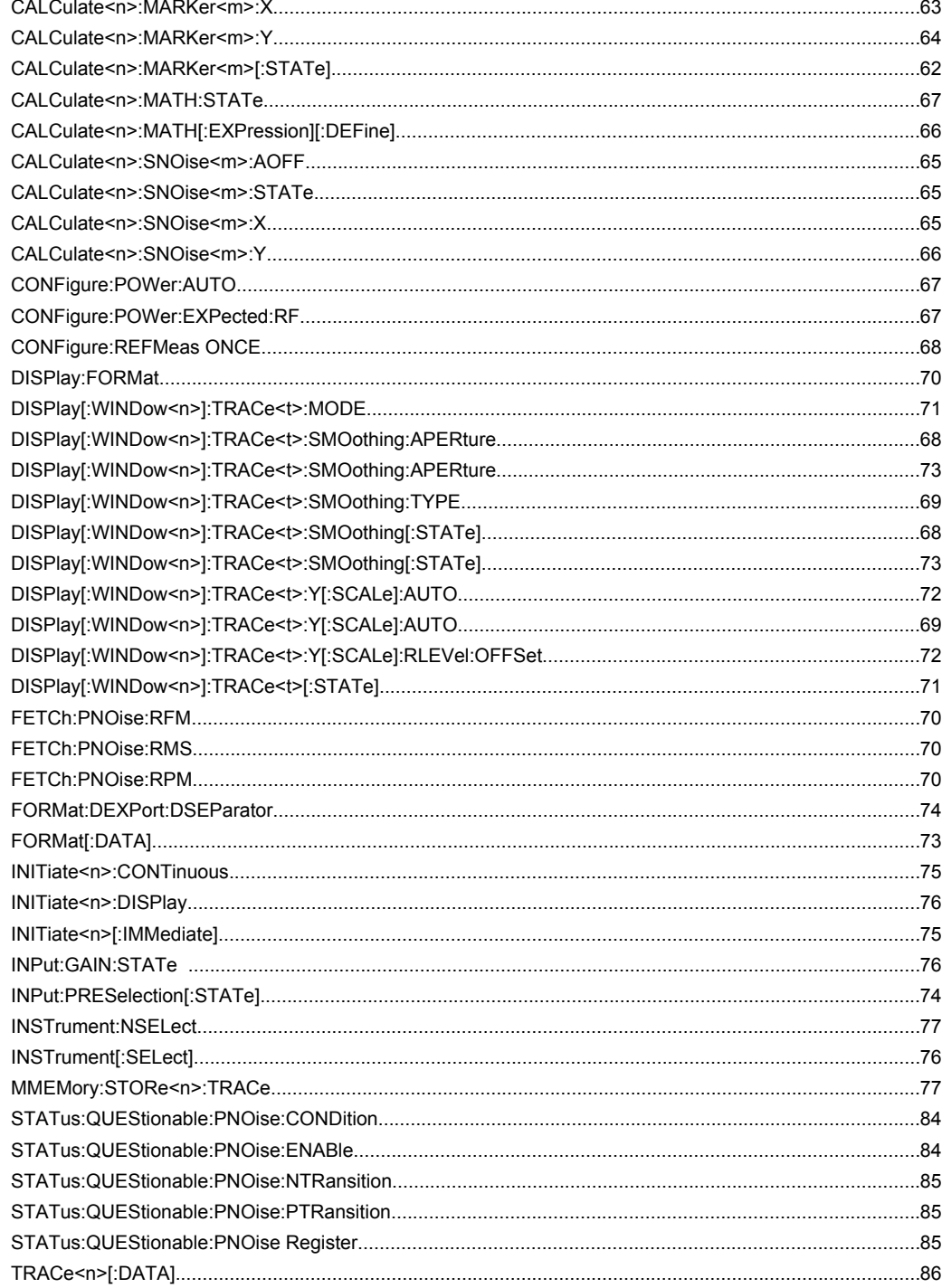

# Index

# $\mathbf{A}$

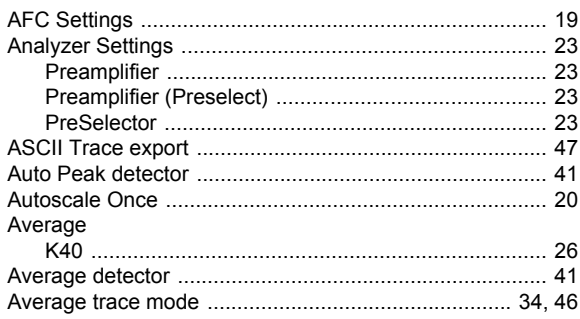

# $\overline{B}$

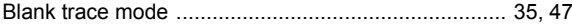

# $\mathbf c$

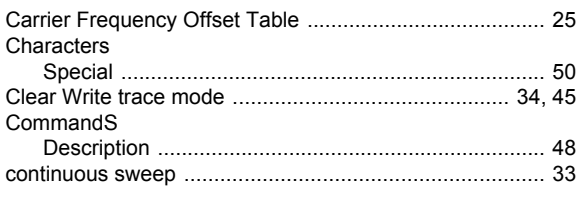

# D

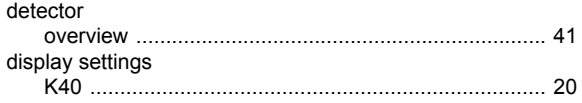

# E

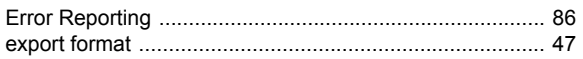

# $\mathsf{F}$

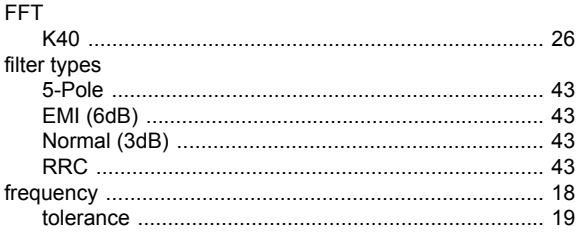

## $\overline{1}$

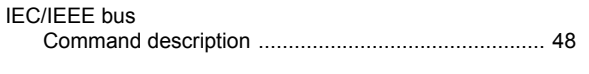

# $\pmb{\mathsf{K}}$

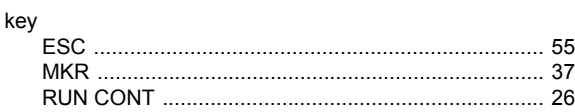

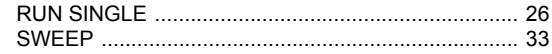

# $\mathbf{L}$

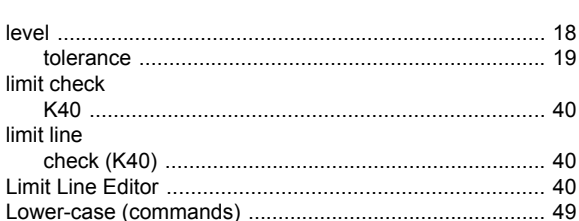

## $\mathbf M$

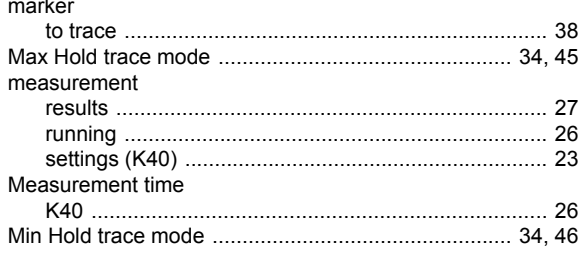

# $\overline{\mathsf{N}}$

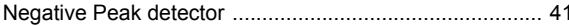

# $\mathbf{o}$

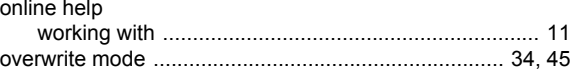

# $\mathsf{P}$

# $\overline{\mathsf{R}}$

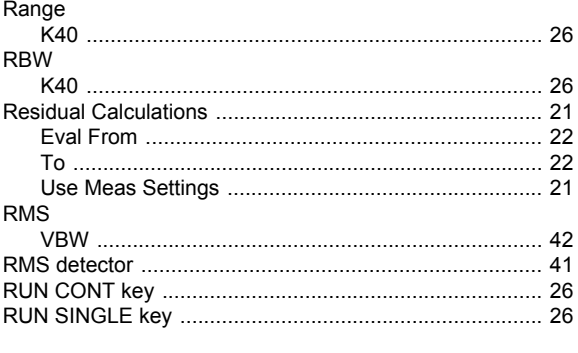

# $\mathbf{s}$

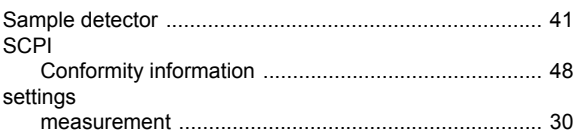

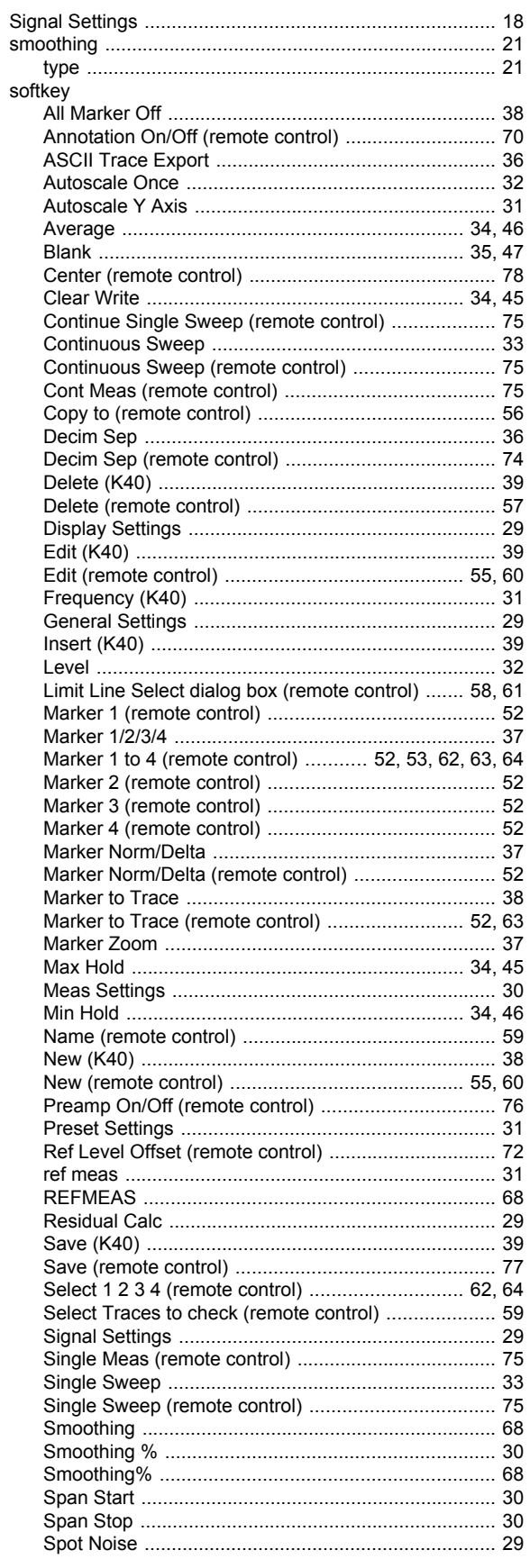

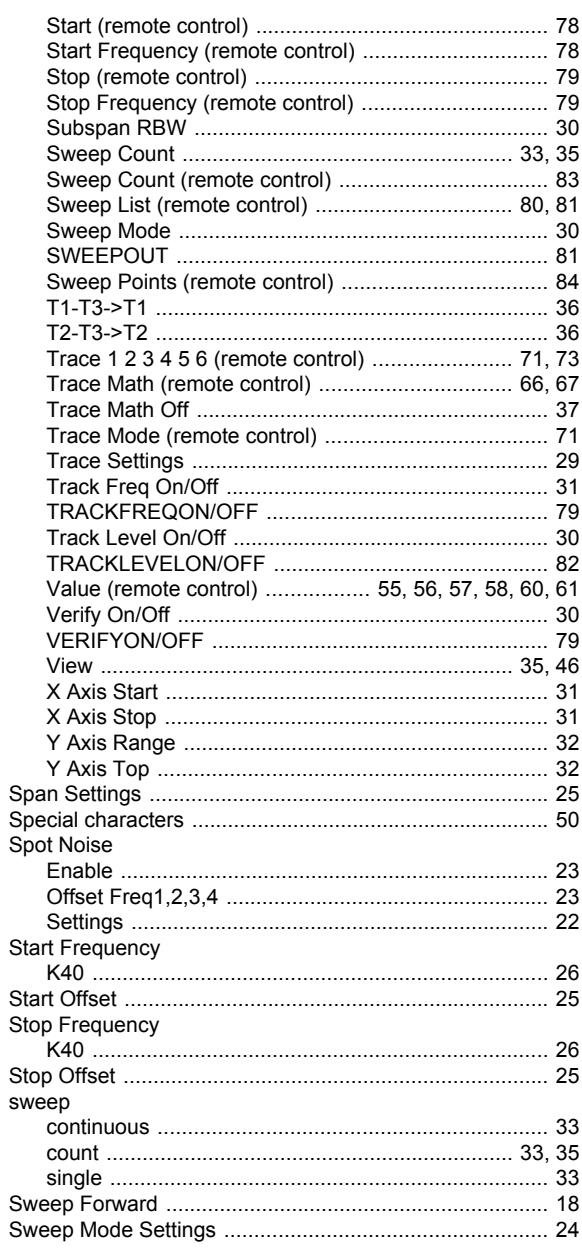

## $\mathbf T$

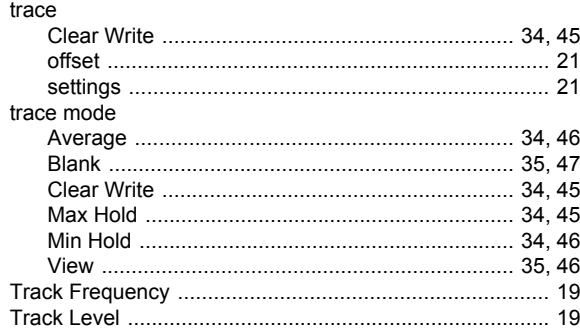

## $\overline{U}$

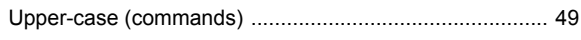

# $\mathbf{V}$

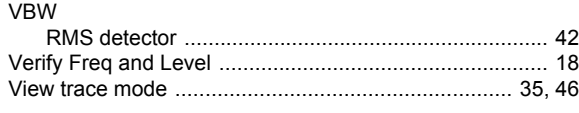

# $\mathsf{\overline{X}}$

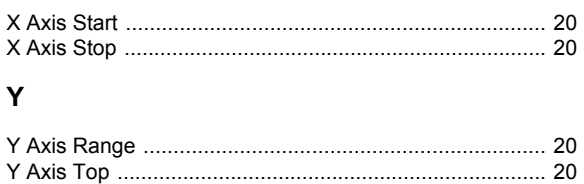

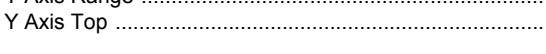

# $\mathsf{Z}% _{M_{1},M_{2}}^{\alpha,\beta}(\mathbb{R}^{2})$

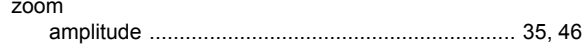